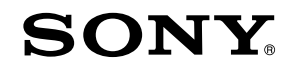

# Camerã video digitalã HD

#### HVUDYCV  $\mathbf \Pi$

# Manual de instrucțiuni

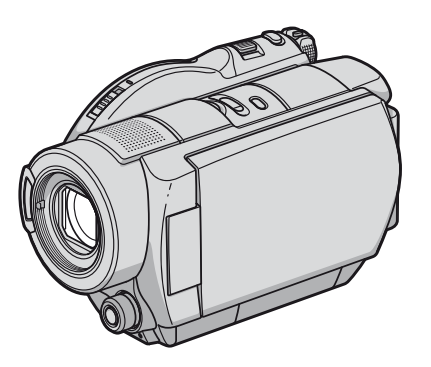

HDR-UX3E / UX5E UX7E

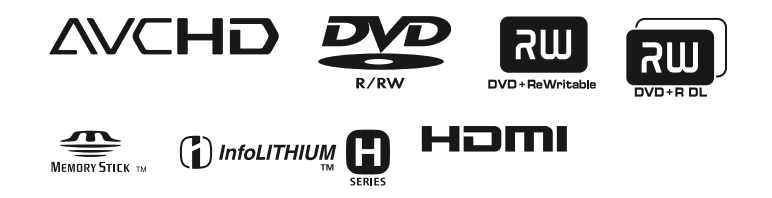

© 2007 Sony Corporation

# Citiți aceste informații înainte de a acționa camera video

Înainte de a actiona camera video, vă rugăm să citiți cu atenție acest manual de utilizare pe care vă recomandăm să îl păstrați pentru a putea fi consultat ulterior.

### **ATENTIE**

Pentru a preveni incendiile sau electrocutările nu expuneți aparatul la ploaie sau umezealã.

#### **Atentie**

Utilizarea de instrumente optice împreunã cu acest produs crește pericolul să vă fie afectatã vederea. Folosirea butoanelor sau reglajelor, precum și aplicarea de proceduri, altele decât cele precizate în continuare, pot conduce la expunerea la radiatii periculoase.

Înlocuiti acumulatorul numai cu unul de tipul indicat la specificații. În caz contrar, pot rezulta probleme grave.

# PENTRU CLIENȚII DIN MAREA BRITANIE

Pentru protecție, la acest echipament este adaptat un conector compatibil BS1363.

Dacă siguranța acestuia se arde ea trebuie înlocuită cu același tip de siguranță, cu aceeași valoare a rezistenței ca cea ce v-a fost furnizată și care să fie aprobată de ASTA sau BSI pentru BS 1362 (marcatã cu semnele  $\circledast$  sau  $\circledast$  ).

Dacă siguranța prezință un capac de protecție detașabil, nu uitați să-l puneți la loc după înlocuirea siguranței. Nu folosiți niciodată siguranța fără capac. În cazul în care îl pierdeți, contactați cel mai apropiat service Sony.

# PENTRU CLIENTII DIN **EUROPA**

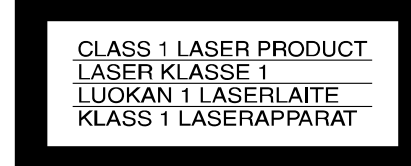

## **ATENTIE**

Câmpurile electromagnetice de anumite frecvențe pot influența imaginea și sonorul acestei camere video digitale.

Acest produs a fost testat și se consideră că se încadreazã în limitele stabilite de Directiva EMC privind utilizarea cablurilor de conectare mai scurte de 3 metri.

#### Remarcã

În cazul în care datorită interferențelor electromagnetice survin întreruperi în cursul transferului de date, reporniți aplicația software sau deconectați și apoi cuplați din nou cablul de conectare (USB etc.).

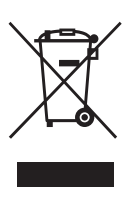

Dezafectarea echipamentelor electrice și electronice vechi (Valabil în Uniunea Europeanã si în celelalte state cu

#### sisteme de colectare separate)

Acest simbol marcat pe un produs sau pe ambalajul acestuia indicã faptul cã respectivul produs nu trebuie considerat reziduu menajer în momentul în care doriti să îl dezafectați. El trebuie dus la punctele de colectare destinate reciclãrii echipamentelor electrice și electronice. Dezafectând în mod corect acest produs veți ajuta la prevenirea posibilelor consecințe negative asupra mediului înconjurător și sănătății oamenilor care pot fi cauzate de tratarea inadecvatã a acestor reziduuri. Reciclarea materialelor va ajuta totodatã la conservarea resurselor naturale. Pentru mai multe detalii legate de reciclarea acestui produs, vã rugăm consultați biroul local, serviciul de preluare a deseurilor sau magazinul de unde ati achizitionat produsul.

Accesoriu pentru care este valabil : telecomanda.

#### Pentru clientii din S.U.A.

Dacă aveti vreo întrebare în legătură cu acest produs, puteți suna la :

Centrul de Service cu Informații

pentru Clienții Sony.

1-800-222-SONY (7669)

Numãrul de mai sus este alocat numai pentru chestiuni legate de FCC.

### Informatii de reglementare

#### Declaratie de conformitate

Denumire producãtor : SONY

Numãrul modelului : HDR-UX5E

Partea responsabilã : Sony Electronics Inc.

Adresa : 16530 Via Esprillo, San Diego, CA 92127 U.S.A.

Nr. telefon : 858-942-2230

Acest dispozitiv corespunde Părții a 15-a a Reglementărilor FCC. Funcționarea sa îndeplinește următoarele două condiții : (1) Acest aparat nu cauzeazã interferenþe dăunătoare, și (2) acest aparat trebuie să accepte orice interferență recepționată, inclusiv interferențe care pot determina acțiuni nedorite.

#### Declaratie de conformitate

Denumire producãtor : SONY

Numãrul modelului : HDR-UX7E

Partea responsabilã : Sony Electronics Inc.

Adresa : 16530 Via Esprillo,

San Diego, CA 92127 U.S.A. Nr. telefon : 858-942-2230

Acest dispozitiv corespunde Părții a 15-a a Reglementărilor FCC. Funcționarea sa îndeplinește următoarele două condiții : (1) Acest aparat nu cauzeazã interferenþe dăunătoare, și (2) acest aparat trebuie să accepte orice interferență recepționată, inclusiv interferențe care pot determina actiuni nedorite.

#### **ATENTIE**

Sunteți atenționați că orice schimbări sau modificãri ce nu sunt expres aprobate în acest manual pot conduce la imposibilitatea dvs. de a folosi acest aparat.

#### Notã :

Acest echipament a fost testat si s-a dovedit a se încadra în limitele Clasei B de dispozitive digitale, conform Părții 15 din Regulamentul FCC. Aceste limite sunt stabilite pentru asigurarea unei protectii rezonabile împotriva interferențelor dăunătoare din instalațiile casnice. Acest echipament generează, folosește și poate radia energie cu frecvență radio, iar în cazul în care nu este instalat si folosit conform instructiunilor poate cauza interferente dăunătoare pentru sistemul de radiocomunicații. Totuși, nu există nici o garanție că nu vor apărea interferente cu unele instalatii. Dacă acest aparat cauzează interferențe cu recepția radio sau TV care pot fi sesizate prin oprirea sau pornirea echipamentului, utilizatorul este sfãtuit sã încerce eliminarea acestor interferențe prin una dintre următoarele mãsuri :

- Reorientarea sau repoziționarea antenei de receptie.
- Mărirea distanței dintre echipament și receptor.
- Conectarea echipamentului la o prizã din alt circuit electric faþã de cel la care este cuplat receptorul.
- Consultarea dealer-ului sau unui tehnician radio/TV experimentat pentru ajutor.

Cablul de legãturã ce v-a fost furnizat trebuie utilizat cu echipamentul pentru a se încadra în limitele impuse dispozitivelor digitale prin Secțiunea B a Părții a 15-a a regulamentului FCC.

#### Acumulator

Acest echipament corespunde prevederilor Părții 15 din Regulamentul FCC.

Funcționarea sa respectă următoarele două condiții :

(1) Acest dispozitiv nu cauzeazã interferenþe dăunătoare și (2) acest dispozitiv trebuie să accepte orice interferențe recepționate, inclusiv interferente care pot genera operatii nedorite.

Citiți aceste informații înainte de a acționa camera video (continuare)

#### Note privind utilizarea

# Camera dvs. este însotită de două tipuri de documentație

- Manualul de instructiuni (acesta),
- Ghidul de initiere pentru folosirea camerei când este cuplatã la calculator (furnizat pe CD-ROM).

### Despre discurile ce pot fi folosite pentru aceastã camerã video

- Pot fi utilizate numai urmãtoarele tipuri de discuri :
	- $-DVD-R$  de 8 cm,
	- DVD-RW de 8 cm
	- DVD+RW de 8cm.
	- DVD+R DL de 8 cm

Folosiți discuri care au înscripționate marcajele de mai jos. Pentru detalii vedeþi pagina 12.

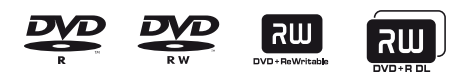

Pentru fiabilitatea si durabilitatea înregistrãrilor / redãrii, vã recomandãm ca pentru această cameră să folosiți discuri marca Sony cu  $\bigcirc$ <sub>camera</sub> \* (pentru VIDEO CAMERA) destinate camerei dumneavoastrã.

- Folosind altfel de discuri, înregistrarea / redarea pot fi nesatisfãcãtoare sau este posibil să nu puteți scoate discul din camera video.
- \* În funcție locul de unde a fost achiziționat, discul poate avea marcajul  $\bigcirc_{\text{source} \text{CAMES} \text{COMES} \text{A}}$ .

# Tipuri de "Memory Stick" care pot fi utilizate pentru aceastã camerã video

Există două tipuri de "Memory Stick". Puteți utiliza unități "Memory Stick Duo" marcate cu siglele MEMORY STICK DUO sau MEMORY STICK PRO Duo (pag. 105).

#### "Memory Stick Duo" : se poate utiliza cu aceastã camerã video.

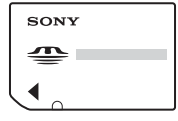

"Memory Stick" : nu se poate utiliza cu aceastã camerã video.

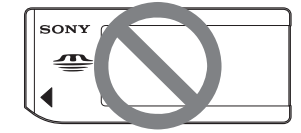

- Nu pot fi utilizate alte carduri de memorie în afară de "Memory Stick Duo".
- "Memory Stick PRO" și "Memory Stick PRO Duo" pot fi utilizate numai cu echipamente compatibile cu "Memory Stick PRO".
- Nu lipiti etichete sau alte autocolante "Memory Stick Duo" sau pe adaptorul Memory Stick Duo Adaptor.

# Când folositi o unitate "Memory Stick Duo" la un echipament compatibil cu "Memory Stick"

Puteți folosi o unitate "Memory Stick Duo", introducând-o într-un Adaptor Memory Stick Duo.

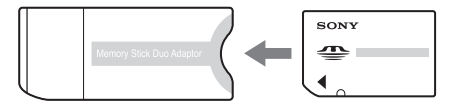

Adaptor Memory Stick Duo

#### La folosirea camerei

 $\bullet$  Nu țineți camera de următoarele părți :

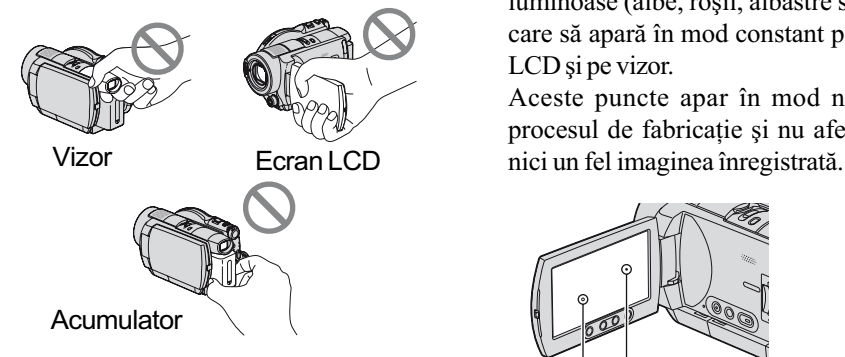

- Camera video nu rezistã la praf, stropire sau udare. Consultați secțiunea "Despre utilizarea camerei video" (pag. 107).
- Pentru a evita ca discurile sã se spargã sau să se piardă imaginile conținute de acestea, nu efectuati următoarele operații dacã este aprins unul dintre indicatoarele luminoase corespunzãtoare poziþiei comutatorului POWER (pag. 21) sau indicatorul luminos ACCESS (pag. 24) :
	- $-$ nu decuplati acumulatorul sau adaptorul de rețea de la camera video ;
	- $-$ nu aplicați șocuri mecanice sau vibrații camerei.
- Înainte de a conecta camera dvs. video la un alt echipament prin intermediul unui cablu HDMI, a unuia pentru componente video sau printr-un cablu USB etc., aveti grijă să cuplați conectorul în poziția corectă. Dacă forțați conectarea în poziție greșită, este posibil ca terminalul să se deterioreze sau pot apãrea disfuncționalități ale camerei.

## Note privind elementele de meniu, ecranul cu cristale lichide (LCD), vizor și lentile

- Un element de meniu care apare de culoare gri nu este disponibil în conditiile curente de înregistrare.
- Ecranul LCD și vizorul pentru fixarea imaginii sunt produse folosindu-se o tehnologie de înaltã precizie, astfel încât peste 99,99 % dintre pixeli sunt operaționali pentru utilizarea efectivă.

Totuși, este posibilă existența unor minuscule puncte negre și / sau a unora luminoase (albe, rosii, albastre sau verzi) care sã aparã în mod constant pe ecranul LCD și pe vizor.

Aceste puncte apar în mod normal în procesul de fabricatie si nu afectează în

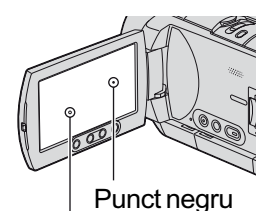

Punct alb, roșu, albastru sau verde

- Expunerea ecranului LCD, a vizorului sau a lentilelor la luminã solarã directã o perioadã îndelungatã de timp poate conduce la apariția unor disfuncționalități.
- Nu îndreptați camera de luat vederi direct spre soare. Existã posibilitatea ca astfel sã se deterioreze aparatul. Înregistrați imagini ale soarelui în conditii de luminozitate scãzutã, cum ar fi în amurg.

#### Note privind înregistrarea

- Înainte de înregistrare, testati funcția de înregistrare pentru a vã asigura cã imaginile si sunetul sunt înregistrate fără probleme. Nu puteti sterge imaginile după ce le-ati înregistrat pe un DVD-R / DVD+R DL. Pentru a efectua înregistrãri de probã, folosiþi discuri DVD-RW / DVD+RW (pag. 12).
- Nu se acordă despăgubiri pentru conținutul înregistrãrii chiar dacã înregistrarea sau redarea nu sunt posibile din cauza unei defectiuni a camerei digitale, a mediului de înregistrare etc.
- Sistemul TV color poate diferi în funcție de þarã / regiune. Pentru a viziona înregistrãrile dvs. la televizor, este necesar un aparat TV în sistem PAL.

# Cititi aceste informatii înainte de a actiona camera video (continuare)

 Programele de televiziune, filmele, casetele video precum si alte materiale se pot afla sub incidenta legii drepturilor de autor. Înregistrarea neautorizatã a acestor materiale poate sã contravinã legii drepturilor de autor.

### În legãturã cu alegerea limbii

Informatiile afisate pe ecran în fiecare limbă sunt utilizate pentru ilustrarea procedurilor de functionare. Înainte de a folosi camera, alegeți o altă limbă pentru afișarea mesajelor dacã este necesar (pag. 22).

## Note privind redarea discului cu alte echipamente

Puteți reda sau formata discuri înregistrate la o calitate HD (înaltã definiþie) numai cu echipamente compatibile cu formatul AVCHD.

## Note privind utilizarea acestui manual

- Imaginile ecranului cu cristale lichide (LCD) și ale vizorului prezentate în acest manual în scopuri ilustrative sunt preluate cu ajutorul unei camere foto digitale și din acest motiv ilustrațiile pot diferi de ceea ce vedeți dvs. în realitate pe ecranul LCD sau în vizor.
- Design-ul și specificațiile pentru suportul media și pentru accesorii pot fi modificate fără să fiți avizați.
- Manualul de instructiuni se referă la discuri DVD de 8 cm.
- Ilustraþiile care apar în acest manual se bazeazã pe modelul HDR-UX7E.

### Despre lentilele Carl Zeiss

Camera dvs. este dotatã cu lentile Carl Zeiss, obtinute prin colaborarea dintre Carl Zeiss, din Germania, si Compania Sony, care produc imagini de înaltã calitate.

Ele se supun sistemului de mãsurã MTF\* pentru camere video și oferă o calitate specificã lentilelor Carl Zeiss. Lentilele camerei dvs. sunt totodatã acoperite cu un strat  $T^*$  care diminuează reflexiile nedorite si asigură o reproducere fidelă a culorilor.

\* MTF este un acronim pentru Functia de Transfer de Modulație. Valoarea numerică reprezintã cantitatea de luminã provenitã de la subiect care intrã în lentile.

## Despre marcajele utilizate în acest manual

• Operațiile disponibile depind de discul folosit. Urmãtoarele marcaje sunt utilizate pentru a indica tipul de disc pe care îl puteți utiliza pentru o anumită operație.

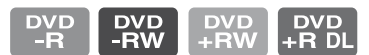

 Marcajele indicã faptul cã discurile pot fi utilizate când înregistrați la calitatea HD (înaltă definiție) pentru imagini.

# **CUPRINS**

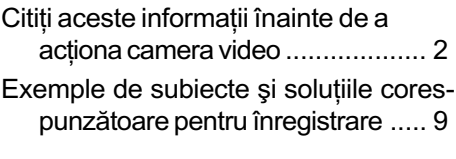

# Prezentarea camerei video

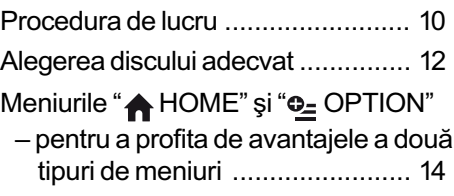

# Pornire

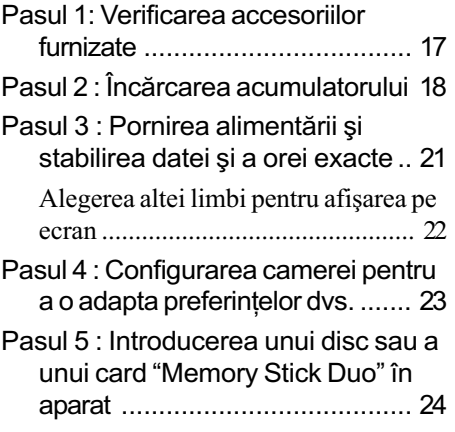

# Înregistrare / Redare

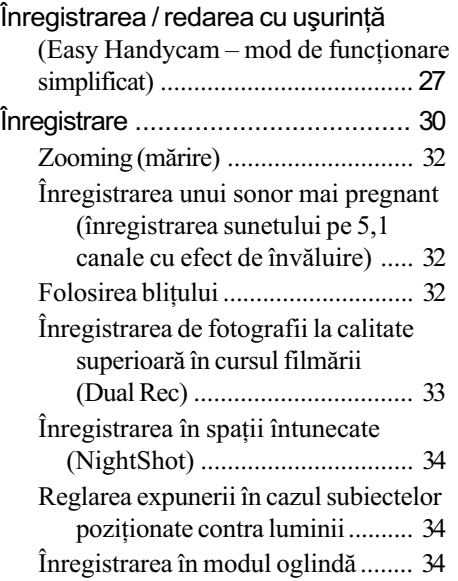

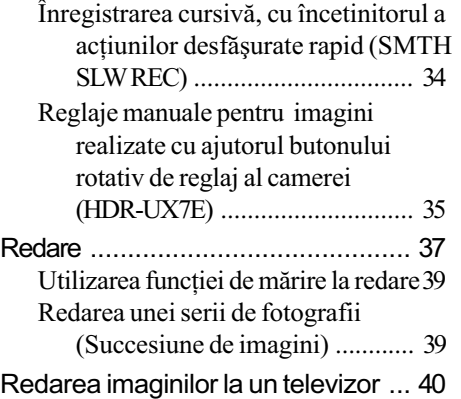

# Montaj

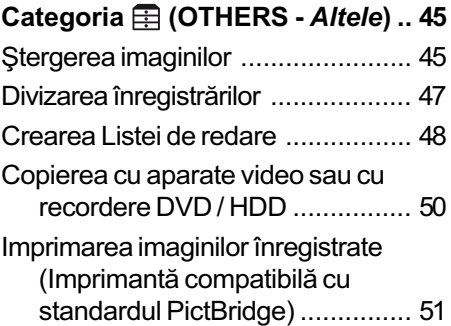

# Utilizarea suportului de înregistrare

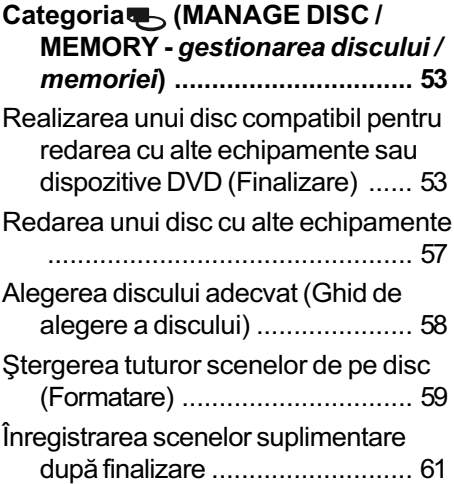

# Cuprins (continuare)

## Personalizarea camerei video

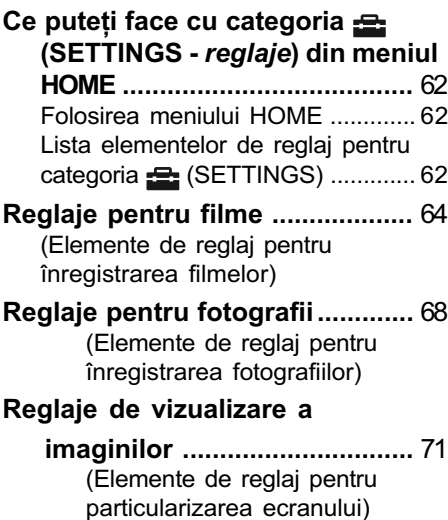

Reglaje de sunet / ecran............. 72 (Elemente de reglaj pentru particularizarea semnalului sonor și ecranului)

#### Reglaje legate de iesirea semnalului .............................. 74 (Elemente de reglaj pentru

conectarea altor echipamente)

- Ceas / **[ Limbă...........................** 75 (Elemente de reglaj pentru stabilirea orei și a limbii folosite)
- Reglaje generale ......................... 75 (Alte elemente de reglaj)

#### Activarea funcțiilor folosind Meniul OPTION............................... 77 Folosirea Meniului OPTION ........... 77 Elemente pentru înregistrare din meniul OPTION ........................ 78 Elemente pentru redare din meniul OPTION .................................... 78

#### Detalii legate de elementele meniului OPTION ....................... 79

### Utilizarea unui calculator

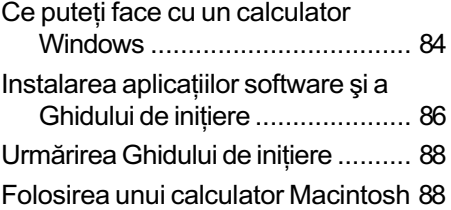

### Soluționarea defecțiunilor

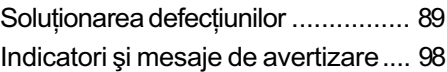

### Informații suplimentare

### Utilizarea camerei video în strãinãtate ............................................... 101

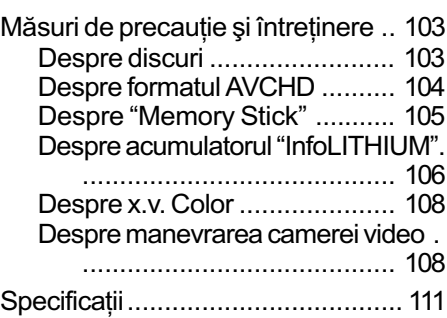

## Referințe

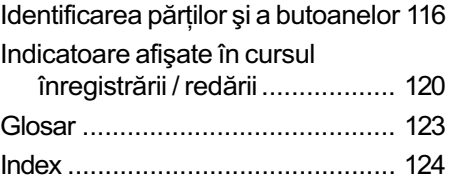

# Exemple de subiecte și soluțiile corespunzãtoare pentru înregistrare

Verificarea pozitiei la golf

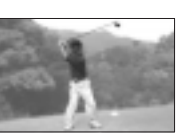

SMTH SLW REC (Înregistrare cursivã cu încetinitorul) ........... 34

Înregistrarea de fotografii încursul filmãrii

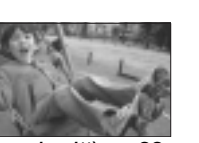

B Dual Rec (Înregistrare dualã) ... 33

Prim planuri cu flori

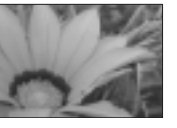

- ▶ PORTAIT (*Portret*) ..................... 81
- B FOCUS (Focalizare) ................ 79
- $\blacktriangleright$  TELE MACRO (Prim planuri la distanþã).................................. 79

Focalizarea asupra câinelui aflat în partea stângã a ecranului

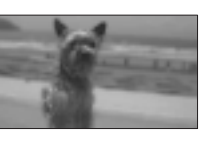

B FOCUS (Focalizare) ................ 79 ▶ SPOT FOCUS

(Focalizare punctualã) ............. 79

Obtinerea unei înregistrãri bune pe o pârtie de schi sau pe o plajã

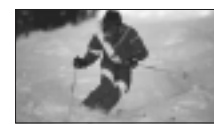

- ▶ BACK LIGHT (Subiect pozitionat contra luminii) ......................... 34
- ▶ BEACH (Plajă) ........................... 81 ▶ SNOW (Zăpadă)........................ 81

Un copil pe scenã aflat sub lumina reflectoarelor

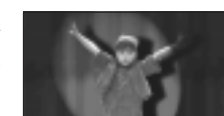

B SPOTLIGHT (Spot de luminã) .. 81

Focuri de artificii în întreaga lor splendoare

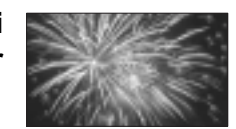

B FIREWORKS (Focuri de artificii)81 B FOCUS (Focalizare) ................ 79

Un copil adormit într-un spatiu slab luminat

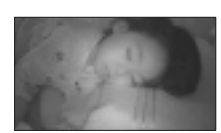

B NightShot ................................ 34 ▶ COLOR SLOW SHTR............... 82

# Procedura de lucru

 $-RW + RW$ ▶ Pregătirea discului adecvat (p. 12). Puteți consulta informațiile [DISC SELECT GUIDE]  $(O)$  $\left( 0\right)$ (O) (pag. 58) afişate pe ecran pentru a selecta discul potrivit.  $+R$  DL  $-R$  $\blacktriangleright$  Inițalizarea discului (p. 24). Când formatați discul, alegeți pentru calitatea imaginilor una dintre variantele HD (înaltă definiție) sau SD (definiție standard). Imagini de calitate HD (înaltã Imagini de calitate SD (definitie standard) definitie) Înregistrate în format AVCHD Înregistrate în format DVD Rezoluția imaginii : Discul înregistrat poate fi redat de echipamente DVD. de circa 3,75 ori mai mare față de varianta SD Discul poate fi redat de echipamente compatibile cu formatul AVCHD (pag. 57). **(3 Notă** • Camera dvs este compatibilă cu standardul "1440×1080/50i" al formatului AVCHD (pag. 123). Formatul "AVCHD 1080i" este abreviat ca "AVCHD" în acest manual, cu excepþia cazului în care trebuie descris cu mai multe detalii. B Înregistrarea cu ajutorul camerei video (p. 30).

Filmele sunt înregistrate pe disc, iar fotografiile sunt stocate pe "Memory Stick Duo".

# Priviți filmele înregistrate la calitatea oferită de înalta definiție (HD) a imaginilor

- ▶ Vizionarea filmelor cu un televizor HD (înaltă definiție) (p. 41).
- Puteþi urmãri filme la calitate HD (înaltã) a imaginilor, având aceeși calitate ca la înregistrare.
- ▶ Vizionarea filmelor cu un televizor care nu este HD (p. 42) Puteți urmări filmele înregistrate la calitate HD, însã acestea vor fi convertite la calitate standard (SD).
- Ö Observatii
- Puteți consulta informațiile conținute de [TV CONNECT Guide] (pag. 40) afișate pe ecran, cu privire la conectarea televizorului si a camerei video.

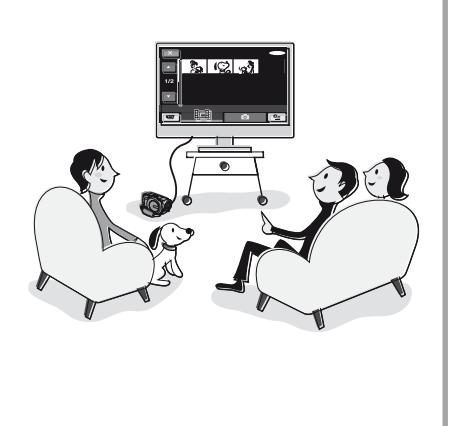

 $\triangleright$  Redarea discurilor cu echipamente compatibile cu formatul AVCHD (p. 57).

Dacã dispozitivul dvs. este compatibil cu formatul AVCHD, poate reda un disc cu calitate HD (înaltă definiție) a imaginilor.

### Informatii importante privind înregistrarea discurilor în format AVCHD

 Camera video captureazã date la înaltã definiþie în format AVCHD. Suportul DVD care conține date în format AVCHD nu trebuie utilizat pentru redarea cu playere sau recordere DVD deoarece respectivele echipamente pot esua în încercarea de scoatere a discului din aparat și pot șterge conținutul acestuia fără nici un avertisment prealabil. Suportul DVD ce conține date AVCHD poate fi redat cu un player / recorder compatibil Blu-ray  $Disc^{TM}$  sau cu alt echipament compatibil.

# $\triangleright$  Copierea conținutului discului prin conectarea camerei la un echipament DVD (p. 50)

Imaginile copiate vor fi înregistrate la calitate standard (SD).

B Realizarea de montaje ale continutului discului pe un calculator (p. 84).

Utilizând un calculator, puteți realiza montaje sau copia imaginile înregistrate la calitate de înaltă definiție (HD). Instalați, mai întâi, aplicația software furnizatã, pe calculatorul personal.

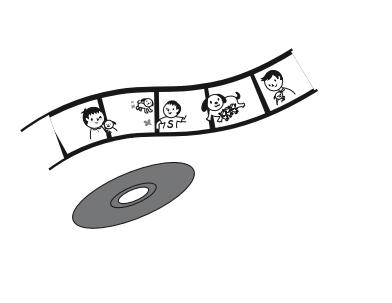

# Alegerea discului adecvat

Cu această cameră digitală puteți utiliza discuri DVD-R, DVD-RW, DVD+RW și DVD+R DL cu diametrul de 8 cm . Ce puteți face cu imaginile înregistrate depinde de calitatea lor, HD (înaltă definiție) sau SD (definiție standard) și de tipul de disc ales.

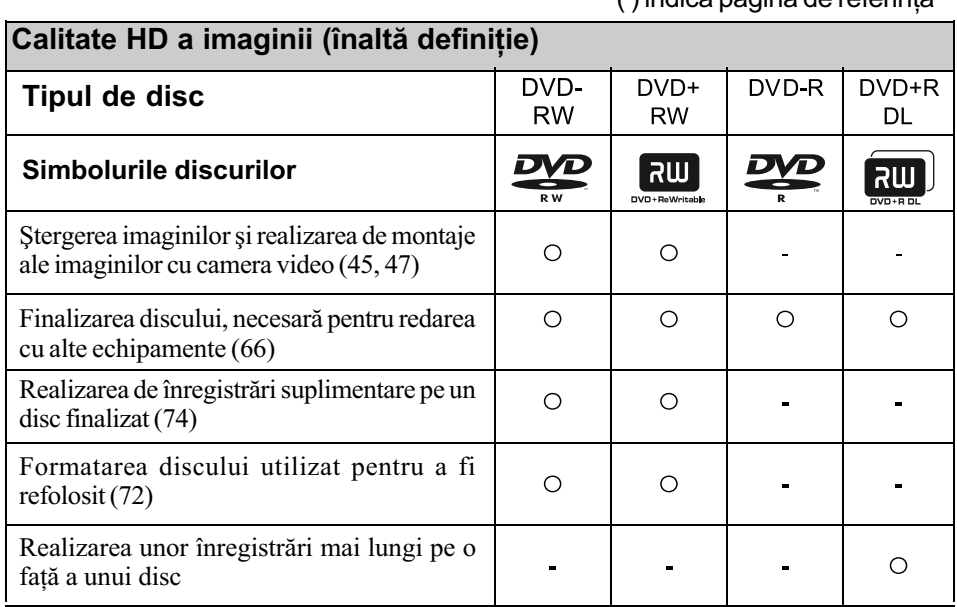

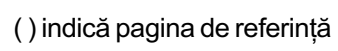

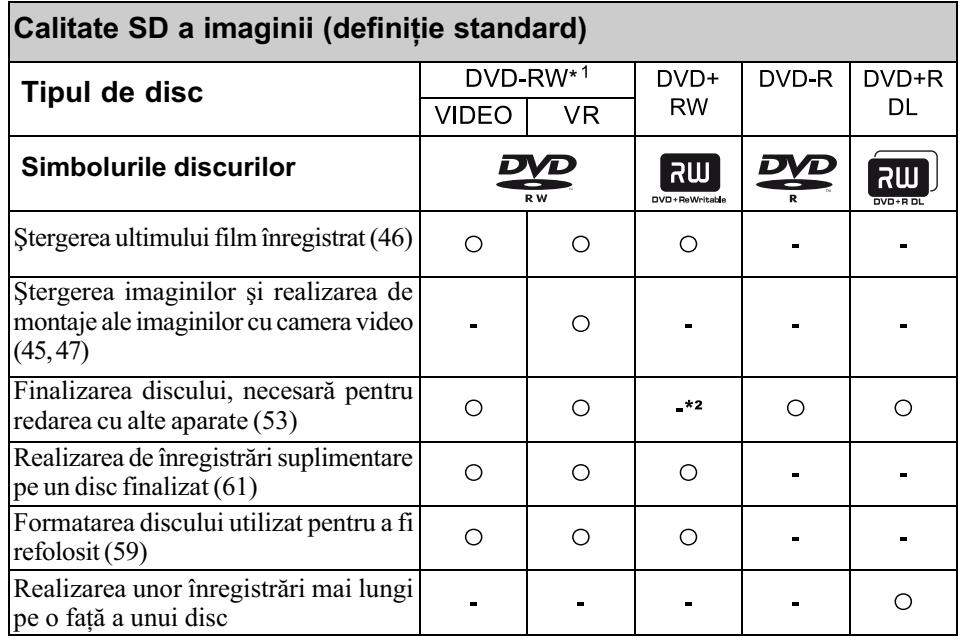

\*1 Există două formate de înregistrare : modul VIDEO și modul VR, pentru DVD-RW.

\*2 Finalizarea este necesarã pentru redarea unui disc dintr-un drive DVD cu ajutorul unui calculator personal. Un DVD+RW care nu este finalizat poate induce disfuncționalități ale calculatorului.

# Durata înregistrãrii

Durata aproximativã de timp, exprimatã în minute, corespunzãtoare înregistrãrii unei feþe a discului. Duratele cât se poate înregistra pe disc diferă în funcție de modul de înregistrare (pag. 62).

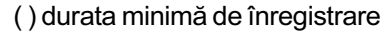

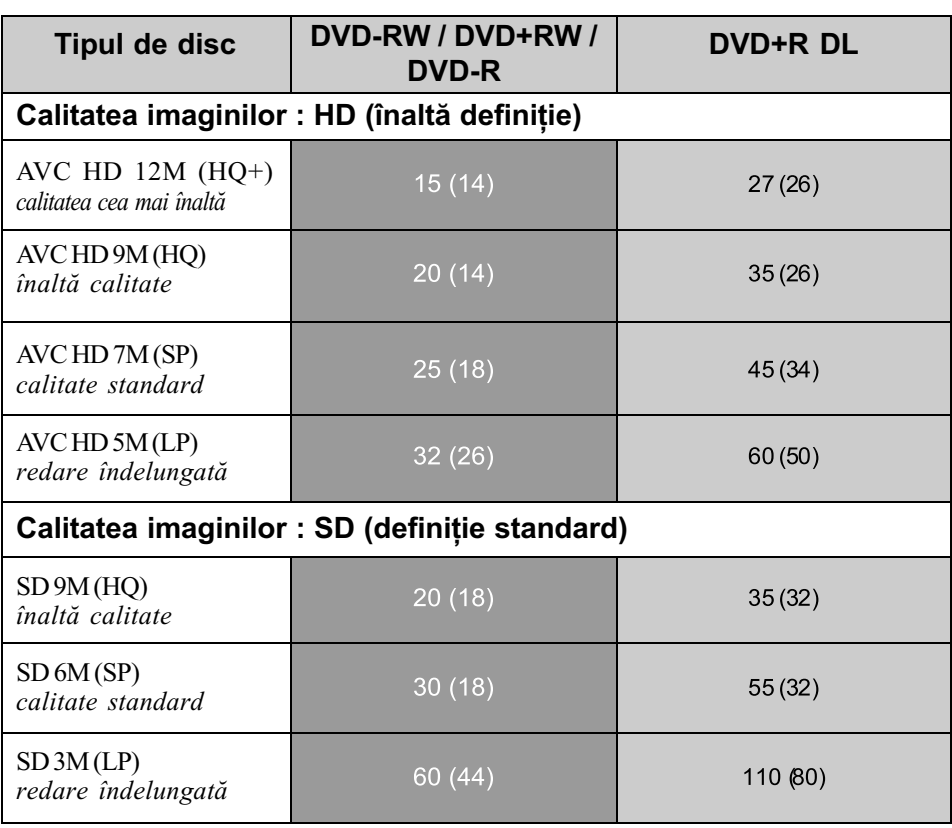

#### **(3 Notă**

Raportul laturilor imaginilor înregistrate la calitate HD (înaltã definiþie) este 16:9 (panoramic).

#### Ö Observatii

- Cifrele cum ar fi 12M și 9M care apar în tabel reprezintă viteza medie de transfer. M reprezintã Mbps.
- · Dacă utilizați un disc cu două fețe, puteți înregistra pe ambele fețe ale sale (pag. 103).
- [DISC SELECT GUIDE] vã va ajuta sã alegeþi tipul adecvat de disc (pag. 58).

Camera utilizeazã formatul VBR (vitezã de transfer variabilã) pentru a ajusta automat calitatea imaginii astfel încât sã se potriveascã scenelor înregistrate. Aceastã tehnologie cauzeazã fluctuații ale duratei de înregistrare a discului.

Filmele care conțin imagini în mișcare rapidă și de complexitate ridicată sunt înregistrate la vitezã de transfer mai mare, reducându-se astfel durata generalã de înregistrare.

# Meniurile "A HOME" și "<sup>o</sup> OPTION"

pentru a profita de avantajele a douã tipuri de meniuri

Meniul "A HOME MENU" - punctul de început pentru toate operațiile realizate cu camera dumneavoastră video

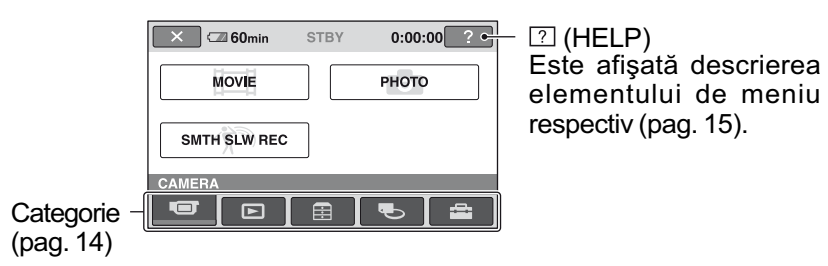

### $\triangleright$  Categoriile și elementele meniului HOME MENU

#### Categoria **(CAMERA)**

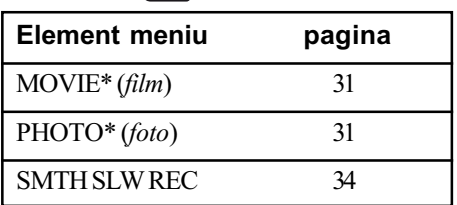

### Categoria (VIEW IMAGES)

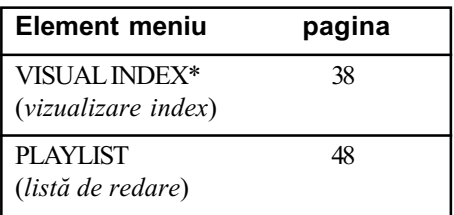

# Categoria<sup>q</sup> (MANAGE DISC / MEMORY)

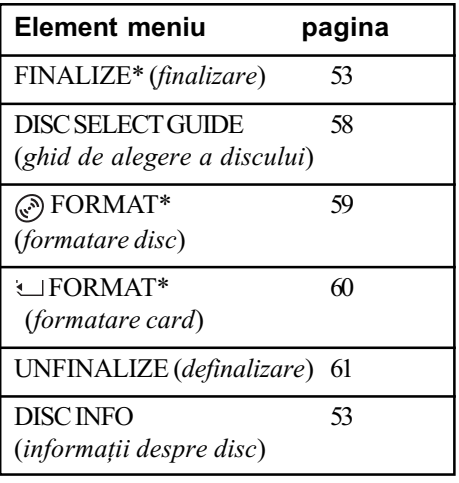

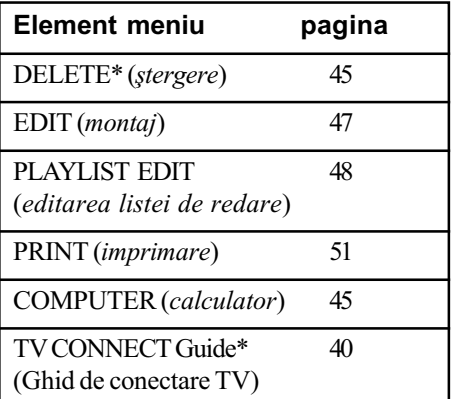

# Categoria (OTHERS) Categoria (SETTINGS)

Pentru a personaliza camera video (pag. 62)\*.

\* Puteti regla aceste elemente si în modul simplificat de funcționare (pag. 27). Relativ la elementele disponibile din categoria  $\mathbf{E}$  (SETTINGS) pe care le puteți utiliza în modul simplificat de funcționare (Easy Handycam), consultați pag. 78.

# Utilizarea Meniului HOME

1 Deplasați comutatorul POWER pentru a porni camera.

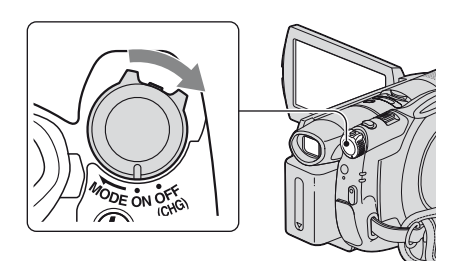

2 Apăsați  $\hat{\mathbf{h}}$  (HOME)  $\overline{A}$  sau  $\overline{B}$ .

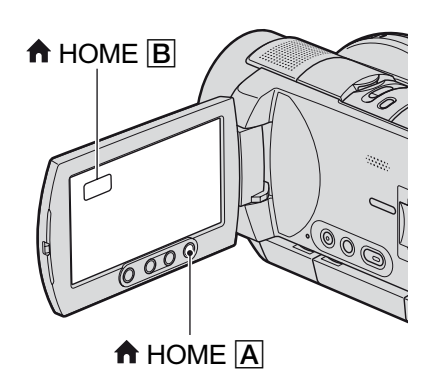

3 Atingeți simbolul categoriei pe care vreți să o folosiți.

Exemplu : Categoria **ex** (OTHERS).

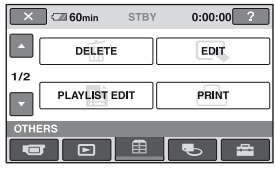

4 Atingeți elementul de meniu pe care vreți să îl utilizați. Exemplu : [EDIT]

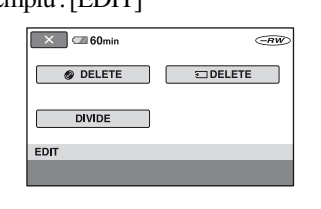

 ${\bf 5}$  Efectuați operația urmând instructiunile afisate pe ecran.

Pentru ca interfața HOME MENU să nu mai fie afişată Atingeti  $\boxed{\times}$ .

- ▶ Când doriți să aflați detalii legate de funcția fiecărui element din meniul HOME apelati la documentatia **HELP**
- 1 Apăsați <del>n</del> (HOME).

Este afişat meniul HOME.

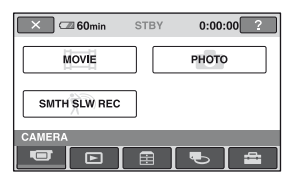

# $2$  Atingeți  $\textcircled{\tiny{I}}$  (HELP).

Partea de jos a butonului  $\boxed{?}$  (HELP) devine portocalie.

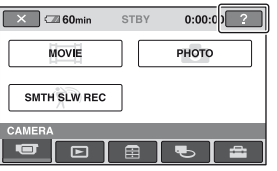

Meniurile "A HOME" și "<sup>Q</sup> OPTION" (continuare)

# $3$  Atingeți elementul relativ la care vreti så obtineti informatii suplimentare.

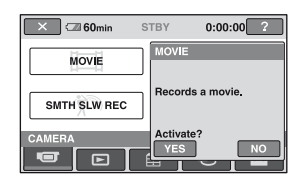

Când atingeți un element, pe ecran este afişată explicația care corespunde acestuia.

Pentru a aplica optiunea, atingeti [Yes],  $\hat{\text{in}}$  caz contrar, atingeti [No].

# Pentru a dezactiva documentația HELP

Atingeți din nou  $\boxed{2}$  (HELP) la pasul 2.

### Utilizarea Meniului OPTION

La o simplã atingere a ecranului în cursul înregistrării sau redării, sunt afișate funcțiile disponibile la momentul respectiv. Veți găsi uşor de realizat diferite reglaje. Consultați pag. 77 pentru detalii suplimentare.

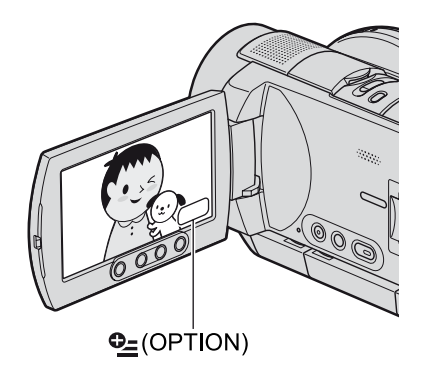

Pornire

# Pasul 1 : Verificarea accesoriilor furnizate

Verificați dacă următoarele accesorii v-au fost furnizate împreunã cu camera video. Numãrul care apare în prima parantezã indicã numãrul de elemente furnizate.

Adaptor de rețea (1) (pag. 18)

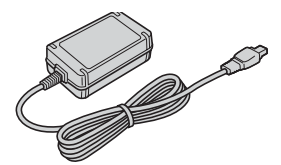

Cablu de alimentare (1) (pag. 18)

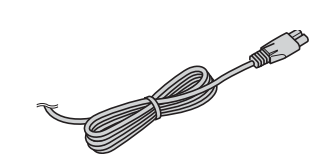

Cablu pentru componente video (1) (pag. 41)

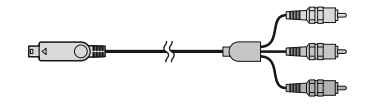

Cablu de conectare A/V (1) (pag. 41, 50)

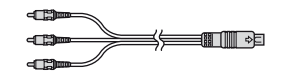

Cablu USB (1) (pag. 51)

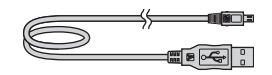

Telecomandã (1) (pag. 119)

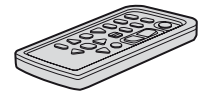

Conține deja o baterie tip pastilă, cu litiu.

Acumulator reîncãrcabil NP-FH60 (HDR-UX3E / UX5E), NP-FH70 (HDR-UX7E) (1) (pag. 18)

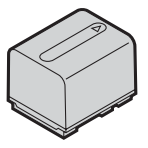

CD-ROM cu "Handycam Application Software" (1) (pag. 84)

Manual de instrucțiuni pentru utilizarea camerei video (Acest manual) (1)

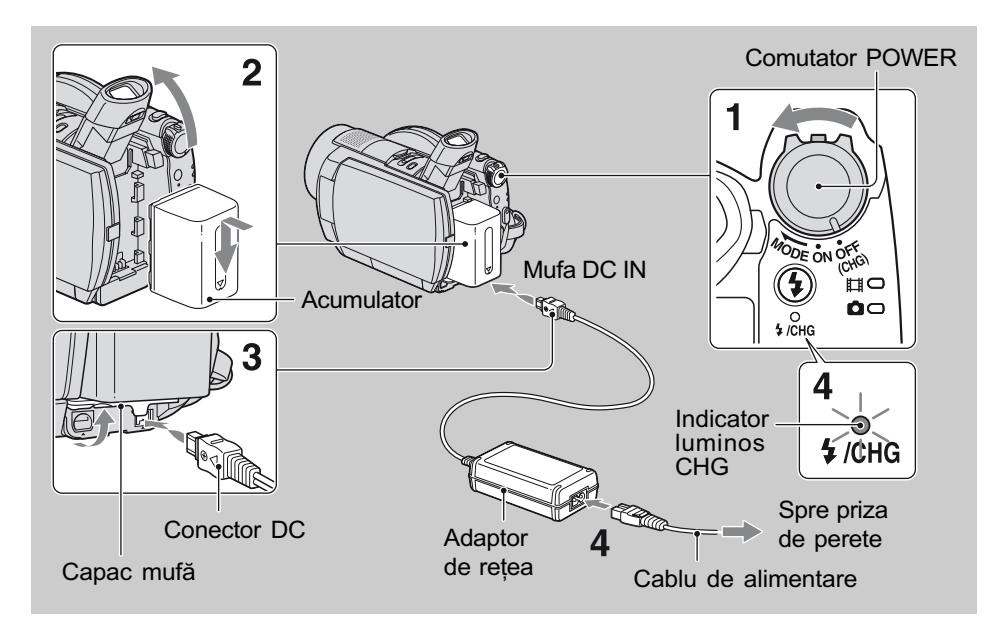

# Pasul 2 : Încãrcarea acumulatorului

Puteți încărca acumulatorul tip "InfoLITHIUM" (seria H) (pag. 106) după ce îl ataşați la camera dvs. video.

#### **(3 Notă**

- Puteþi folosi numai un acumulator "InfoLITHIUM" (seria H).
- 1 Deplasați comutatorul POWER în direcția indicată de săgeată, până ce ajunge în poziția OFF (CHG) (poziția de bază - implicită).
- 2 Ridicați vizorul și montați acumulatorul glisându-l în directia indicată de săgeată, până ce se aude un clic.
- $3$  Conectați adaptorul de rețea la mufa DC IN a camerei video.

Deschideți capacul mufei și cuplați conectorul DC al adaptorului de rețea. Aveți grijă să potriviți marcajul  $\triangle$  de pe conectorul DC cu marcajul  $\triangle$  de pe camera video.

# $4$  Conectați cablul de alimentare la adaptorul de rețea și la o priză de perete.

Indicatorul CHG (încãrcare) devine luminos si începe încărcarea. Când acumulatorul este complet încãrcat, indicatorul CHG (încãrcare) se stinge.

# $5$  Decuplati adaptorul de retea de la mufa DC IN a camerei.

#### **(3 Notă**

 Decuplaþi adaptorul de reþea de la mufa DC IN tinând cu mâinile atât camera, cât și conectorul DC.

#### Pentru a detaşa acumulatorul

- 1 Deplasaþi comutatorul POWER în poziþia OFF (CHG).
- 2 Ridicati vizorul.
- 3 Deplasati pârghia BATT de eliberare a acumulatorului și detașați acumulatorul.

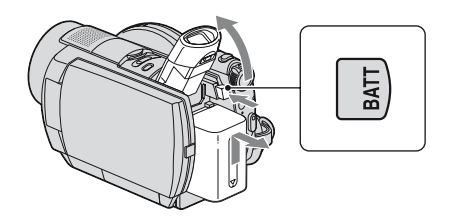

#### $\boldsymbol{\omega}$  **Notă**

 Când decuplaþi acumulatorul sau adaptorul de rețea, aveți grijă ca indicatoarele luminoase  $\sharp \sharp (\text{film}) / \bigcirc (\text{foto})$  să fie stinse (pag. 21).

#### La depozitarea acumulatorului

Descărcați complet acumulatorul înainte de a-l depozita pentru o perioadã îndelungatã de timp (consultați pagina 107 pentru detalii legate de stocare).

### Pentru a utiliza o sursã externã de alimentare cu energie

Realizați aceleași conexiuni ca în cazul încărcării acumulatorului. În această situație energia acumulatorului nu va mai fi consumatã.

# Pentru a afla autonomia rãmasã a acumulatorului (Battery Info - informatii legate de acumulator)

Puneți comutatorul POWER în poziția OFF (CHG), apoi apăsați DISP / BATT INFO.

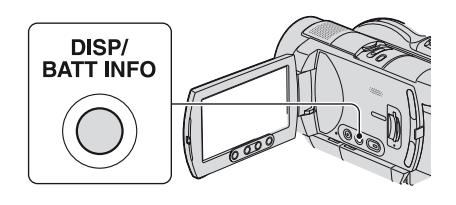

După o perioadă de timp, sunt afișate pentru circa 7 secunde perioada aproximativã cât mai puteți înregistra și informațiile legate de acumulator. Puteti vizualiza informatiile legate de acumulator timp de 20 de secunde apãsând din nou butonul DISP / BATT INFO câtă vreme aceste informații sunt afișate.

Energia rãmasã a acumulatorului (aproximativã)

| <b>BATTERY INFO</b><br><b>BATTERY CHARGE LEVE</b> |                         |
|---------------------------------------------------|-------------------------|
| In%<br>50%                                        | 100%                    |
| <b>RECTIME AVAILABLE</b>                          |                         |
| <b>LCD SCREEN:</b><br><b>VIEWFINDER:</b>          | <b>108min</b><br>112min |
|                                                   |                         |

Capacitatea de înregistrare (aproximativã)

#### Durata încãrcãrii

Durata aproximativã de timp, exprimatã în numãr de minute, necesarã încãrcãrii complete a unui acumulator total descãrcat.

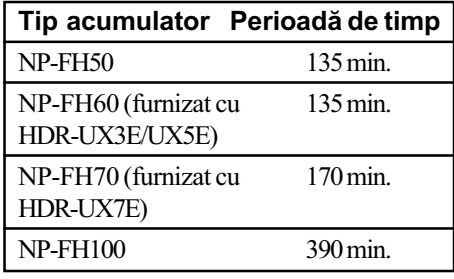

#### Durata înregistrãrii

Durata aproximativã de timp, exprimatã în minute, în care beneficiați de autonomie de functionare folosind un acumulator complet încãrcat.

#### HDR-UX3E / UX5E

Unitate de mãsurã : minute

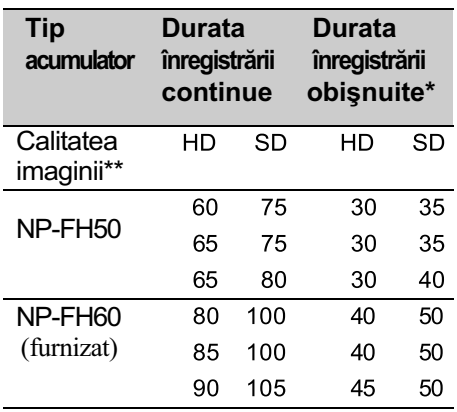

# Pasul 2 : Încãrcarea acumulatorului (continuare)

Unitate de mãsurã : minute

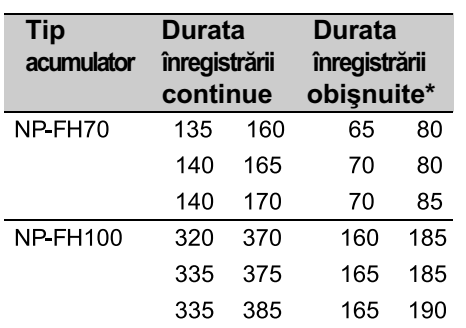

### HDR-UX7E

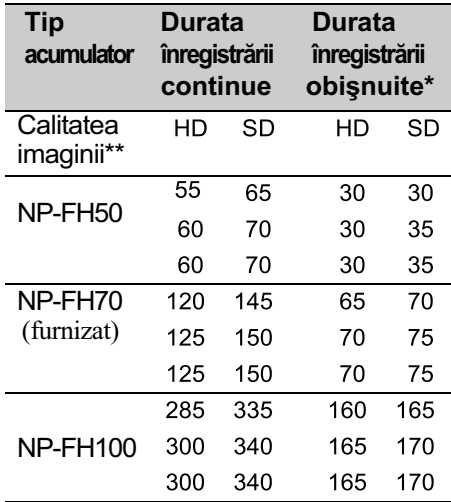

- \* Durata înregistrării obișnuite reprezintă numãrul de minute disponibile când perioadele de înregistrare alternează cu operații de pornire/oprire a înregistrãrii, de pornire/ oprire a alimentării și de mărire.
- \*\* "HD" (înaltă definiție) reprezintă imagini la înaltă calitate și "SD" (definiție standard) reprezintã imagini la calitate standard.

#### **(3 Note**

 Toate perioadele de timp sunt mãsurate în modul de înregistrare [SP], în urmãtoarele conditii :

Rândul de sus : Când ecranul LCD este pornit.

Rândul din mijloc : Când ecranul LCD este închis.

Rândul de jos : Durata înregistrãrii când este folosit vizorul, ecranul LCD fiind închis.

#### Durata redãrii

Durata aproximativã de timp, exprimatã în minute, în care beneficiați de autonomie de funcționare folosind un acumulator complet încãrcat.

### HDR-UX3E / UX5E

Unitate de mãsurã : minute

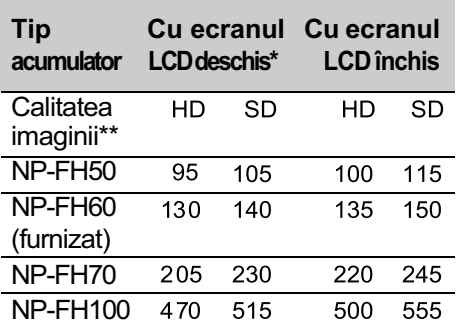

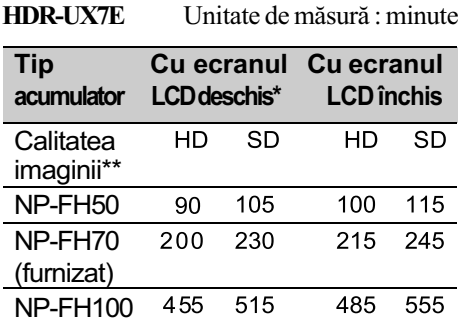

\* Dacã iluminarea ecranului LCD este pornitã.

\*\* "HD" (înaltă definiție) reprezintă imagini la  $\int$ inaltă calitate și "SD" (definiție standard) reprezintã imagini la calitate standard.

#### Despre acumulator

- Înainte de a schimba acumulatorul, deplasati comutatorul POWER în poziția OFF(CHG) și opriți indicatoarele luminoase  $\Box$  (film) /  $\Box$  (foto) (pag. 21).
- Indicatorul de CHG (încãrcare) lumineazã intermitent în timpul încãrcãrii sau informațiile legate de acumulator (pag. 19) nu sunt corect afișate în următoarele condiții :
	- acumulatorul nu este corect montat,
	- acumulatorul este deteriorat,
	- acumulatorul este complet descãrcat (Numai pentru informații privind acumulatorul).
- Camera nu va fi alimentatã de la acumulator dacă adaptorul de rețea este cuplat la mufa DC IN a camerei, chiar dacã este decuplat cablul de alimentare de la prizã.
- Acumulatorul nu va furniza energie câtã vreme este cuplat adaptorul de rețea, chiar dacă ștecărul cablului de alimentare este decuplat de la prizã.
- · Când atașați o sursă de lumină video opțională, se recomandă să utilizați un acumulator tip NP-FH100.
- Nu recomandãm folosirea unui acumulator tip NP-FH30, care permite doar înregistrãri sau redãri de scurtã duratã cu aceastã camerã video.

# Despre duratele încãrcãrii, înregistrării și redării

- Duratele sunt mãsurate la o temperaturã a mediului ambiant de 25°C. (Se recomandã o temperatură cuprinsă între  $10^{\circ}$ C și 30°C).
- Durata disponibilă pentru înregistrare și redare va fi mai scurtă dacă folositi camera la temperaturi scãzute.
- Autonomia camerei va fi mai redusã în functie de conditiile în care folositi camera.

### Despre adaptorul de retea

- Când folosiți adaptorul de rețea, cuplați-l la o prizã aflatã în apropiere. În cazul în care apar disfuncționalități când folosiți adaptorul, întrerupeți imediat alimentarea decuplând ștecărul de la priza de perete.
- $\cdot$  În timpul folosirii, nu puneti adaptorul de rețea în spații înguste, cum ar fi între mobilă si perete.
- Nu scurtcircuitati conectorul de curent continuu (DC) al adaptorului de retea sau bornele acumulatorului cu obiecte metalice deoarece pot apărea disfunctionalități.
- Cu toate cã este opritã, camera video este în continuare alimentatã cu energie cât timp este cuplatã la prizã prin intermediul adaptorului de rețea.

# Pasul 3 : Pornirea alimentării și stabilirea datei și orei exacte

Potriviți data și ora când folosiți camera pentru prima dată. Dacă nu potriviti data și ora, interfața [CLOCK SET] (potrivirea ceasului) va fi afişată ori de câte ori veți porni aparatul sau când veti modifica poziția comutatorului POWER.

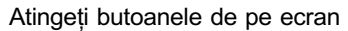

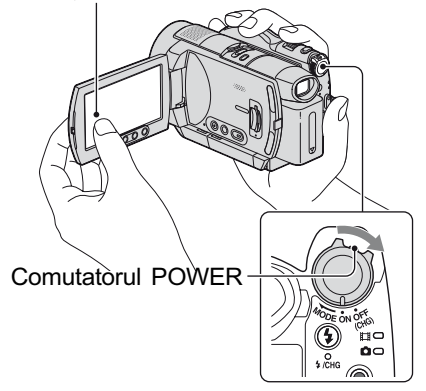

- 1 În timp ce apăsați butonul verde în centru, deplasati mai multe trepte comutatorul POWER în directia indicată de săgeată, până ce se aprinde indicatorul luminos respectiv.
	- **H** (Film) : Pentru a înregistra filme.
	- (Foto) : Pentru a fotografia.

Apare interfața [CLOCK SET].

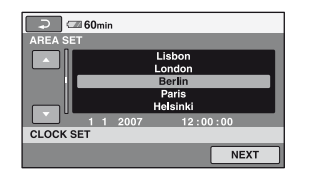

2 Alegeți aria geografică dorită folosind  $\triangle/\blacktriangledown$ , apoi atingeti [NEXT].

# Pasul 3 : Pornirea alimentării și stabilirea datei și orei exacte (continuare)

- $3\,$  Stabiliți varianta dorită pentru [SUMMERTIME], apoi apăsati [NEXT].
- 4 Stabiliți varianta dorită pentru [Y] (year-an) folosind  $\triangle/\blacktriangledown$ .

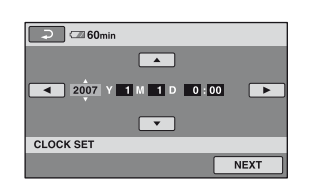

- ${\bf 5}$  Selectaṭi [M] (month- $lun{\check a}$ ) folosind  $\blacktriangleleft/\blacktriangleright$ , apoi alegeti luna cu  $\blacktriangle/\blacktriangledown$ .
- $6$  Selectați [D] (day-zi), ora și minutele în acelasi mod, după care atingeti [NEXT].
- $7$  Verificați dacă este corect potrivit ceasul, apoi atingeți **OK.** Ceasul pornește.

Puteți alege orice an până la 2037.

#### Pentru a opri alimentarea

Deplasați comutatorul POWER în poziția OFF (CHG).

### Pentru a reinitializa data și ora

Atingeti  $\bigoplus$  (HOME)  $\rightarrow \bigoplus$  (SETTINGS)  $\rightarrow$  [CLOCK/**n** LANG]  $\rightarrow$  [CLOCK SET], si potriviți data și ora.

#### **3 Note**

- Dacă nu folositi camera video circa 3 luni, bateria reîncãrcabilã încorporatã se va descărca, iar data și ora vor fi sterse din memorie. În acest caz, încărcați bateria reîncărcabilă, după care potriviți din nou  $data$  si ora (pag. 110).
- Poate dura câteva secunde pânã ce camera video sã poatã înregistra dupã ce a fost pornită. Nu puteți acționa aparatul în aceastã perioadã.
- Capacul de protectie a obiectivului se deschide automat când este pornitã alimentarea. Capacul se închide dacã activati redarea imaginilor pe ecran sau dacã este opritã alimentarea.
- La momentul achizitionării, camera este reglată astfel încât dacă nu o actionati timp de circa 5 minute, alimentarea sã se întrerupã automat, pentru a economisi energia acumulatorului ([A.SHUT OFF], pag. 76).

#### Ö' Observatii

- Data și ora nu sunt afișate în timpul înregistrãrii, însã sunt înregistrate automat pe disc si pot fi afisate în cursul redării (consultaþi pag. 71 pentru [DATA CODE]).
- Consultați pag. 102 pentru informații legate de "Diferența de fus orar".
- · Dacă butoanele afisajului tactil nu actionează corect, reglati ecranul LCD apelând la operația de calibrare ([CALIBRATION]), pag. 109.

### Alegerea unei alte limbi pentru afişarea pe ecran

Puteți alege o altă limbă pentru afișarea mesajelor pe ecranul LCD. Pentru a selecta limba care să fie folosită la afișarea pe ecran, atingeți  $\triangleq$  (SETTINGS)  $\rightarrow$  [CLOCK /  $\Box$  $LANG$ ]  $\rightarrow \blacksquare$  LANGUAGE SET] (pag. 63).

# Pasul 4 : Configurarea camerei pentru a o adapta preferințelor dvs.

# Panoul LCD

Deschideți panoul LCD la 90° față de corpul camerei  $(1)$ , apoi rotiți-l până ce ajunge în poziþia optimã pentru redare sau înregistrare  $(Q)$ ).

1 90 grade față de cameră

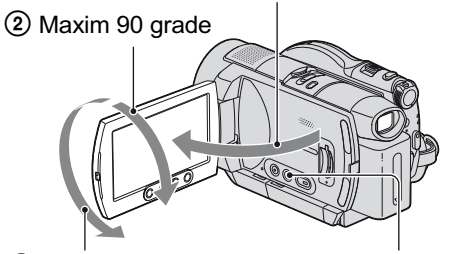

2 Maxim 180 grade DISP/BATT INFO

### Oprirea iluminãrii ecranului LCD pentru a economisi energia acumulatorului

Apăsați și mențineți apăsat butonul DISP/ BATT INFO timp de câteva secunde pânã ce apare simbolul  $\sum_{k=1}^{n}$ .

Aceastã facilitate este utilã când folosiþi camera video în condiții de luminozitate mare sau când doriți să economisiți energia acumulatorului. Imaginea înregistratã nu va fi afectatã de acest reglaj. Pentru a porni iluminarea ecranului LCD, apăsați și mențineți apăsat butonul DISP/BATT INFO timp de câteva secunde pânã ce simbolul Edite dispare.

#### **(3 Notă**

• Nu apăsati accidental butoanele de pe marginea ecranului LCD când deschideþi sau când reglați panoul LCD.

#### Ö Observații

- · Dacă deschideți panoul LCD aducându-l în poziție perpendiculară pe corpul camerei si apoi îl rotiți cu 180 de grade spre lentile, îl puteti închide cu ecranul spre exterior. Aceastã facilitate este utilã în timpul operațiilor de redare.
- Pentru a regla luminozitatea ecranului LCD, în meniul HOME, atingeți **[20]** (SETTINGS)  $\rightarrow$  [SOUND/DISP SET]  $\rightarrow$  [LCD BRIGHT] (pag. 72).

• Dacă apăsați butonul DISP/BATT INFO, anumiți indicatori de ecran (cum ar fi codul temporal) sunt activați sau dezactivați.

## Vizorul

Puteți vedea imaginile cu ajutorul vizorului pentru a evita consumarea energiei acumulatorului sau când imaginile afistate pe panoul LCD sunt de slabã calitate.

Vizor

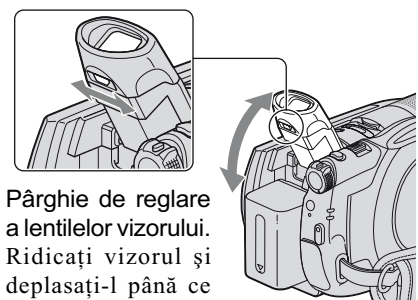

### Ö Observatie

imaginea devine clarã.

 Puteþi regla gradul de iluminare a vizorului  $select\hat{and}$   $\leftarrow$  (SETTINGS)  $\rightarrow$  [SOUND/  $DISP SET] \rightarrow [VF B.LIGHT]$  din meniul HOME (pag. 73).

# Pasul 5 : Introducerea unui disc sau a unui card "Memory Stick Duo" în aparat

# **Disc**

Pentru înregistrare este necesar un disc nou, de tip DVD-RW, DVD+RW, DVD-R sau DVD+R DL, cu diametrul de 8 cm (pag. 12).

#### **(3 Notă**

- Îndepărtați mai întâi praful și amprentele digitale de pe disc folosind o bucatã de pânzã moale (pag. 104).
- 1 Verificați dacă este pornită alimentarea camerei video.
- 2 Deplasați comutatorul OPEN de deschidere a capacului compartimentului pentru discuri, în direcția săgeții (OPEN>).

Pe ecranul LCD apare mesajul [PREPARING TO OPEN] (pregãtire pentru deschidere), apoi capacul compartimentului pentru discuri se deschide puțin, în mod automat.

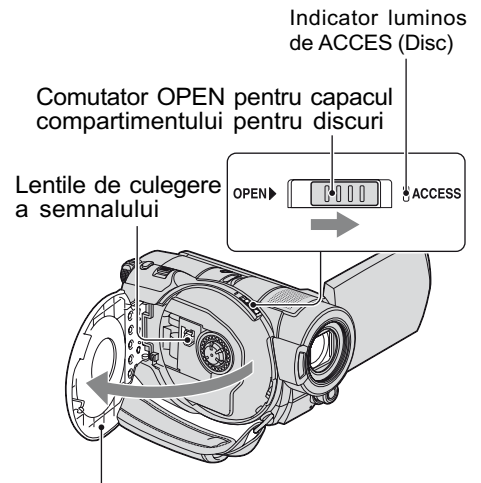

Deschideti complet capacul după ce acesta se deschide puțin, în mod automat.

 $3$  Puneti discul cu partea de înregistrat îndreptatã spre camera video, apoi apăsați partea centralã a discului pânã ce se aude un clic.

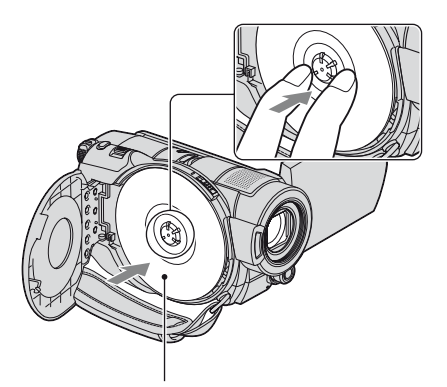

Puneți discul cu partea cu etichetă îndreptatã spre exterior când folosiþi un disc cu o singurã faþã.

 $4$  închideți capacul compartimentului pentru discuri.

Este afișată interfața [DISC ACCESS]. Poate dura mai mult timp pânã ce camera recunoaste discul, în funcție de tipul de disc și de starea acestuia. Dacă folositi un disc DVD-R / DVD+R DL, treceți la pasul 7.

 $5$  Dacă folosiți un disc DVD-RW / DVD+RW, atingeți [Use DISC SELECT GUIDE].

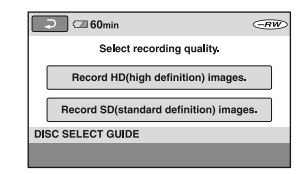

#### **(3 Notă**

• Nu puteti folosi functia [Use DISC SELECT GUIDE] în cursul funcționării în modul simplificat (pag. 27). Formatați discul și urmați instrucțiunile de pe ecran.

# $6$  Atingeți indicația [Record HD (high definition) images].

Atingeți indicația [Record SD (definiție standard) images] pentru a înregistra imagini la calitate standard.

Elementele afişate diferă în funcție de starea camerei și de tipul de disc folosit.

# 7 Atingeti optiunea convenabilă pentru dvs. de pe ecran.

Discul va fi formatat pentru calitatea stabilită a imaginilor și pentru modul selectat de dvs. Când se încheie formatarea, puteți începe înregistrarea pe disc.

# Dacă selectați calitatea SD a imaginilor (definitie standard)

- Dacă folositi un disc DVD-RW, selectati unul dintre formatele de înregistrare [VIDEO] sau [VR] (pag. 12). Dacă formatați un disc în modul simplificat de functionare (pag. 27), formatul de înregistrare stabilit este [VIDEO].
- Dacă folositi un disc DVD+RW, selectati una dintre variantele disponibile pentru raportul laturilor imaginilor [16:9 WIDE] sau [4:3].

# Pentru a scoate discul din camera video

- $\Omega$  Parcurgeți pașii 1 și 2 pentru a deschide compartimentul pentru discuri.
- 2 Apãsaþi axul central din compartimentul pentru discuri și scoateți discul ținându-l de muchie.

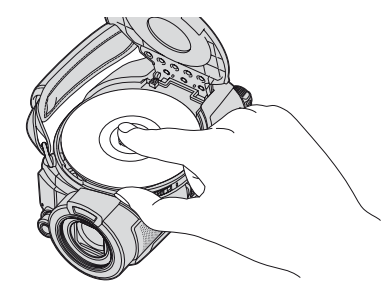

#### **(3 Note**

- Nu puteti schimba calitatea imaginii (HD sau SD, pag. 10) în cursul rulãrii discului.
- Aveți grijă să nu împiedicați funcționarea cu mâna sau cu alte obiecte etc., la deschiderea sau închiderea compartimentului pentru discuri. Deplasați cureaua în partea de jos a camerei, apoi deschideți sau închideți capacul respectiv.
- Dacã este agãþatã cureaua de prindere la închiderea capacului compartimentului pentru disc, pot apărea disfuncționalități ale camerei.
- Nu atingeți partea inscriptibilă a discului sau lentilele de culegerea a semnalului (pag. 109).

Dacă folosiți un disc cu două fețe, aveți grijă să nu murdăriti vreuna dintre suprafețe cu amprente.

- Dacă închideți capacul compartimentului pentru disc când discul nu este corect asezat în interior, pot apărea disfunctionalități ale camerei.
- Nu decuplaþi sursa de alimentare cu energie în timpul operației de formatare.
- Nu supuneti camera la socuri sau vibratii: când indicatorul ACCESS este luminos
	- când indicatorul ACCESS clipește
	- când pe ecranul LCD apare una dintre indicațiile [DISC ACCESS] sau [PREPARING TO OPEN].
- Scoaterea discului poate dura mai mult timp în functie de starea discului si de materialele înregistrate.
- Scoaterea din aparat a unui disc deteriorat sau murdar de amprente digitale etc. poate dura și 10 minute. Într-un astfel de caz, discul poate fi deteriorat.

#### Ö Observatii

 Dacã este conectatã o sursã de alimentare la camera video, puteți scoate discul din din aparat chiar dacã aceasta este opritã. Procesul de recunoaștere a discului nu începe însã (pasul 4).

# Pasul 5 : Introducerea unui disc sau a unui "Memory Stick Duo" în aparat (continuare)

- Pentru a sterge toate imaginile anterior înregistrate pe un DVD-RW/DVD+RW si pentru a-l folosi încã o datã la înregistrarea de imagini noi, consultați secțiunea "Stergerea tuturor scenelor de pe disc (Formatare)", de la pag. 59.
- · Puteți verifica dacă este un disc adecvat folosind [DISC SELECT GUIDE] din meniul HOME (pag. 58).

#### "Memory Stick Duo"

Puteți utiliza numai carduri "Memory Stick Duo" marcate cu indicația MEMORY STICK DUO sau Memory Stick PRO Duo (pag. 105).

#### Ö Observatie

 Numãrul de imagini ce pot fi înregistrate pe "Memory Stick Duo" variază în funcție de calitatea și de dimensiunea acestora. Pentru detalii, consultați pag. 68.

## 1 Deschideți panoul LCD.

2 Introduceți cardul "Memory Stick Duo" în compartimentul care-i este destinat, respectând pozitia corectã, pânã ce se aude un clic.

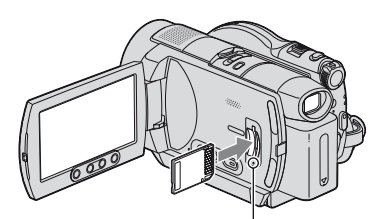

Indicator luminos de ACCES ("Memory Stick Duo")

# Pentru a scoate cardul "Memory Stick Duo" din aparat

Deschideți ecranul LCD, apoi apăsați ușor cardul "Memory Stick Duo" cu o singură miscare.

#### **(3 Note**

- Cât timp indicatorul de acces este luminos sau clipește, camera citeste / scrie date. Nu agitați și nu loviți camera, nu opriți alimentarea, nu scoateți cardul "Memory Stick Duo" si nu demontati acumulatorul în aceastã perioadã. În caz contrar, datele de imagine pot fi deteriorate.
- · Dacă introduceți unitatea "Memory Stick Duo" în slotul său în poziție greșită, este posibil ca slotul pentru Memory Stick Duo, cardul "Memory Stick Duo" sau datele de imagine continute de unitatea de memorie sã se deterioreze.
- La introducerea sau scoaterea cardului "Memory Stick Duo" din aparat, aveți grijă să nu sară și să vă scape din mână.

### Înregistrare / Redare

# Înregistrarea / redarea cu uşurință (Easy Handycam – mod de funcționare simplificat)

Cu ajutorul funcției Easy Handycam, majoritatea reglajelor camerei se realizează automat fiind alese variantele optime, ceea ce vă scutește de efectuarea reglajelor amănunțite. Dimensiunea caracterelor afișate pe ecran crește pentru a fi mai ușor vizibile.

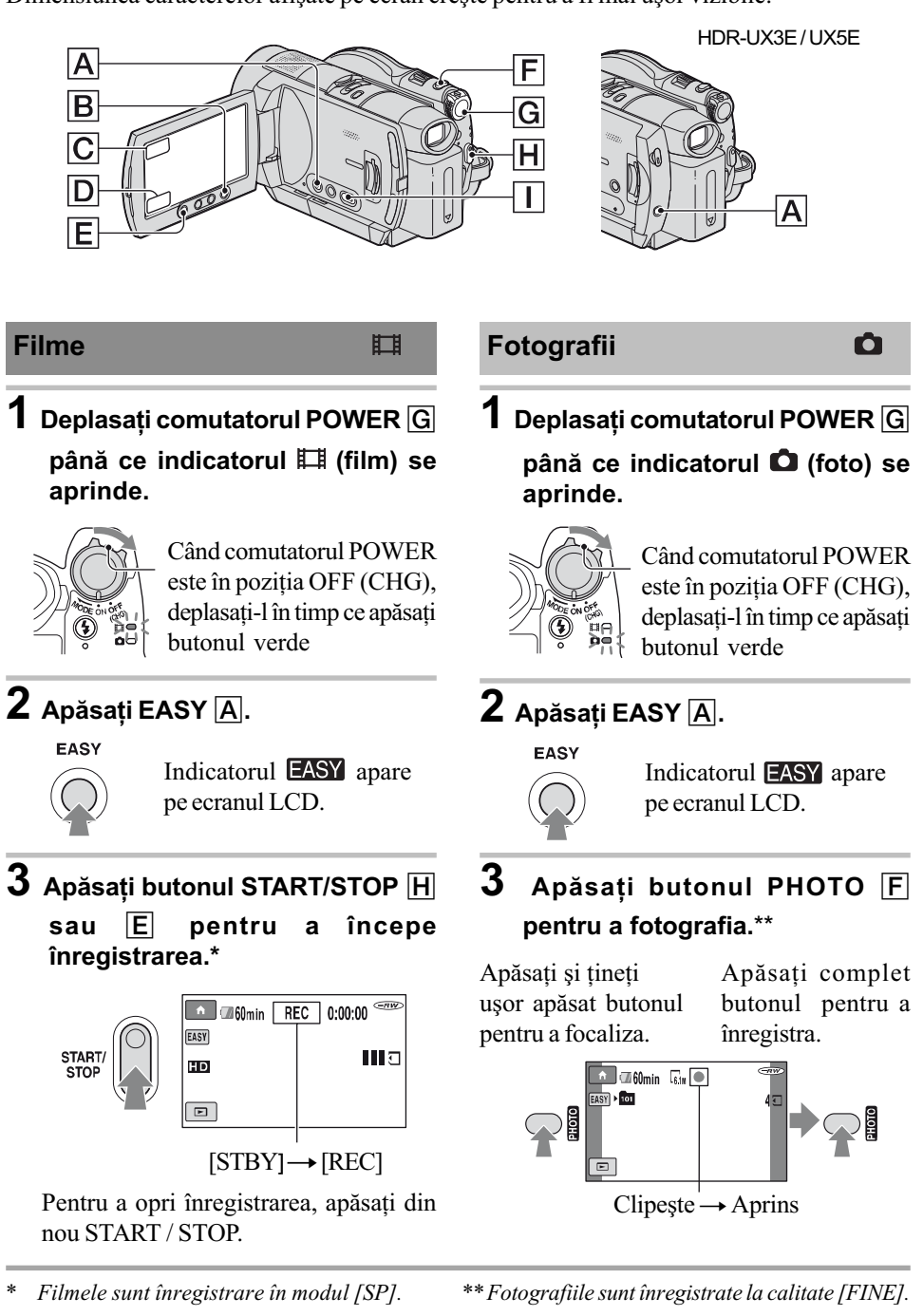

# Înregistrarea / redarea cu usurință (Easy Handycam - mod de funcționare simplificat) (continuare)

# Vizualizarea filmelor / fotografiilor înregistrate

# 1 Deplasați comutatorul POWER  $\boxed{\text{G}}$  pentru a porni camera video.

# $2$  Apăsați  $\blacktriangleright$  (VIEW IMAGES)  $\Box$  sau  $\Box$ .

Pe ecranul LCD apare interfața VISUAL INDEX. (Poate dura mai mult timp până la afișarea interfeței VISUAL INDEX).

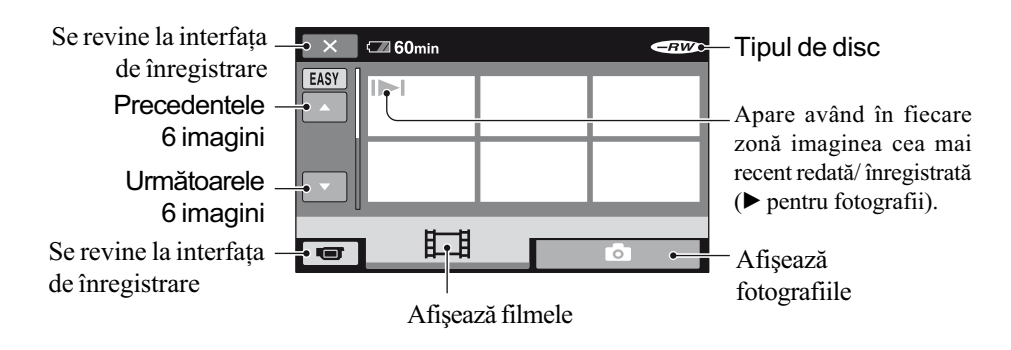

# 3 Începeți redarea.

Vizionarea filmelor : Atingeți **II**, apoi atingeți filmul care vreți să fie redat.

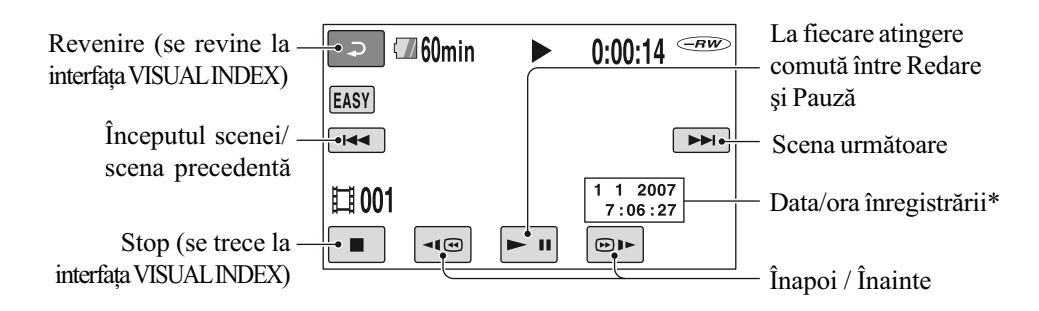

Prezentarea fotografiilor : Atingeți  $\bullet$ , apoi fotografia care vreți să fie vizualizată.

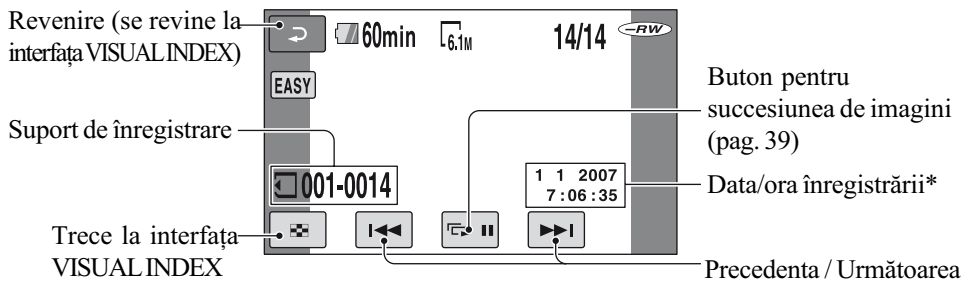

\* Pentru [DATA CODE] este aleasã varianta [DATE / TIME] (pag. 71).

### Ö Observatii

- Ecranul revine la interfaþa VISUAL INDEX dupã ce sunt redate toate filmele începând cu cel selectat de dvs. și încheind cu ultimul.
- Puteþi reduce viteza de redare atingând  $\boxed{\neg \Box \textcircled{e}}$  /  $\boxed{\textcircled{e}}$  in cursul pauzei.
- Puteti ajusta volumul sonor selectând  $(HOME) \rightarrow \triangleq (SETTINGS) \rightarrow$  $[SOUND SETTINGS] \rightarrow [VOLUME],$ apoi folosind butoanele  $\boxed{-}$  /  $\boxed{+}$ .

# Pentru a renunța la funcționarea Easy Handycam

Apăsați din nou EASY A. Simbolul EASY dispare de pe ecran.

# Elemente reglabile în cursul funcționării Easy Handycam

Apăsați  $\bigcap$  (HOME)  $\bigcap$  sau  $\bigcap$  pentru a fi afisate elementele de meniu disponibile pentru modificarea reglajelor (pag. 14, 62).

#### $\boldsymbol{\omega}$  **Note**

- Nu puteți nici să ștergeți, nici să realizați montaje ale filmelor pe disc în cursul funcționării simplificate.
- Majoritatea elementelor de meniu revin automat la variantele implicite. Variantele de reglaj ale unor elemente de meniu sunt fixate. Pentru mai multe detalii, consultaþi pag. 89.
- La formatarea discurilor DVD-RW cu imagini la calitate standard, pentru formatul de înregistrare este stabilitã varianta VIDEO (pag. 59).
- $\bullet$  Nu va apărea pe ecran  $\bullet$  (OPTION).
- Anulați funcționarea Easy Handycam dacă doriti să adăugați efecte imaginilor sau dacă vreți să realizați diverse reglaje.

## Butoane care nu sunt disponibile în modul Easy Handycam

Nu puteti utiliza anumite butoane / functii în modul simplificat de functionare, facilitățile corespunzãtoare acestora fiind reglate în mod automat (pag. 89). Dacă apăsați un buton care nu funcționează, este posibil să fie afişat mesajul [Invalid during Easy Handycam operation.] (Nu este disponibil în modul simplificat de funcționare.).

# Pentru ca discul sã fie compatibil pentru redarea cu alte echipamente (Finalizare)

Pentru ca un disc înregistrat de aceastã camerã sã fie compatibil pentru redarea cu alte echipamente sau cu un calculator, discul trebuie finalizat. Pentru detalii legate de această operație consultați pagina 53.

#### **(3 Note**

- Un disc DVD-R, DVD+R DL nu poate fi refolosit și nu se pot înregistra scene suplimentare pe el, dupã ce a fost finalizat, chiar dacă mai conține spațiu liber.
- Meniul DVD este stabilit la [STYLE1].
- Nu pot fi înregistrate scene suplimentare pe un disc finalizat în timpul functionării simplificate (pag. 61).

# Înregistrare

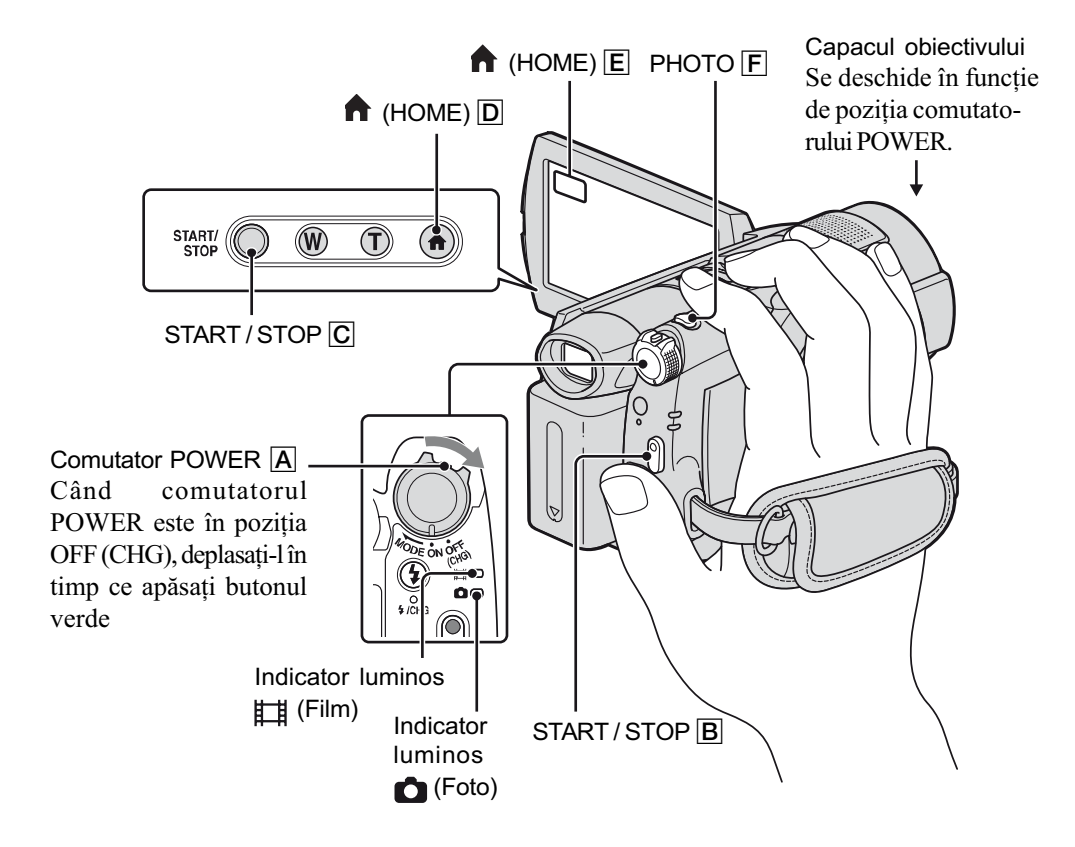

# Ajustarea curelei de prindere

Ajustați și prindeți cureaua așa cum este ilustrat mai jos, având grijă să țineți corect camera.

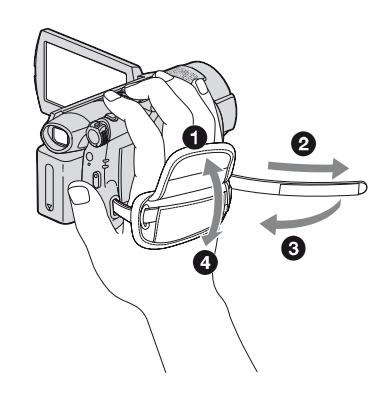

#### **(3 Notă**

 Dacã indicatorul luminos ACCESS (pag. 24, 26) este aprins dupã ce înregistrarea s-a încheiat, înseamnã cã datele sunt încã în curs de inscripþionare pe disc sau pe "Memory Stick Duo". Nu supuneți camera la socuri sau vibrații și nici nu decuplați acumulatorul sau adaptorul de rețea.

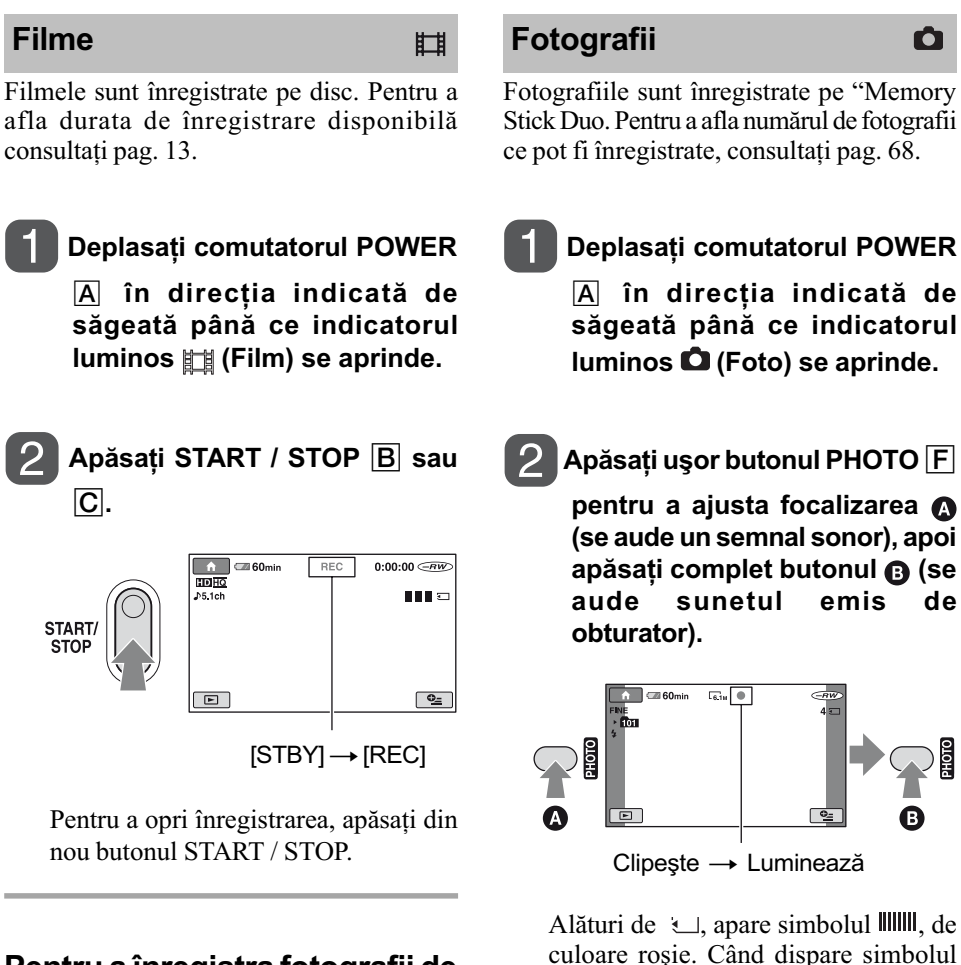

Pentru a înregistra fotografii de înaltă rezoluție pe "Memory Stick Duo" în cursul filmării (Dual Rec - înregistrare dualã)

Consultați pagina 33 pentru detalii.

Pentru a trece în modul de înregistrare a unui film folosind

lllllll de culoare roșie, imaginea a fost

înregistratã.

butonul  $\bigwedge$  (HOME)  $\Box$  sau  $\Box$ .  $\hat{I}$ n meniul HOME, atingeți  $\Box$  (CAMERA)  $\rightarrow$  [MOVIE] (film) sau [PHOTO] (foto).

# Înregistrare (continuare)

# Zooming (mãrire)

Imaginea poate fi mãritã de pânã la 10 ori fată de dimensiunea originală cu ajutorul cursorului de zoom sau a butoanelor de zoom de sub ecranul LCD.

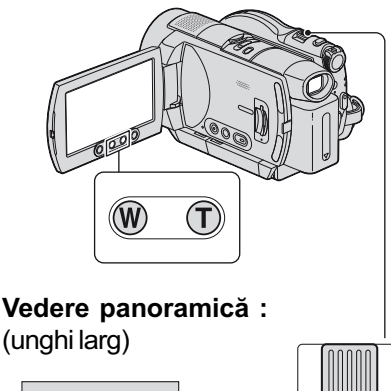

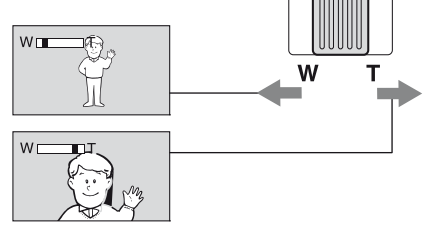

Prim plan : fotografiere la distanță (telefoto)

Deplasați ușor cursorul de zoom pentru ca mărirea să fie lentă sau deplasați-l mult pentru o mãrire rapidã.

#### **(3 Note**

- Aveți grijă să mențineți degetul pe cursorul de zoom. Dacă luați degetul de pe cursor, este posibil ca sunetul emis la funcționare de acest cursor sã fie de asemenea înregistrat.
- · Nu puteti modifica viteza de mărire cu ajutorul butoanelor de zoom de pe marginea panoului LCD.
- Distanþa minimã necesarã dintre camera dvs. video și subiect, pentru a obține o focalizare bunã, este de circa 1cm pentru unghiul panoramic si de circa 80 cm pentru înregistrarea la distantă.

#### Ö Observatie

 Puteþi mãri mai mult de 10× imaginea folosind [DIGITAL ZOOM] (pag. 65).

# Înregistrarea unui sonor mai pregnant (înregistrarea sunetului pe 5,1 canale cu efect de învãluire)

Semnalul sonor cules cu ajutorul microfonului încorporat este transformat în sunet pe 5,1 canale cu efect de învăluire și înregistrat.

Microfon încorporat

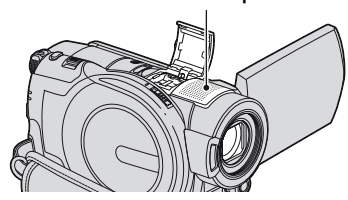

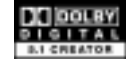

Folosind facilitatea Dolby Digital 5.1 Creator, puteți înregistra sonor cu efect de învăluire, pe 5,1 canale. Veți putea beneficia de un sonor real când este redat un disc cu un echipament de redare care acceptã sonor cu efect de învãluire pe 5,1 canale.

Dolby Digital 5.1 Creator, efect de învãluire pe 5,1 canale  $\mathcal{F}$  Glosar (pag. 123).

#### **(3 Note**

- Pentru a reda discul înregistrat la calitate HD a imaginilor, și pentru a beneficia de sonor pe 5,1 canale, trebuie să folosiți un dispozitiv compatibil cu formatul AVCHD cu sonor pe 5,1 canale (pag. 57).
- Sonorul pe 5,1 canale va fi convertit la 2 canale când este redat cu camera video.
- În timpul înregistrãrii sau redãrii în modul 5,1 canale este afisat simbolul  $\sqrt{5,1ch}$ .

# Folosirea blitului

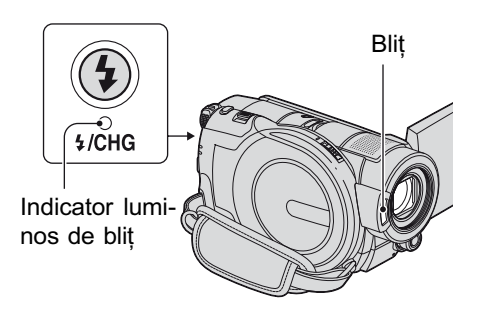

Apăsați de mai multe ori pe  $\frac{1}{2}$  (blit) pentru a selecta una dintre variantele disponibile.

Nici un indicator afişat (blit declanşat automat) : Blitul se declan sează automat în cazurile în care nu este suficientã luminã în jur.  $\downarrow$ 

 $\overline{\mathbf{z}}$ (Blit fortat) : Este utilizat întotdeauna bliþul, indiferent de luminozitatea spatiului în care are loc înregistrarea.  $\downarrow$ 

(Fãrã bliþ) : Se înregistreazã fãrã bliþ.

#### **(3) Note**

- Distanþa recomandatã pentru înregistrarea unui subiect în cazul când se foloseste blitul încorporat este cuprinsă între 0,3 m si 2,5 m.
- $\cdot$ Îndepărtați praful de pe suprafața blițului înainte de a-l folosi deoarece efectul acestuia poate fi diminuat de decolorãri sau de obturãri cauzate de praf.
- $\bullet$ Indicatorul luminos de încărcare a blitului clipește pe durata încărcării și rămâne aprins când încãrcarea bateriei se încheie.
- Dacă folosiți blițul în spații luminoase, spre exemplu când înregistrați subiecte pozitionate contra luminii, este posibil ca acesta sã nu fie eficient.
- Blitul nu emite lumină când ataşați lentile de conversie sau un filtru (optionale).

#### Ö' Observatie

 Puteþi modifica luminozitatea bliþului reglând nivelul blitului [FLASH LEVEL]  $(70)$  sau puteti evita efectul de ochi rosii folosind optiunea [REDEYE REDUC] (pag. 70).

## Înregistrarea de fotografii la calitate superioarã în cursul filmãrii (Dual Rec)

Puteți înregistra fotografii de înaltă rezoluție pe "Memory Stick Duo" în cursul înregistrării unui film pe disc.

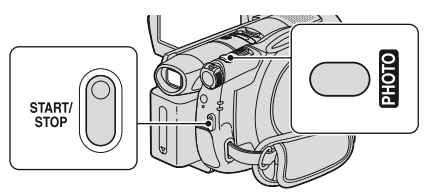

- 11 Puneti comutatorul POWER în poziția (Film) ºi apãsaþi butonul START / STOP pentru a începe filmarea.
- 2 Apăsați complet butonul PHOTO. După începerea înregistrării și înainte de a o încheia, puteți selecta până la 3 cadre de fotografie de pe film.

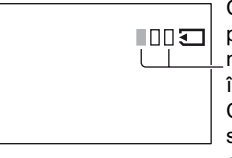

Careurile de culoare portocalie indicã numãrul de imagini înregistrate. Când înregistrarea se încheie, culoarea devine portocalie.

3 Apăsați butonul START / STOP pentru a încheia înregistrarea filmului. Sunt defilate una câte una fotografiile inscriptionate, apoi sunt înregistrate pe "Memory Stick Duo". Când dispare simbolul  $\text{num}$ , fotografia a fost înregistratã.

#### **43 Note**

- Nu scoateți unitatea "Memory Stick Duo" din camera video înainte de încheierea înregistrării și stocarea fotografiilor pe "Memory Stick Duo".
- Nu puteți folosi blițul în timpul înregistrării duale.

#### ن<sup>ن</sup> Observatii

- Când comutatorul POWER este în poziția (Film), dimensiunea fotografiilor devine :
	- $-$  2,3M (16:9 panoramic), respectiv 1,7M (4:3) (la modelele HDR-UX3E / UX5E),
	- $\Box$  4,6M (16:9 panoramic), respectiv 3,4M (4:3) (la modelul HDR-UX7E).
- Puteti înregistra fotografii în timpul stării de asteptare în acelasi mod ca atunci când comutatorul POWER este în poziția (Foto). Puteþi de asemenea sã

înregistraþi folosind bliþul.

# Înregistrarea în spații întunecate (NightShot)

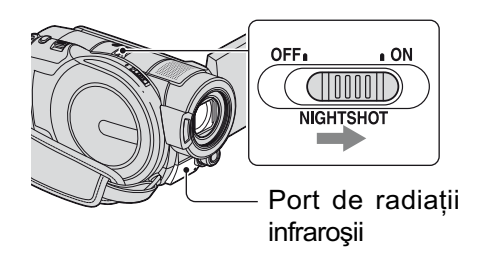

Puneți comutatorul NIGHTSHOT în poziția ON. (Apare simbolul  $\boxed{\odot}$ .)

#### **(3) Note**

- Funcțiile NightShot și Super NightShot utilizează radiații infraroșii. De aceea, aveți grijă să nu acoperiți portul de radiații infraroșii cu degetele sau cu alte obiecte. Scoateți lentilele de conversie (opționale) dacă sunt atasate.
- Dacã este dificil de realizat focalizarea automată, focalizați manual ([FOCUS], pag. 79).
- Nu apelați la funcțiile NightShot și Super NightShot când înregistrați în spații luminoase deoarece pot apãrea disfunctionalități.

#### Ö Observatie

 Pentru a înregistra o imagine mai luminoasă, folosiți funcția Super NightShot (pag. 82). Pentru a înregistra o imagine care sã reproducã mai fidel culorile originale, folositi funcția Color Slow Shutter (pag. 82).

# Reglarea expunerii în cazul subiectelor pozitionate contra luminii

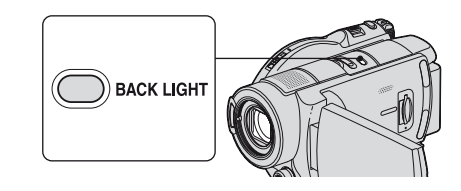

Pentru a regla expunerea pentru subiecte poziționate contra lumini, apăsați BACK LIGHT pentru a apărea simbolul **3**. Pentru a renunta la această functie, apăsati din nou BACK LIGHT.

## Înregistrarea în modul oglindã

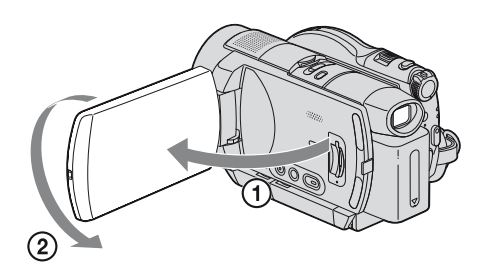

Deschideti panoul LCD până ce ajunge perpendicular pe corpul camerei video  $(1)$ , apoi rotiți-l cu 180 $^{\circ}$  spre lentile ( $(2)$ ).

#### Ö Observatie

 Pe ecranul LCD apare o imagine în oglindã a subiectului, însã imaginea va fi înregistratã normal.

## Înregistrarea cursivã, cu încetinitorul a actiunilor desfășurate rapid (SMTH SLW REC)

Subiectele aflate în miscare rapidă și actiunile dinamice care nu pot fi surprinse în condiþii de înregistrare obișnuite, pot fi imortalizate în înregistrãri cursive cu încetinitorul, cu durata de circa 3 secunde.

Aceastã facilitate este utilã pentru surprinderea acțiunilor desfășurate cu rapiditate cum ar fi un joc de golf sau mişcări dintr-o partidã de tenis.

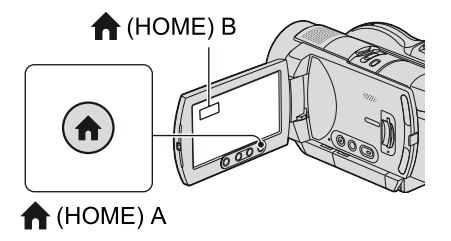

- 1 Deplasaþi comutatorul POWER pentru a porni camera video.
- $\overline{2}$  Apăsați  $\bigoplus$  (HOME)  $\overline{A}$  sau  $\overline{B}$  pentru a fi afişat meniul HOME.
- $\Theta$  Atingeti  $\Box$  (CAMERA).

4 Atingeþi [SMTH SLW REC].

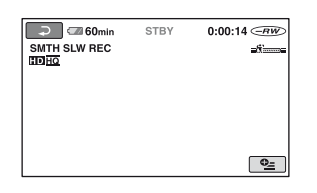

5 Apãsaþi START / STOP.

Este înregistrat un film de circa 3 secunde sub forma unui film de 12 secunde rulat cu încetinitorul.

Când dispare indicația [Recording...], înregistrarea s-a încheiat.

Atingeți  $\boxed{\Rightarrow}$  pentru a renunța la înregistrarea cursivã, cu încetinitorul.

### Pentru a modifica reglajul

Atingeți  $\mathbf{Q}_{\text{I}}$  (OPTION)  $\rightarrow \mathbf{Q}_{\text{I}}$ , apoi selectați reglajul pe care vreți să îl modificați. • [TIMING].

Selectati punctul de început pentru înregistrare dupã ce este apãsat START / STOP. Varianta implicitã este [3sec AFTER].

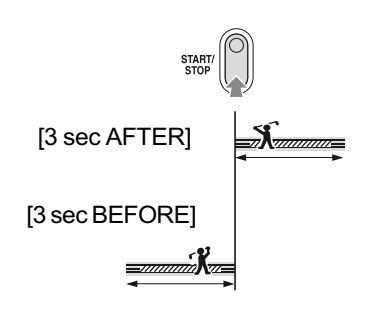

[RECORD SOUND].

Selectați [ON] (@p) pentru a suprapune sunet, spre exemplu o conversație, peste imagini înregistrate cu încetinitorul (Varianta implicitã este [OFF].). Camera dvs. înregistreazã sunete timp de circa 12 secunde, câtă vreme la pasul 5 este afișată indicația [Recording...].

#### **43 Note**

- Nu sunt înregistrate sunete în timpul înregistrãrii filmelor de circa 3 secunde.
- Calitatea imaginii pentru [SMTH SLW REC] nu este la fel de bunã ca în cazul înregistrării obisnuite.

# Reglaje manuale pentru imagini realizate cu ajutorul butonului rotativ de reglaj al camerei (HDR-UX7E)

Puteti atribui butonului rotativ functia de reglare a unui anumit element de meniu pe care îl ajustați frecvent.

Funcția atribuită în mod implicit acestui buton rotativ de reglaj este focalizarea. În continuare este prezentatã modalitatea de reglare a focalizãrii cu ajutorul acestuia.

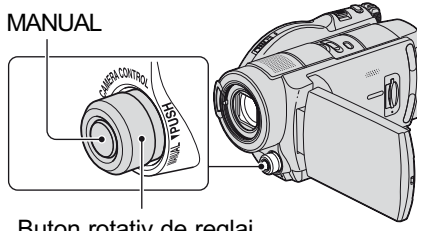

Buton rotativ de reglaj al camerei

- 1 Apãsaþi butonul MANUAL pentru a activa modul de reglaj manual. Prin apãsarea butonului MANUAL, se comută între modul manual și cel automat de functionare.
- 2 Rotiþi butonul rotativ de reglaj pentru a ajusta focalizarea.

# Elemente de meniu care pot fi atribuite butonului rotativ de reglaj

Unul dintre urmãtoarele elemente :

- [FOCUS] (focalizare), pag. 79.
- $-[EXPOSURE](expunere)$ , pag. 80.
- [AE SHIFT] (expuneri adiacente), pag. 64.
- [WB SHIFT] (valori adiacente pentru echilibrul de alb), pag. 65.

# Pentru a atribui un element de meniu butonului rotativ de reglaj al camerei video

1 Apãsaþi ºi þineþi apãsat butonul MANUAL timp de câteva secunde. Pe ecran apare indicația [DIAL SETTING].

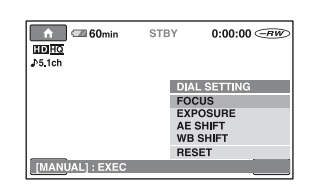

- 2 Rotiþi butonul rotativ de reglaj al camerei ºi selectaþi elementul de meniu care sã îi fie atribuit.
- 3 Apãsaþi butonul MANUAL.

#### **(3) Note**

- Reglajele manuale vor fi reținute chiar dacă modificati elementele atribuite butonului rotativ de reglaj al camerei. Dacã însã ajustați opțiunea [EXPOSURE] după reglarea manualã a [AE SHIFT], facilitatea [EXPOSURE] va avea prioritate în faþa [AE SHIFT].
- Dacă selectați [RESET] la pasul 2 în timp ce este reglat manual un element de meniu, toate elementele reglate manual sunt readuse la valorile stabilite implicit.

#### ΰ Observatii

- Funcþiile elementelor de meniu care pot fi atribuite butonului rotativ de reglaj al camerei sunt aceleasi cu cele din meniul de operare.
- Puteþi atribui un element din meniul HOME butonului rotativ de reglaj al camerei selectând  $\blacksquare$  (SETTINGS)  $\rightarrow$  [MOVIE SETTINGS] / [PHOTO SETTINGS]  $\rightarrow$ [DIAL SETTING] (pag. 67).
## **Redare**

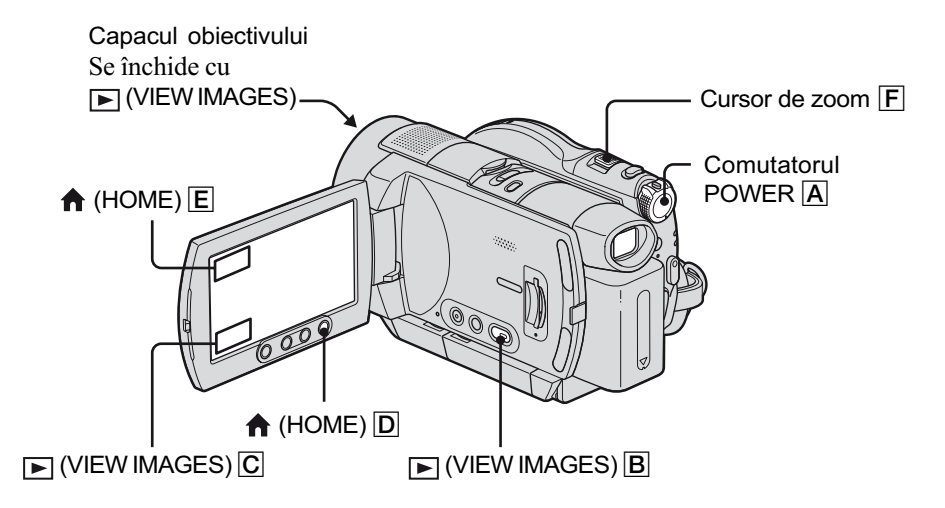

Deplasați comutatorul POWER  $\overline{A}$  pentru a porni camera video.

## $\overline{\mathsf{a}}$  Apăsați  $\overline{\mathsf{b}}$  (VIEW IMAGES)  $\overline{\mathsf{B}}$  sau  $\overline{\mathsf{C}}$ .

Pe ecranul LCD apare interfața VISUAL INDEX. (Poate trece mai multă vreme până ce este afișată această interfață.)

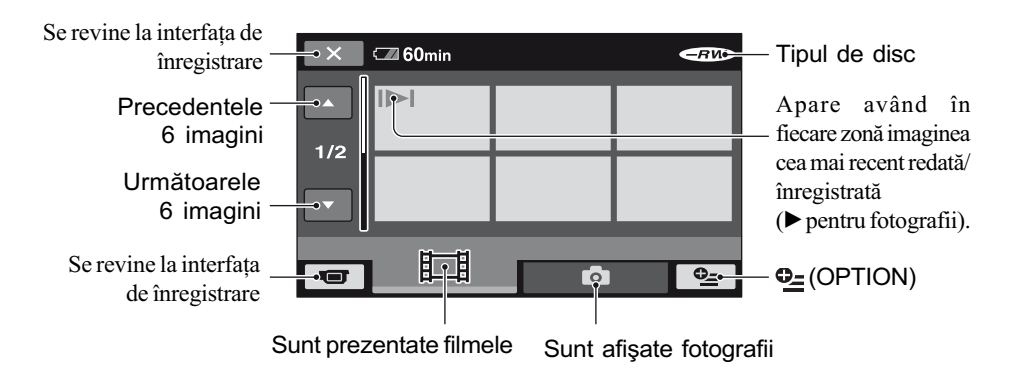

## ΰ Observatie

 $\bullet$  Deplasând cursorul de zoom  $\boxed{F}$  veți putea alege dacă să fie afișate 6, respectiv 12 imagini de dimensiuni reduse în interfața VISUAL INDEX. Pentru a stabili acest număr, atingeți  $\Xi$  (SETTINGS)  $\rightarrow$  [VIEW IMAGES SET]  $\rightarrow$  [ $\Xi$ DISPLAY] în meniul HOME (pag. 72).

continuã...

## Redare (continuare)

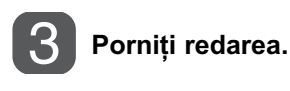

## Redarea filmelor

丗

## Atingeți clapeta <sub>II</sub>, apoi filmul care vreți să fie redat.

După redarea tuturor filmelor începută de la filmul selectat și încheiată cu ultimul, se revine la interfața VISUAL INDEX.

Comută între Redare și Pauză la fiecare atingere

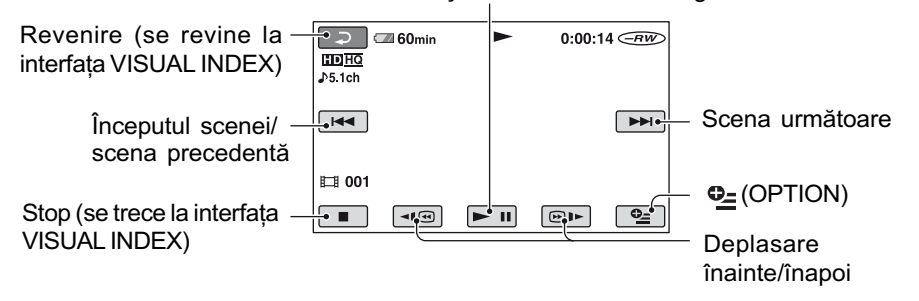

### Redarea fotografiilor

 $\mathbf o$ 

## Atingeți clapeta  $\bullet$ , apoi fotografia care vreți să fie redată.

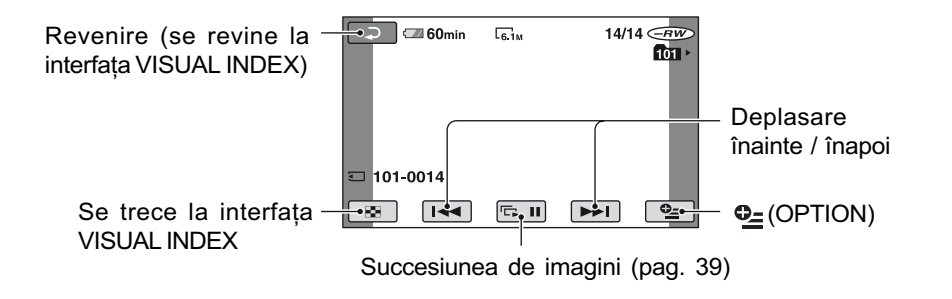

## Pentru a schimba modul de redare folosind butonul  $\bigoplus$  (HOME)

#### $\overline{D}$  sau  $\overline{E}$ .

 $\hat{\text{In}}$  meniul HOME, atingeți  $\blacktriangleright$  (VIEW IMAGES)  $\rightarrow$  [VISUAL INDEX].

### Pentru a ajusta volumul sonor al filmelor

Apăsați  $\mathbf{\odot}$  (OPTION)  $\rightarrow$  clapeta  $\boxed{\rightarrow}$  [VOLUME], apoi reglați volumul cu butoanele  $\boxed{-}$ 

### ΰ Observatii

- $\bullet$  Pentru a reda filmele cu încetinitorul atingeți  $\bullet$   $\bullet$   $\bullet$  în cursul pauzei.
- O atingere mărește de circa 5 ori viteza de rulare înainte / înapoi, 2 atingeri ale acestor butoane conduc la creșterea vitezei de circa 10 ori (aproximativ de 8 ori mai rapid în cazul folosirii unui DVD+RW cu imagini la calitate standard).

## Utilizarea funcției de mărire la redare (PB zoom)

Puteți mări fotografiile de 1,1 până la 5 ori fată de dimensiunea originală.

Mãrirea poate fi reglatã cu ajutorul cursorului de zoom sau cu butoanele de zoom de pe marginea ecranului LCD.

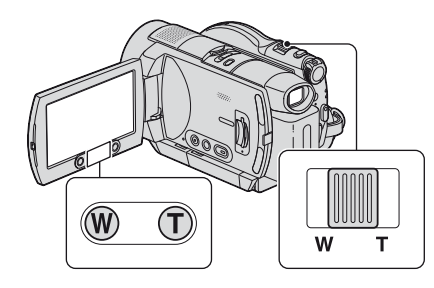

1 Redaþi fotografia care vreþi sã fie mãritã.

2 Mãriþi fotografia cu T (Telefoto). Pe ecranul LCD apare un cadru.

- 3 Atingeți ecranul în zona care vreți să fie afișată în centrul ecranului.
- 4 Reglaþi mãrirea cu W (Wide angle unghi panoramic) / T (Telefoto-prim plan).

Pentru a renunța, atingeți  $\boxed{\rightleftarrows}$ .

## Redarea unei serii de fotografii (succesiune de imagini)

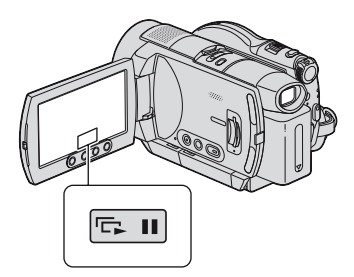

Atingeți **Du** din interfața de redare a fotografiilor.

Prezentarea succesiunii de imagini începe cu fotografia pe care ați selectat-o.

Atingeți **D** pentru a opri succesiunea de imagini. Pentru reluarea prezentãrii succesiunii de imagini, atingeți din nou  $\boxed{\Box \Box \Box}$ 

## (3 Notă

• Nu puteti folosi mărirea la redare în timpul prezentãrii unei succesiuni de imagini.

## Ö Observatie

 Puteþi stabili redarea continuã a succesiunii de imagini atingând  $Q_$ = (OPTION)  $\rightarrow$ clapeta  $\Box \rightarrow$  [SLIDE SHOW SET]. Varianta implicitã este [ON] (redare continuã).

## Redarea imaginilor la televizor

Metodele de conectare și calitatea imaginii urmărite la televizor diferă în funcție de tipul de televizor folosit și de conectorii utilizați. Folosiți adaptorul de rețea furnizat ca sursă de alimentare (pag. 18).

Consultați și manualele de utilizare ce însotesc dispozitivele ce urmează a fi conectate.

## Procedura de lucru

Puteți verifica dacă ați conectat corect televizorul folosind ghidul [TV CONNECT Guide] afişat pe ecranul LCD.

#### Pentru a comuta intrarea televizorului în poziția corespunzătoare mufei conectate

Consultați manualul de instrucțiuni al televizorului.

l. Conectați camera video și televizorul conform instrucțiunilor furnizate de [TV CONNECT Guide].

l. Efectuați reglajele necesare pentru ieşirea camerei video (pag. 41).

#### Mufele camerei video

Deschideți capacul de protecție a mufelor și conectați cablul.

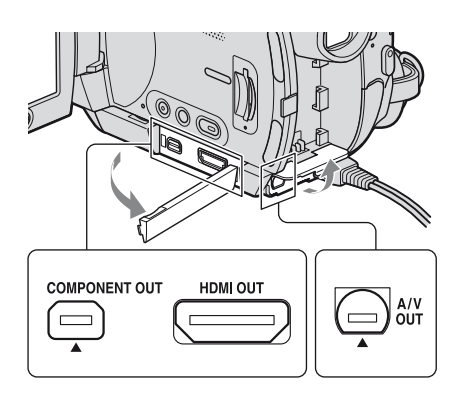

## Alegerea conexiunii optime Ghidul de conectare a televizorului [TV CONNECT Guide]

Camera video vã va prezenta care este cea mai avantajoasã modalitate de conectare a televizorului.

- 1 Porniți camera video și apăsați (HOME).
- 2 Atingeți  $\text{F}$  (OTHERS).
- 3 Atingeți indicația [TV CONNECT Guide].
- 4 Atingeți opțiunea care este adecvatã în cazul dumneavoastrã, dintre cele afişate pe ecran.

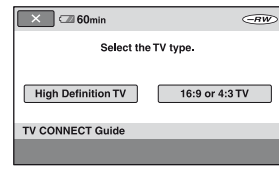

Între timp, puteți efectua conexiunea adecvată între cameră și televizor.

## Conectarea unui televizor de înaltă definiție

Imaginile înregistrate la înaltă definiție sunt redate la calitate HD (înaltă definiție), iar cele înregistrate la definiþie standard sunt redate la calitate SD (definiþie standard).

## Mufele de intrare ale televizorului

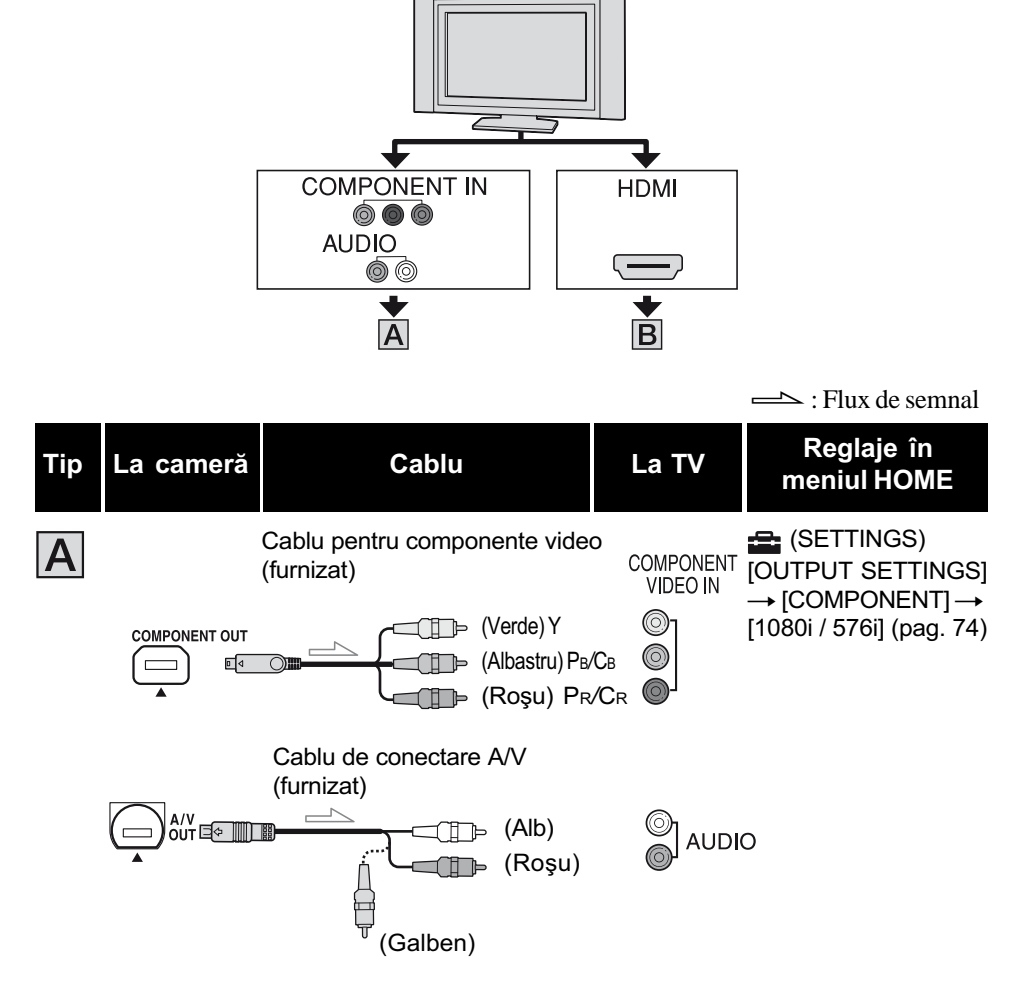

• Pentru obținerea la ieșire a semnalelor audio, este necesar și un cablu de conectare A/V. Cuplați conectorii alb și roșu ai cablului de conectare A/V la mufa de intrare audio a televizorului.

continuã...

## Redarea imaginilor la televizor (continuare)

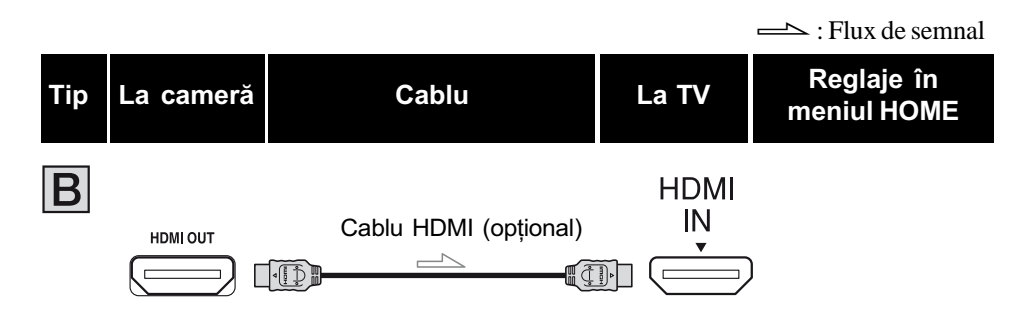

- Folosiþi un cablu HDMI cu sigla HDMI (vedeþi capacul).
- Imaginile nu sunt transmise la ieșire prin mufa HDMI OUT, dacă pe imagini sunt înregistrate semnale de protejare a drepturilor de autor.
- · Este posibil ca unele televizoare să nu funcționeze corect (spre exemplu să nu aibă sunet sau imagine) în cazul realizãrii acestei conexiuni.
- Nu cuplați mufa HDMI OUT a camerei video și mufa HDMI OUT a dispozitivului extern prin cablul HDMI deoarece pot apărea disfunctionalități.

## Conectarea la un televizor fără înaltă definiție cu raportul laturilor ecranului de 16:9 (panoramic) sau de 4:3

Imaginile înregistrate la înaltă definitie (HD) sunt convertite la calitate SD (definitie standard) si apoi redate. Imaginile înregistrate la calitate SD (definiție standard) sunt redate la aceeași calitate la care au fost înregistrate.

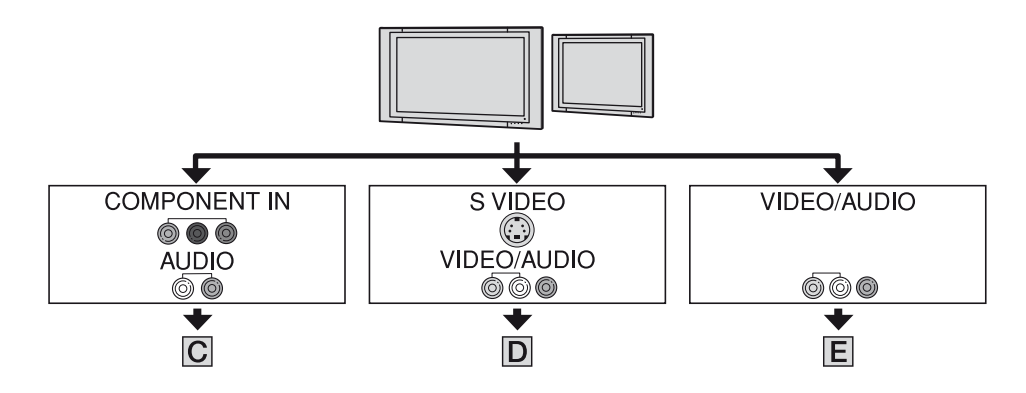

Pentru a stabili raportul laturilor în funcție de televizorul conectat (16:9/4:3) Modificați reglajul [TV TYPE] alegând [16:9] sau [4:3] pentru a-l adapta la televizor dumneavoastrã (pag. 74).

#### $\boldsymbol{\Theta}$  **Notă**

• Dacă redați un film înregistrat la calitate SD (definiție standard) pe un televizor 4:3 care nu este compatibil cu semnalul 16:9, afișați meniul HOME, apoi selectați  $\triangleq$  (SETTINGS)  $\rightarrow$  $[MOVIE SETTINGS] \rightarrow [WIDE SELECT] \rightarrow [4:3]$  la camera dvs. video când înregistrați o imagine (pag. 65).

## Redarea imaginilor la televizor (continuare)

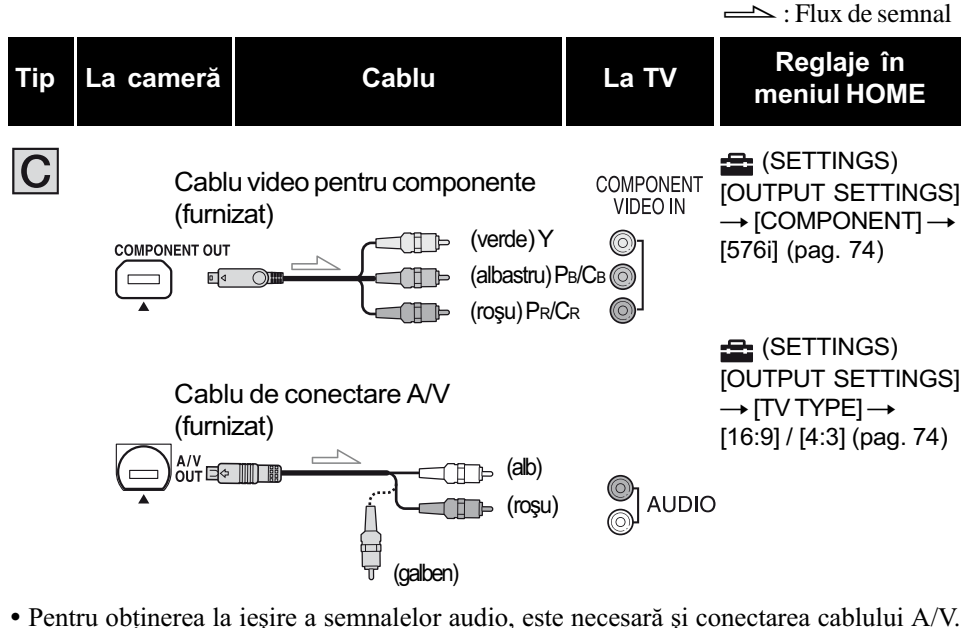

Cuplați conectorii alb și roșu ai cablului A/V la mufa de intrare audio a televizorului.

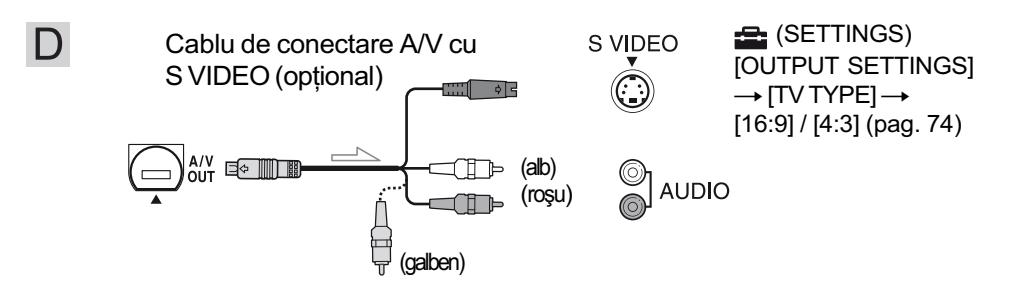

- Când cuplaþi numai conectorul S VIDEO (canalul S VIDEO), semnalele audio nu sunt transmise la iesire. Pentru obtinerea la iesire a semnalelor audio, cuplati conectorii alb si roșu a cablului A/V cu un cablu S VIDEO la mufa de intrare audio a televizorului.
- Aceastã conexiune produce imagini de înaltã rezoluþie comparativ cu cazul în care este folosit un cablu A/V (Tip  $\boxed{\blacksquare}$ ).

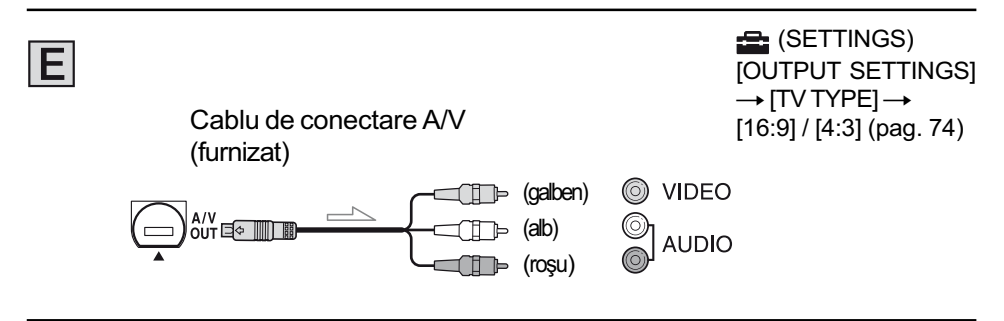

Continuã...

## Când conectați camera la televizor prin intermediul unui aparat video

Conectati camera la intrarea LINE IN a aparatului video prin intermediul cablului de conectare A/V. Puneți selectorul de intrări al aparatului video în poziția LINE (VIDEO 1, VIDEO 2 etc.).

## Dacã televizorul dvs. este mono (are o singurã mufã audio de intrare)

Conectați mufa galbenă a cablului de conectare A/V la mufa de intrare video, apoi conectați mufa albă (canalul din stânga) sau pe cea roșie (canalul din dreapta) la intrarea audio a televizorului sau a aparatului video.

## Dacã televizorul / aparatul dvs. video are un adaptor cu 21 de pini (EUROCONECTOR)

Utilizați adaptorul cu 21 de pini (opțional) pentru a viziona imagini.

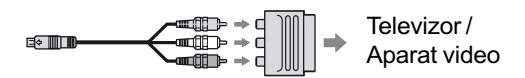

### **(3 Note**

- Când conectați camera la televizor folosind un cablu de conectare A/V, imaginile vor fi transmise la iesire la calitatea SD (definiție standard).
- Când înregistrați, alegeți pentru [X.V.COLOR] varianta [ON] pentru a reda cu ajutorul unui televizor compatibil cu x.v.Color (pag. 66). Este posibil ca anumite reglaje sã trebuiascã ajustate de la televizor în cursul redării. Pentru detalii, consultați și documentația care însoțește televizorul.

### Ö Observatii

- Dacã veþi conecta camera la televizor folosind mai multe tipuri de cablu pentru a transmite la ieșire imagini, ordinea priorităților semnalelor la ieșire va fi următoarea :  $HDMI \rightarrow$  componente video  $\rightarrow$  S VIDEO  $\rightarrow$  audio / video.
- HDMI (High Definition Multimedia Interface Interfață multimedia de înaltă definiție) este o interfață prin care sunt transmise atât semnale video, cât și semnale audio. Conectând mufa HDMI OUT veți obține imagini de înaltă calitate și sonor digital.

Montaj

## Categoria  $\mathbf{E}$  (OTHERS - Altele)

Aceastã categorie vã permite sã realizaþi montaje de imagini pe un disc sau pe "Memory Stick Duo", ori să folosiți camera video conectatã la alte echipamente.

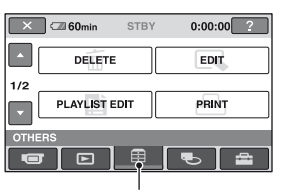

**Categoria** (OTHERS - altele)

## Lista elementelor

#### DELETE (stergere)

Puteți șterge imaginile de pe un disc sau de pe "Memory Stick Duo" (pag. 45).

### EDIT (montaj)

Puteti realiza montaje ale imaginilor pe un disc sau pe "Memory Stick Duo" (pag. 47).

## PLAYLIST EDIT (editarea listei de redare)

Puteți crea și realiza montaje într-o listă de redare (pag. 48).

#### PRINT (imprimare)

Puteti imprima fotografii cu ajutorul unei imprimante PictBridge (pag. 51).

#### COMPUTER (calculator)

Puteti conecta camera dvs. video la un calculator (pag. 84).

### TV CONNECT Guide (Ghid de conectare la televizor)

Camera dvs. vã indicã cel mai avantajos mod de conectare a televizorului pentru a vizualiza imaginile la televizor (pag. 40).

## **Stergerea imaginilor**

Puteti sterge imagini înregistrate pe un disc sau pe "Memory Stick Duo" folosind camera dumneavoastrã video.

Introduceți în aparat un disc înregistrat sau o unitate "Memory Stick Duo".

#### **(3 Note**

- Nu puteþi recupera imaginile dupã ce au fost sterse.
- Nu puteti sterge filme în modul simplificat de funcționare. Renunțați în prealabil la modul Easy Handycam.

#### Ö Observatie

- · Puteti selecta până la 100 de imagini simultan.
- · Puteți șterge o imagine în cursul redării atingând  $\cong$  (OPTION)  $\rightarrow$  clapeta  $\overline{\mathbb{m}} \rightarrow$ [DELETE].

## Stergerea filmelor de pe disc

- 1 În meniul  $\spadesuit$  (HOME), atingeți  $\boxplus$  $(OTHERS) \rightarrow [DELETE].$
- 2 Atingeți [ $\odot$  DELETE].
- $3$  Atingeți [ $\uparrow\uparrow$ ] DELETE].

## $\boldsymbol{4}$  Atingeți imaginea care vreți să fie stearsă.

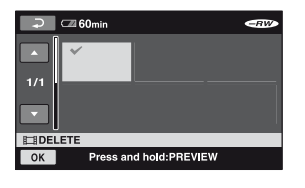

Scena selectatã este marcatã cu . Apăsați și mențineți apăsată imaginea de pe ecranul LCD pentru a o confirma. Atingeti  $\boxed{\rightleftharpoons}$  pentru a reveni la interfata precedentã.

Continuã...

## Stergerea imaginilor (continuare)

## 5 Atingeți  $\overline{OK} \rightarrow$  [YES]  $\rightarrow$  [OK].

## Pentru a sterge simultan toate filmele de pe disc

La pasul 3, atingeți [ $\Box$ ] DELETE ALL]  $\rightarrow$  $[YES] \rightarrow [YES] \rightarrow [OK].$ 

## Pentru a sterge de pe disc filmul cel mai recent înregistrat

La pasul 3, atingeți [ $\parallel$ ] LAST SCENE DEL]  $\rightarrow$  [OK]  $\rightarrow$  [YES]  $\rightarrow$  [OK].

## Pentru a sterge filme ale căror imagini sunt la calitate SD (definitie standard)

- $\bullet$  Puteți șterge filmele de pe DVD-RW (modul VR) fără nici un fel de restricții.
- $\cdot$  În cazul discurilor DVD-RW și DVD+RW puteți efectua numai operația [ LAST SCENE DEL].

#### **43 Note**

- Nu demontați acumulatorul sau adaptorul de retea de la camera video în timpul realizãrii de montaje. Poate fi deteriorat discul.
- Dacă filmul sters este inclus în Lista de redare (pag. 48), filmul este șters și din lista de redare.
- Chiar dacă stergeți imaginile inutile de pe disc, capacitatea rãmasã liberã a acestuia este posibil sã nu creascã atât de mult încât sã vã permitã realizarea de înregistrãri suplimentare.
- Pentru a sterge toate imaginile înregistrate pe disc si a reveni la capacitatea initială a discului, trebuie ca acesta sã fie formatat (pag. 59).

#### Ö Observatie

 Un film înregistrat cu aceastã camerã video și stocate pe un disc este denumit "original".

## Stergerea fotografiilor de pe "Memory Stick Duo"

- 1 In meniul  $\bigcap$  (HOME), atingeți  $\bigoplus$  $(OTHERS) \rightarrow [DELETE].$
- $2$  Atingeți [ $\cup$  DELETE].
- $3$  Atingeți [DELETE].

## 4 Atingeți fotografia care vreți să fie stearsă.

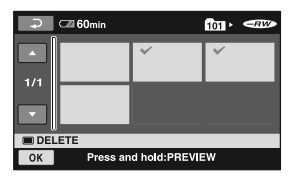

Fotografia selectată este marcată cu  $\sqrt{ }$ . Apăsați și mențineți apăsată imaginea de pe ecranul LCD pentru a o confirma. Atingeti  $\boxed{\rightleftharpoons}$  pentru a reveni la interfața precedentã.

5 Atingeți  $\overline{OK} \rightarrow$  [YES]  $\rightarrow \overline{OK}$ .

## Pentru a sterge toate fotografiile de pe "Memory Stick Duo

La pasul 3, atingeti [ $\Box$  DELETE ALL]  $\rightarrow$  $[YES] \rightarrow [YES] \rightarrow [OK].$ 

#### **(3 Notă**

- Nu puteți șterge fotografiile în următoarele cazuri :
	- când cardul "Memory Stick Duo" este protejat la scriere (pag. 105),
	- dacă fotografia respectivă este protejată la scriere.

#### Ö Observatie

• Pentru a sterge toate fotografiile de pe "Memory Stick Duo", formatați cardul de memorie (pag. 60).

## Divizarea imaginilor

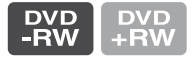

### **(3 Notă**

• Nu puteți diviza filme în modul simplificat de funcționare. Renunțați în prealabil la modul Easy Handycam.

1 În meniul  $\bigcap$  (HOME), atingeți  $(OTHERS) \rightarrow [EDIT].$ 

- $\overline{2}$  Atingeți [DIVIDE].
- 3 Atingeți filmul care vreți să fie divizat.

Începe redarea filmului respectiv.

**4** Atingeți  $\blacksquare$  în punctul unde doriți să divizați filmul în scene. Filmul face o pauzã.

> Stabileste cu mai mare precizie poziția punctului unde doriți să divizați filmul, după ce acesta a fost selectat folosind  $\blacktriangleright$  II.

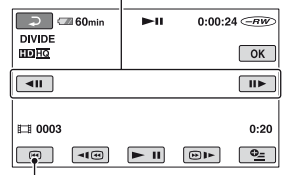

Se revine la începutul filmului selectat.

La apăsarea butonului ► I se comută între redare și pauză.

 $5$  Atingeți  $\overline{\text{OK}}$   $\rightarrow$  [YES]  $\rightarrow$   $\overline{\text{OK}}$ .

### **(3 Note**

- Odatã divizate, filmele nu mai pot fi aduse la forma initială.
- Nu demontati acumulatorul sau adaptorul de retea de la camera video în timpul realizãrii de montaje. Poate fi deteriorat discul.
- $\bullet$  Puteti efectua această operație numai cu discuri DVD-RW (modul VR) pentru imagini la calitate SD.
- Chiar dacã filmul divizat este inclus în Lista de redare, aceasta nu este divizat și în lista de redare.
- · Poate exista o ușoară diferență între punctul unde a fost atins butonul  $\blacktriangleright$  **ii** si punctul efectiv de divizare, deoarece camera selectează punctul de secționare la intervale de jumãtate de secundã.

## Crearea Listei de redare

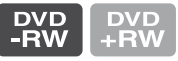

O listã de redare este o listã care prezintã imagini reprezentative, la dimensiuni reduse, ale filmelor selectate. Scenele originale nu sunt modificate chiar dacă realizați montaje sau ştergeți scenele din Lista de redare. Aveți grijă să introduceți discul înregistrat în camera video.

### **(3 Note**

- · Puteți efectua această operație numai pentru discuri DVD-RW (modul VR) la calitate SD (definiție standard).
- Nu puteți adăuga sau realiza montaje ale filmelor în modul simplificat de funcționare. Renunțați în prealabil la modul Easy Handycam.
- 1 În meniul  $\spadesuit$  (HOME), atingeți  $\spadesuit$  $(OTHERS) \rightarrow [PLAYLIST EDITION].$
- 2 Atingeți [ ADD].
- 3 Atingeți scena care să fie adãugatã în Lista de redare.

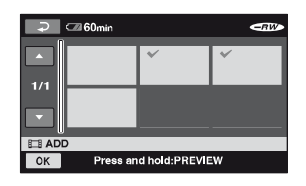

Scena selectată este marcată cu v. Apăsați și mențineți apăsată imaginea de pe ecranul LCD pentru a o confirma. Atingeți  $\boxed{\Rightarrow}$  pentru a reveni la interfața precedentã.

**4** Atingeti  $\overline{OK} \rightarrow \text{[YES]} \rightarrow \overline{OK}$ .

## Pentru a adãuga toate filmele de pe disc în Lista de redare

La pasul 2, atingeți [ $\Box$ ] ADD ALL]  $\rightarrow$  $[YES] \rightarrow [YES] \rightarrow [OK].$ 

### **(3 Note**

 $\bullet$  Nu demontați acumulatorul sau adaptorul de rețea de la camera video în timpul editării Listei de redare. Poate fi deteriorat discul.

## ΰ Observatii

- Puteti include până la 999 de filme în Lista de redare.
- Puteþi adãuga un film în lista de redare în cursul vizionãrii folosind [ ADD] din  $Q<sub>=</sub>$ (OPTION).

## Redarea filmelor din Lista de redare

Aveti grijă să introduceti în camera video discul la care este adãugatã lista de redare

## Atingeți  $\Box$  (VIEW IMAGES)  $\rightarrow$ [PLAYLIST] din meniul <a>(HOME).

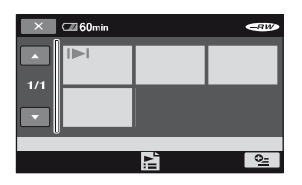

## 2 Atingeți scena de unde vreți să înceapã redarea.

Lista de redare este prezentatã începând cu scena selectatã, pânã la final, apoi se revine la interfata cu Lista de redare.

## Stergerea scenelor inutile din Lista de redare

- $\textcircled{1}$  Atingeți  $\textcircled{1}$  (OTHERS)  $\rightarrow$  [PLAYLIST EDIT] în meniul  $\bigoplus$  (HOME).
- 2 Atingeți [ERASE].

Pentru a sterge toate imaginile din Lista de redare, atingeți [ERASE ALL]  $\rightarrow$  $[YES] \rightarrow [YES] \rightarrow [OK].$ 

3 Selectați scena pe care vreți să o ștergeți din Lista de redare.

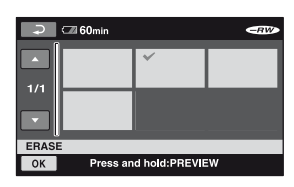

Imaginea selectată este marcată cu . Apăsați și mențineți apăsată imaginea de pe ecranul LCD pentru a confirma imaginea.

Atingeti  $\boxed{\rightleftharpoons}$  pentru a reveni la interfața precedentã.

 $\overline{4}$  Atingeți  $\overline{OK}$   $\rightarrow$  [YES]  $\rightarrow$   $\overline{OK}$ .

### ΰ Observatie

Imaginile originale nu sunt modificate chiar dacă ștergeți imaginile din Lista de redare.

## Pentru a schimba ordinea în Lista de redare

- $\odot$  În meniul  $\spadesuit$  (HOME), atingeți  $\blacksquare$  $(OTHERS) \rightarrow [PLANLIST EDITION].$
- 2 Atingeți [MOVE].
- 3 Selectaþi scena care sã fie deplasatã.

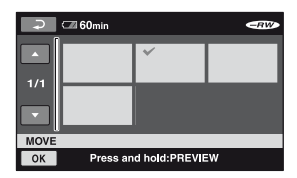

Imaginea selectată este marcată cu  $\sqrt{ }$ . Apăsați și mențineți apăsată imaginea de pe ecranul LCD pentru a confirma imaginea.

Atingeți  $\boxed{\Rightarrow}$  pentru a reveni la interfața precedentã.

4 Atingeți **OK**.

 $\circledS$  Selectati destinatia folosind  $\left[\leftarrow\right] / \left[\rightarrow\right]$ .

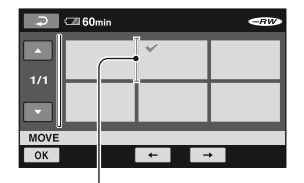

Bara de destinație

Apăsați și mențineți apăsată imaginea de pe ecranul LCD pentru a confirma imaginea.

 $\textcircled{\textcircled{\textcirc}}$  Atingeți  $\textcircled{\textcircled{\textcirc}} \rightarrow$  [YES]  $\rightarrow$   $\textcircled{\textcirc}$  .

## ΰ Observatie

 $\bullet$  Dacă selectati mai multe imagini, acestea sunt deplasate conform ordinii din Lista de redare.

## Divizarea unui film în cardul Listei de redare

- $\textcircled{1}$  Atingeți  $\textcircled{1}$  (OTHERS)  $\rightarrow$  [PLAYLIST] EDIT] în meniul  $\bigoplus$  (HOME).
- 2 Atingeți [DIVIDE].
- 3 Selectați scena care doriți să fie divizată. Începe redarea scenei selectate.
- $\Phi$  Atingeți  $\text{I}$  în punctul unde doriți să divizați filmul în scene. Filmul face o pauzã.

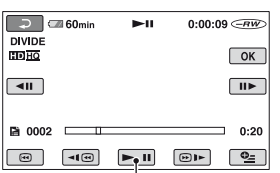

La fiecare apãsare a butonului **EI**, se comută între redare și pauză.

 $\textcircled{\texttt{5}}$  Atingeți  $\textcircled{\texttt{0K}} \rightarrow \textcircled{\texttt{YES}}$   $\rightarrow \textcircled{\texttt{0K}}$ .

#### **(3 Notă**

· Poate exista o ușoară diferență între punctul unde a fost atins butonul  $\Box$  și punctul efectiv de divizare, deoarece camera selectează punctul de secționare la intervale de jumãtate de secundã.

#### ζ<sup>:</sup> Observație

 Filmele originale nu sunt modificate chiar dacă le divizați în Lista de redare.

## Copierea cu aparate video sau cu recordere DVD / HDD

Puteți copia imagini redate de camera video cu alte echipamente de înregistrare, cum ar fi aparate video sau recordere DVD/HDD. Conectaþi echipamentul respectiv într-unul dintre următoarele moduri. Conectați camera dvs. de luat vederi la o priză de perete prin intermediul adaptorului de retea furnizat (pag. 18). Consultati si manualele de instructiuni ce însotesc echipamentele conectate.

#### **(3) Note**

- Filmele înregistrate la o calitate de înaltã definiþie (HD) vor fi copiate la calitate cu definiție standard (SD).
- Deoarece copierea se efectueazã prin transfer de date analogice, calitatea imaginii se poate deteriora.
- Pentru a copia un disc înregistrat la calitate de înaltă definiție (HD), instalați aplicația software (furnizată) pe calculatorul dumneavoastră (pag. 86) și copiați imaginile pe un disc din calculator.

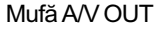

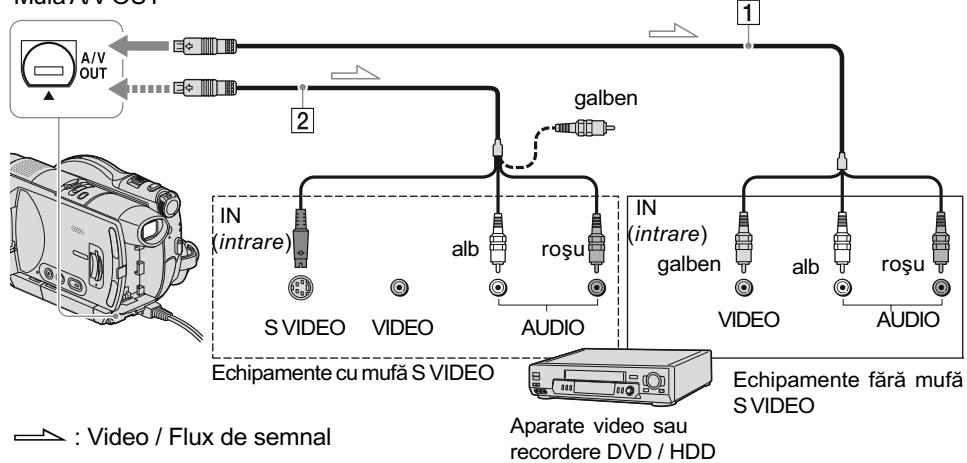

#### $\boxed{1}$  Cablul de conectare A/V (furnizat) Conectați la mufa de intrare a celuilalt echipament video.

 $|2|$  Cablul de conectare A/V cu S VIDEO (opțional)

Când conectați camera la un alt dispozitiv prin mufa S VIDEO, utilizând un cablu de conectare A/V împreunã cu unul S VIDEO (opțional), imaginile reproduse vor fi de calitate superioarã comparativ cu cazul în care este folosit numai un cablu A/V. Conectați mufele albă și roșie (audio, stânga/dreapta) și mufa S VIDEO (canalul S VIDEO) ale cablului de conectare A/V cu un cablu S VIDEO (opþional). În acest caz, conectarea mufei galbene nu este necesarã. Numai conexiunea S VIDEO nu va transmite semnal sonor la iesire.

## **(3) Note**

- Nu puteti copia pe recordere conectate printr-un cablu HDMI.
- Pentru ca indicatorii de ecran (spre exemplu contorul etc.) să nu mai fie afisați pe ecranul echipamentului conectat, alegeți în meniul HOME pentru  $\triangle$  (SETTINGS)  $\rightarrow$  [OUTPUT SETTINGS]  $\rightarrow$  [DISP  $OUTPUT] \rightarrow [LCD \text{ PANEL}]$  (variantă implicitã), pag. 74.
- Pentru a fi înregistrate data/ora si informatiile legate de reglarea camerei, afisati-le pe ecran (pag. 71).
- Când conectaþi camera dvs. video la un echipament mono, cuplați conectorul galben al cablului A/V la mufa video de intrare, iar pe cel roșu (canalul drept) sau pe cel alb (canalul stâng) la mufa audio de intrare a aparatului.
- 1 Introduceți discul înregistrat în camera de luat vederi.
- 2 Porniti camera video și apăsați butonul <sub>(D</sub>) (VIEW IMAGES). Alegeti pentru optiunea [TV TYPE] varianta corespunzătoare, în funcție de echipamentul folosit pentru afișare (pag. 74)
- $\bf 3$  Introduceți în celălalt echipament suportul de înregistrare adecvat . Dacã echipamentul de înregistrare are un selector de intrări, puneți-l în poziția corespunzãtoare modului intrare (input).
- 4 Conectati camera video la echipamentul de înregistrare (aparat video sau recorder DVD/ HDD) prin cablul de cuplare A/V (furnizat)  $\boxed{1}$  sau prin cablul de conectare A/V cu S VIDEO (optional)  $\boxed{2}$ .

Conectati camera la mufele de intrare ale echipamentului de înregistrare.

 $5\,$  Porniți redarea discului cu camera video si înregistrati-l cu celãlalt echipament video.

Pentru detalii, consultați și instrucțiunile de utilizare ce însoțesc dispozitivul de înregistrare.

 $6$  Când copierea se încheie, opriți echipamentul video de înregistrare și apoi camera.

## Imprimarea imaginilor înregistrate

## (Imprimantã compatibilã cu standardul PictBridge)

Puteti tipări fotografii folosind o imprimantă compatibilã cu standardul PictBridge, fãrã a cupla camera la calculator.

## // PictBridge

Conectati adaptorul de retea la o priză de perete pentru a alimenta camera video în vederea acestei operații (pag. 18).

Introduceti în camera video unitatea de memorie "Memory Stick Duo" pe care sunt înregistrate fotografiile și porniți imprimanta.

## Conectarea camerei dvs. de luat vederi la imprimantã

- 1 Porniți camera video.
- $\mathbf 2$  Conectati mufa  $\mathbf \Psi$  (USB) a camerei video la o imprimantã, folosind cablul USB (p. 116).

Pe ecranul LCD apare automat interfaþa [USB SELECT].

## $3$  Atingeți [ $\Box$  PRINT].

Dupã ce este efectuatã conexiunea, pe ecran apare simbolul **7** (conectare PictBridge)

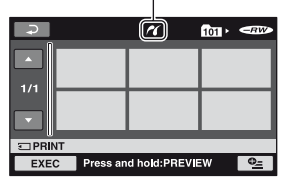

Va fi afisată una dintre fotografiile stocate pe "Memory Stick Duo".

### **(3 Notă**

• Putem garanta operația numai pentru modele compatibile PictBridge.

Continuã...

# Imprimarea imaginilor înregistrate

(Imprimantã compatibilã cu standardul PictBridge) (continuare)

## Imprimare

## 1 Atingeți fotografia pe care vreți să o imprimati.

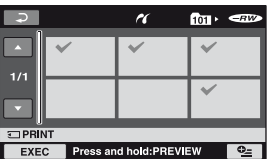

Fotografia selectată este marcată cu  $\sqrt{ }$ . Apăsați și mențineți apăsată imaginea de pe ecranul LCD pentru a o confirma . Atingeti  $\boxed{\rightleftharpoons}$  pentru a reveni la interfata precedentã.

## 2 Atingeți  $Q$  (Option), ajustați următoarele opțiuni, apoi atingeți  $[OK]$ .

[COPIES] : Stabiliti numărul de copii ale fotografiei care urmeazã sã fie imprimatã. Puteti stabili un număr de până la 20 de exemplare.

[DATE / TIME] : Selectați [DATE],

[DAY&TIME] sau [OFF] (nu este imprimatã nici o datã sau orã).

[SIZE] : Selectați dimensiunea colii de hârtie.

Dacă nu doriți să modificați reglajul existent, treceti la pasul 3.

## $3$  Atingeți [EXEC]  $\rightarrow$  [YES]  $\rightarrow$   $\overline{\odot}$ K].

Apare din nou interfața de selecție a fotografiilor.

#### Pentru a încheia imprimarea

Atingeti  $\boxed{\Rightarrow}$  în interfața de selecție a imaginilor.

#### **(3 Note**

- Consultati manualul de instructiuni al imprimantei care urmeazã a fi folositã.
- Este posibil ca operațiile să nu fie corect realizate dacă încercați să efectuați următoarele când este afisat pe ecran simbolul **7** :
	- $-S\tilde{a}$  actionați comutatorul POWER ;
	- $-S$ ă apăsați  $\blacktriangleright$  (VIEW IMAGES);
	- -Să deconectați cablul USB (furnizat) de la imprimantã ;
	- Să scoateti cardul de memorie "Memory" Stick Duo" din camera de luat vederi.
- Dacă imprimanta nu mai functionează, deconectati cablul USB, opriti imprimanta, apoi reporniti-o si reluati operatia de tipãrire de la început.
- Puteți selecta numai una dintre dimensiunile de imagine pe care imprimanta le poate tipãri.
- La unele modele de imprimante, marginile de sus, de jos, din stânga și din dreapta ale imagini pot fi modificate. Dacã imprimați o fotografie înregistrată cu un raport al laturilor de 16:9 (panoramic), marginile din stânga și din dreapta ale acesteia pot fi eliminate.
- Este posibil ca unele modele de imprimante să nu accepte funcția de printare a datei. Consultați instrucțiunile de folosire ale imprimatei pentru a afla detalii.
- Urmãtoarele tipuri de imagini nu pot fi imprimate :
	- $-$ imagini editate pe calculator,
	- $-$ imagini înregistrate de alte echipamente,
- care au dimensiunea mai mare de 3 MB
- $-$ imagini mai mari de 2848  $\times$  2136 pixeli.

#### Ö Observatii

- PictBridge reprezintã un standard industrial stabilit de Camera & Imaging Products Association (CIPA). Puteți tipări fotografii fãrã a utiliza un calculator, conectând o imprimantã direct la o camerã video digitalã sau la un aparat de fotografiat digital, indiferent de model și de producătorul aparatului.
- · Puteti imprima o fotografie dacă o vizualizați atingând  $\mathbf{\Theta}_{\equiv}$  (OPTION)  $\rightarrow$ clapeta  $\blacksquare$   $\rightarrow$  [PRINT].

Utilizarea suportului de înregistrare

## Categoria (MANAGE DISC / MEMORY Gestionarea discului / memoriei)

Această categorie vă permite să folosiți un disc sau o unitate "Memory Stick Duo" pentru diverse scopuri.

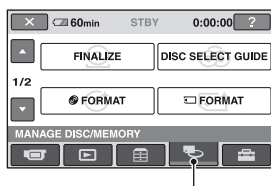

**Categoria** 

 (MANAGE DISC / MEMORY Gestionarea discului / memoriei)

## Lista elementelor

#### FINALIZE (finalizare)

Puteți asigura redarea discurilor cu alte echipamente finalizându-le (pag. 53).

#### DISC SELECT GUIDE (ghid de alegere a discului)

Camera vã semnaleazã discul cel mai potrivit pentru scopul urmãrit (pag. 58).

#### FORMAT (formatare disc)

Puteți formata și utiliza din nou discul (pag. 59).

## **T** FORMAT (formatare "Memory Stick Duo")

Puteti formata si utiliza din nou unitatea "Memory Stick Duo" (pag. 60).

#### UNFINALIZE (definalizare)

Puteți să definalizați un disc și să înregistraþi în continuare multe imagini pe el (pag. 61).

#### DISC INFO (informatii despre disc)

Puteti afisa informatiile despre disc.

## Realizarea unui disc compatibil pentru redarea cu alte echipamente sau dispozitive DVD (Finalizare)

Operația de finalizare face discul înregistrat compatibil pentru redarea cu alte echipamente sau drivere DVD de calculator.

Înainte de operația de finalizare, puteți selecta tipul de meniu DVD care vã va permite să selectați o anumită scenă (pag. 55).

## Discuri înregistrate la calitate HD (înaltă definiție)

Discurile de orice tip trebuie finalizate.

## Discuri înregistrate la calitate SD (definitie standard)

- Finalizaþi discurile DVD-R / DVD+R DL/ DVD-RW.
- Finalizati discurile DVD+RW în urmãtoarele cazuri :
	- Pentru a crea meniul DVD ;
	- Pentru a reda discul cu drivere DVD de calculator ;
	- Dacã durata înregistratã este scurtã (de 5 minute sau mai puțin în modul HQ, de 8 minute sau mai puțin în modul SP și de 15 minute sau mai puțin în modul LP).

#### **(3) Note**

- Nu este garantatã compatibilitatea la redare cu orice echipament.
- Numai dispozitivele compatibile cu formatul AVCHD pot reda discuri înregistrate la calitate HD (înaltã definiþie), pag. 57. Echipamentele DVD obișnuite nu pot reda astfel de discuri.
- În cazul unei imagini la calitatea SD (definiție standard), este creat un meniu DVD în loc de meniul de disc.
- continuã... Nu este creat nici un meniu DVD pentru discuri DVD-RW (modul VR).

Realizarea unui disc compatibil pentru redarea cu alte echipamente sau dispozitive DVD (Finalizare) - continuare

## Procedura de lucru

Următoarele operații sunt destinate discurilor înregistrate la calitate HD (înaltă definiție).

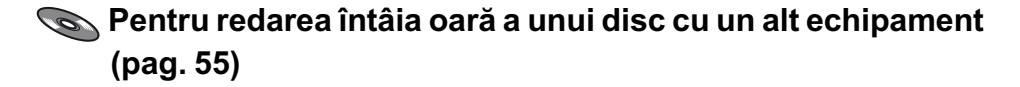

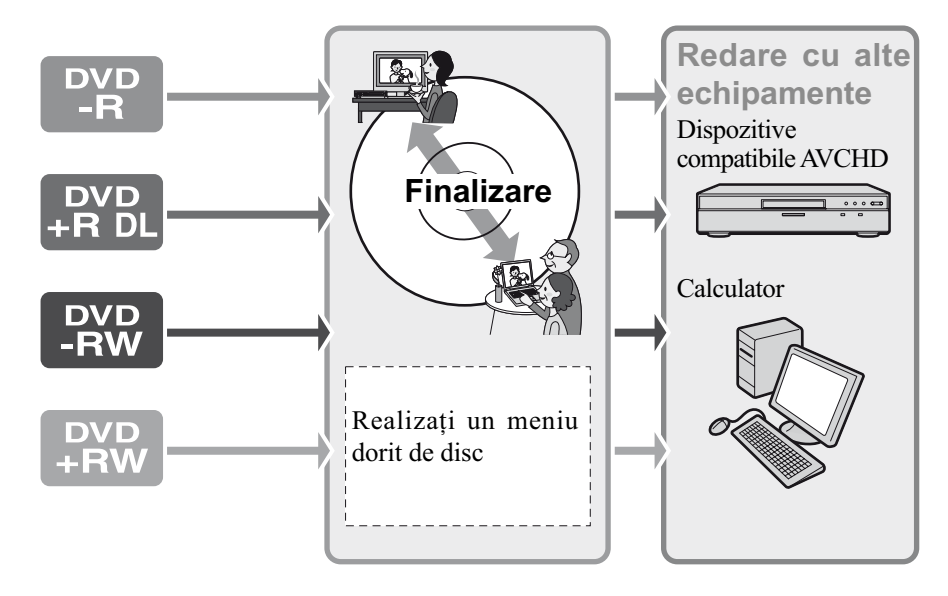

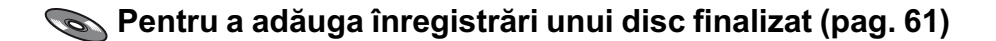

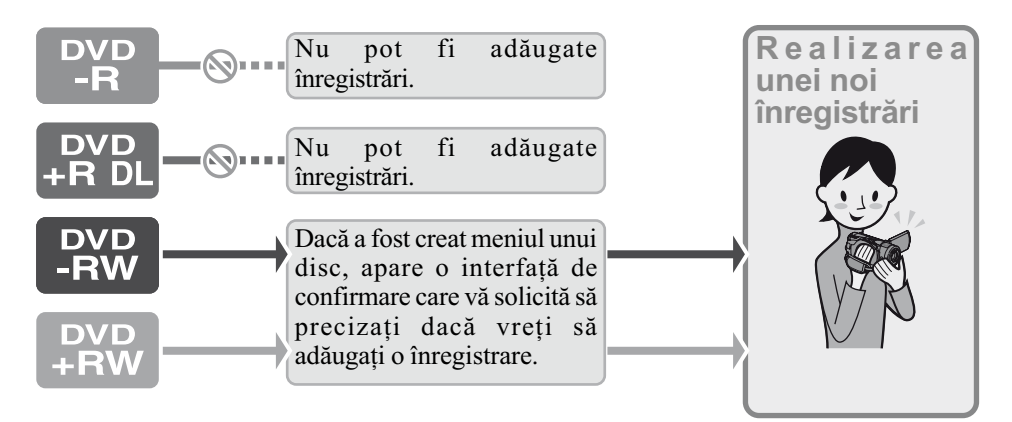

### **(3 Notă**

• Chiar dacă folosiți un disc DVD-RW sau DVD+RW, în modul simplificat de funcționare nu puteþi înregistra filme suplimentare pe disc dupã ce acesta a fost finalizat. Pentru o astfel de operație, renunțați la modul Easy Handycam.

## **Souper Pentru redarea unui disc cu un alt echipament după** adãugarea unei înregistrãri (pag. 55)

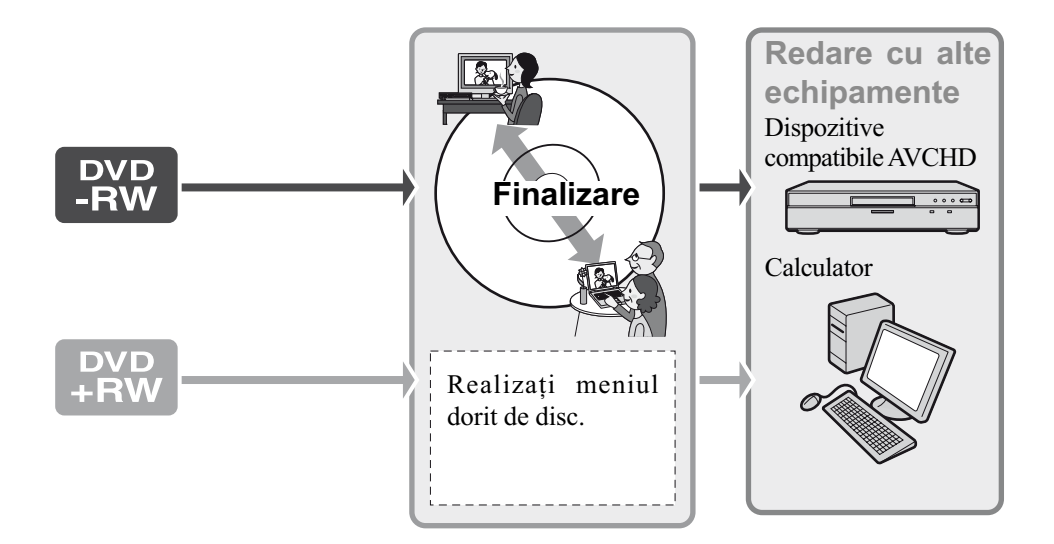

## Finalizarea unui disc

#### **(3 Note**

- Operaþia de finalizare poate dura de la un minut la câteva ore. Cu cât materialul înregistrat pe disc este mai scurt, cu atât finalizarea dureazã mai mult.
- Folosiþi un adaptor de reþea ca sursã de energie pentru a evita întreruperea alimentării în cursul operației de finalizare.
- La finalizarea unui disc cu douã feþe active, este necesar să efectuati această operatie pentru fiecare fată în parte.
- 1 Aşezați camera în poziție stabilă si conectați adaptorul de rețea la mufa DC IN a camerei.
- 2 Porniți alimentarea deplasând comutatorul POWER.
- $3$  Introduceți în aparat discul care trebuie finalizat.

4 In meniul  $\hat{\mathbf{n}}$  (HOME), atingeti (MANAGE DISC / MEMORY)  $\rightarrow$ [FINALIZE].

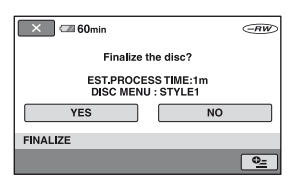

Pentru a selecta un stil de meniu de disc,  $\text{atingeți} \cdot \text{Q} = (\text{OPTION}) \rightarrow [\text{DISC MENU}]$ (pag. 56).

Treceți la pasul 5 dacă doriți să finalizați discul folosind [STYLE1] (varianta implicitã).

- $5$  Atingeți [Yes]  $\rightarrow$  [YES]. Începe finalizarea.
- 6 Atingeþi când apare indicaþia [Completed.] (operație încheiată).

Realizarea unui disc compatibil pentru redarea cu alte echipamente sau dispozitive DVD (Finalizare) (continuare)

#### **(3 Note**

• Nu supuneți camera la șocuri sau la vibrații si nu decuplați adaptorul de rețea în timpul operatiei de finalizare.

Dacă este necesar să decuplați adaptorul de rețea, aveți grijă ca alimentarea camerei să fie oprită și să deconectați adaptorul după ce indicatorul luminos  $\Box$  (film) sau (foto) se stinge. Finalizarea va fi reluatã după ce cuplați din nou adaptorul la cameră și porniți alimentarea. Nu puteți scoate discul pânã ce nu se încheie operatia de finalizare.

- Dacã folosiþi urmãtoarele tipuri de discuri, simbolurile  $\bigotimes$  clipesc după încheierea operaþiei de finalizare, în interfaþa stãrii de așteptare pentru înregistrare a camerei video. Scoateți discul din camera video.
	- Discurile înregistrate la calitate HD (înaltă definiție)
	- Discurile înregistrate la calitate SD (definiție standard) cu excepția celor DVD-RW (modul VR).

### Ö Observatii

- Dacă ati efectuat reglaje care permit crearea unui meniu de disc (sau a unui meniu DVD) si apoi ați finalizat discul, meniul de disc va fi afişat pentru câteva secunde în timpul operației de finalizare.
- Dupã finalizarea discului, în partea de jos a indicatorului pentru tipul de disc și pentru formatul de înregistrare este ataşat simbolul " $\Box$ ", spre exemplu  $\Box$ ", în cazul unui DVD-RW.

## Pentru a selecta un stil de meniu de disc

- $\odot$  La pasul 4, atingeți  $\odot$  (OPTION)  $\rightarrow$ [DISC MENU].
- 2 Selectaþi stilul dorit dintre cele 4 modele disponibile, folosind  $\left[\leftarrow\right] / \left[\rightarrow\right]$ .

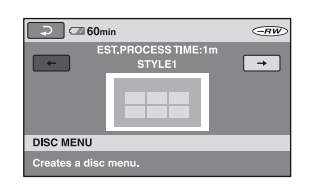

Selectati [NO MENU] dacă nu creati un meniu de disc.

 $\Theta$  Atingeți  $\overline{OK}$ .

## **(3 Note**

- $\cdot$  În modul simplificat de funcționare, meniul discului este fixat la [STYLE1].
- Nu puteți efectua această operație pentru discuri DVD-RW (modul VR) la calitatea SD (definiție standard).

## Redarea unui disc cu alte echipamente

## Redarea unui disc cu alte echipamente

Tipul de echipament care poate reda un disc depinde de calitatea imaginilor conținute de disc -HD (înaltă definiție) sau SD (definiție standard)- selectată când discul a fost înregistrat. Pentru detalii, consultaþi manualul de instrucțiuni furnizat pentru respectivul echipament sau apelați la dealer-ul dumneavoastrã.

## Pentru discurile înregistrate la calitate HD (înaltă definiție)

Aceastã camerã înregistreazã date la înaltã definitie, în format AVCHD.

Suporturile DVD care contin date în formatul AVCHD nu trebuie utilizate pentru playere sau recordere DVD deoarece acestea este posibil să esueze în operația de scoatere a suportului media, iar conținutul acestuia poate fi sters fără avertizare. Suporturile DVD care conțin date în format AVCHD pot fi redate cu playere / recordere compatibil Blu-ray Disc $T^M$  sau cu alte echipamente compatibile.

## Pentru discurile înregistrate la calitate SD (definiție standard)

Puteți reda aceste discuri cu echipamente DVD. Nu putem însã garanta redarea cu orice tip de aparat DVD.

#### **(3) Note**

- Aveti grijă să finalizați discul înregistrat. Dacă înregistrați filme cu imagini la calitate standard (SD), pe un disc DVD+RW, acesta va putea fi redat fãrã a fi finalizat (pag. 53).
- Nu utilizati un adaptor pentru CD-uri de 8cm în cazul unui DVD de 8 cm deoarece pot apărea disfuncționalități.
- Verificaþi dacã în cazul unui echipament a sezat vertical, poziția permite ca discul sã fie pus orizontal.
- Dacă ați introdus un disc înregistrat în format AVCHD într-un echipament DVD, există riscul să nu puteți înregistra și nici să nu îl puteți reda corect cu camera dvs.

• Unele discuri nu pot fi redate, pot îngheța imaginea pentru un moment între scene. În cazul unor echipamente, unele funcþii pot fi dezactivate.

## Ö Observații

- Echipamentele care acceptã subtitluri pot afisa data si ora înregistrării în locul unde în mod obișnuit apar subtitluri (pag. 66). Consultați și manualul de instrucțiuni care însoțește echipamentul respectiv.
- Dacă ați creat un meniu de disc (pag. 55), puteți selecta scena dorită din meniu.
- Aveþi de asemenea posibilitatea de a urmãri Lista de redare cu alte echipamente, dacã discurile au fost înregistrate la calitate HD (înaltă definiție) (pag. 48).

Creați în prealabil lista de redare cu ajutorul camerei dvs. video, apoi selectaþi din meniul discului.

## Redarea unui disc cu ajutorul calculatorului

## Pentru redarea unui disc înregistrat la calitate HD (înaltã definitie)

Instalati pe calculator aplicatia software "Picture Motion Browser" de pe discul CD-ROM furnizat pentru a reda filme (p. 86).

## Pentru redarea unui disc înregistrat la calitate SD (definitie standard)

Puteți reda un astfel de disc la calculator, dacă este instalată o aplicație de redare DVD pe acel calculator.

Introduceti discul finalizat în drive-ul DVD al calculatorului. Redati discul folosind o aplicație software pentru redarea unui DVD.

#### **(3 Note**

- Verificati dacă drive-ul DVD al calculatorului poate reda un DVD de 8cm.
- Nu utilizați un adaptor pentru CD-uri de 8cm în cazul unui DVD de 8 cm deoarece pot apărea disfuncționalități.

Continuã...

## Redarea unui disc cu alte echipamente (continuare)

- Discul trebuie finalizat (pag. 53), în caz contrar putând apărea disfuncționalități.
- Este posibil ca discul sã nu fie redat sau ca filmele sã nu ruleze cursiv pe anumite calculatoare.
- Nu pot fi copiate filme direct pe hard diskul calculatorului pentru a fi redate sau pentru a se realiza montaje pe calculator.

#### Ö Observatie

· Pentru detalii legate de operatii si proceduri, consultați ghidul de inițializare "First Step Guide" de pe CD-ROM-ul furnizat (pag. 88).

## Eticheta de volum a discului înregistrat la calitate SD (definitie standard)

Data la care discul a fost folosit pentru prima datã este înregistratã.

## $<sub>ex</sub>$ </sub>

Dacã discul a fost folosit pentru prima datã la ora 6:00 pm pe data de 1 ianuarie 2007 :

2007\_01\_01\_06H00M\_PM

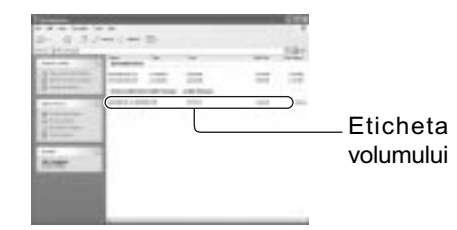

### ΰ Observatie

 Imaginile de pe discuri la calitate SD (definitie standard) sunt stocate în urmãtoarele directoare :

DVD-RW (în mod VIDEO) :

- în directorul DVD\_RTAV
- Alte discuri si moduri :

```
în directorul VIDEO_TS
```
## Alegerea discului adecvat (Ghid de alegere a discului)

Selectați opțiunea care este potrivită pentru dvs. dintre cele afisate pe ecran, apoi veți fi informati despre optiunile adecvate pentru scopul pe care îl urmăriți.

## 1 Atingeti C (MANAGE DISC /

## $MEMORY$ ) din meniul  $\bigcap (HOME)$ .

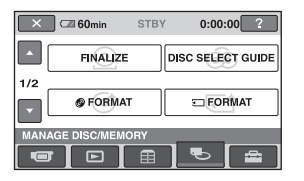

## 2 Atingeți [DISC SELECT GUIDE].

3 Atingeți opțiunea care este potrivitã pentru dumneavoastrã de pe ecran.

După ce răspundeți la toate întrebările, veți fi informați asupra discului cel mai potrivit pentru dvs.

Dacă introduceți același tip de disc care este indicat de ghid, discul este formatat cu opțiunile selectate de dumneavoastră.

## Stergerea tuturor scenelor de pe disc (Formatare)

## Formatarea unui disc

DVD<br>-RW

Prin formatare, discul înregistrat este readus la starea inițială, putând fi refolosit pentru înregistrare. Toate datele înregistrate anterior pe disc sunt sterse, capacitatea acestuia fiind recuperatã în întregime prin formatare.

Un DVD-R / DVD+R DL nu poate fi formatat. Înlocuiți-l cu un nou disc.

## Dacă formatați un disc finalizat

Prin formatare, toate imaginile de pe un disc finalizat sunt sterse. Pe ecran apare unul dintre simbolurile următoare:  $\frac{C_{\text{RW}}}{C_{\text{B}}}$  sau , însã nu este necesar sã finalizaþi din nou discul înainte de redarea acestuia cu un player compatibil cu formatul AVCHD\*.

## Când formatati un disc cu imagini la calitate SD (definitie standard)

- În cazul unui DVD-RW (în modul VIDEO), discul este definalizat și trebuie să fie finalizat din nou pentru a putea fi redat de un alt echipament.
- În cazul unui DVD-RW (în modul VR)/ DVD+RW, la formatare sunt sterse toate imaginile de pe discul finalizat. Pe ecran apare unul dintre simbolurile urmãtoare:

 $\left(\frac{FRW}{VB}\right)$  sau  $\left(\frac{FRW}{VB}\right)$ , însă nu este necesar să finalizați din nou discul înainte de redarea acestuia cu alte echipamente\*.

\* Pentru a crea un meniu de disc (meniu DVD) pe DVD+RW sau pe DVD-RW la calitate HD, finalizați din nou discul (pag. 53).

1 Conectați adaptorul de rețea la mufa DC IN a camerei, apoi cuplati cablul de alimentare la o prizã de perete.

2 Porniti camera video.

- $\bf 3$  Introduceți în camera video discul care trebuie formatat.
- $4$  În meniul  $\hat{\bullet}$  (HOME), atingeți **TO (MANAGE DISC / MEMORY)**

 $\rightarrow$  [ $\circledcirc$  FORMAT].  $\overline{\mathbb{C}^{Rk}}$ Format disc for HD(high definition) images? Press SD button to switch to SD disc fo Г YES

#### (3 Notă

**© FORMAT** 

• Mesajul afişat va fi diferit dacă discul a fost formatat la calitate SD (definiþie standard) la formatarea precedentã. Urmați procedura indicată pe ecran.

## $5$  Atingeți [Yes].

Pentru a înregistra imagini la calitate SD (definiție standard), atingeți indicația [SD].

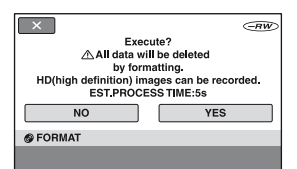

### **(3 Note**

- Nu puteți modifica pe parcurs formatul de înregistrare al unui disc.
- Pentru detalii legate de formatul AVCHD / DVD, consultați pagina 10.

## $6$  Atingeti optiunea care este convenabilã pentru dvs. din interfata afişată.

Discul va fi formatat la o calitate a imaginilor înregistrate și în modul stabilite de dvs.

Când discul este formatat, puteți începe să înregistrați pe disc.

## Pentru a formata un disc cu imagini la calitate SD (definitie standard)

- Selectaþi formatul de înregistrare, modul VIDEO sau VR pentru DVD-RW (pag. 12). Dacă formatați un DVD-RW în modul simplificat de funcționare (pag. 27), formatul de înregistrare este stabilit a fi VIDEO.
- Selectati raportul laturilor imaginilor [16:9] WIDE] sau [4:3] pentru DVD+RW.

#### **(3 Note**

- Utilizati adaptorul de retea ca sursă de alimentare cu energie pentru a evita întreruperea alimentãrii în cursul formatãrii.
- Nu supuneți camera la șocuri sau vibrații ºi nici nu decuplaþi adaptorul de reþea în timpul formatãrii.
- Dacã folosiþi un disc dublu (cu douã feþe), este necesarã formatarea fiecãrei feþe a discului. Cele două părți pot fi formatate în moduri diferite.
- În cazul unui DVD+RW cu SD (calitate standard), nu puteti modifica raportul laturilor imaginilor pe parcurs. Formatați din nou discul pentru a schimba raportul laturilor imaginilor.
- Nu puteti formata un disc care a fost protejat la scriere cu alte echipamente. Anulați protecția folosind echipamentul original, apoi formatati discul.

## Formatarea unui "Memory Stick Duo

În urma formatării sunt șterse toate fotografiile de pe "Memory Stick Duo"

## 1 Porniți camera video.

- 2 Introduceți unitatea "Memory Stick Duo" de formatat, în camera dvs. video.
- $3$  în  $\hat{\bf n}$  (HOME), atingeți (MANAGE DISC / MEMORY)  $\rightarrow$

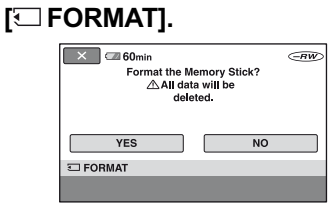

 $5$  Atingeți [Yes]  $\rightarrow$  [Yes].

 $6\,$  Când este afişată indicația [Completed.], atingeti [OK].

#### **(3 Note**

- Fotografiile sunt sterse chiar dacă au fost protejate cu alt echipament împotriva stergerii accidentale.
- Nu încercați să efectuați următoarele operații dacă pe ecran apare indicația [Executing...] :
	- să acționați comutatorul POWER sau alte butoane,
	- să scoateți unitatea "Memory Stick Duo" din aparat.

## Înregistrarea scenelor suplimentare dupã finalizare

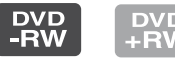

Puteți înregistra material suplimentar pe discurile DVD-RW / DVD+RW finalizate după ce urmați pașii de mai jos, în cazul în care există spațiu de înregistrare pe disc.

- 1 Conectați adaptorul de rețea la mufa DC IN a camerei, apoi cuplați cablul de alimentare la o prizã de perete.
- 2 Deplasati comutatorul POWER pentru a porni indicatorul luminos (Film).
- $3$  Introduceți în camera video discul finalizat.

Va apărea o interfață care vă va permite să confirmați că doriți să înregistrați scene suplimentare.

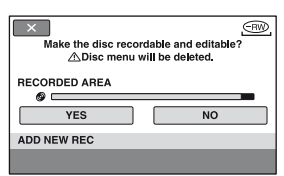

- 4 Atingeți [Yes]  $\rightarrow$  [Yes].
- $5$  Când apare indicația [Completed.], atingeți  $OR$ .

## Pentru discurile înregistrate cu imagini la calitate SD (definiție standard)

- Când utilizati un disc finalizat DVD-RW (modul VR), puteți înregistra materiale suplimentare pe disc fără a parcurge pași suplimentari.
- Pentru a definaliza un disc DVD-RW (modul VIDEO), parcurgeti următorii pasi  $\bullet$  (MANAGE DISC / MEMORY)  $\rightarrow$ [UNFINALIZE] din meniul HOME.
- Dacă ați creat un meniu DVD (pag. 55), când finalizați discul DVD+RW, este afisată o casetă de dialog pentru a confirma că doriți să înregistrați scene suplimentare când deplasați comutatorul POWER pentru a aprinde indicatorul  $luminos \frac{H}{L}$ (film).

## **3 Note**

- · Utilizati adaptorul de retea ca sursă de alimentare cu energie pentru a evita întreruperea alimentãrii în cursul acestei operatii.
- Nu supuneti camera la socuri sau vibratii ºi nici nu decuplaþi adaptorul de reþea în timpul operatiei.
- Un meniu de disc creat în cursul operatiei de finalizare este sters.
- Dacã folosiþi un disc dublu (cu douã feþe), este necesarã definalizarea fiecãrei feþe a discului.
- Nu puteti înregistra scene suplimentare pe discuri DVD-R / DVD+R DL finalizate.
- Nu puteți înregistra scene suplimentare pe un disc finalizat în modul simplificat de funcționare. Pentru această operație, trebuie să părăsiți modul Easy Handycam.

Personalizarea camerei video

## Ce puteți face cu categoria - (SETTINGS - reglaje) din meniul HOME

Puteți modifica funcțiile de înregistrare și reglajele privind funcționarea după cum vă este convenabil.

## Folosirea Meniului HOME

1 Porniți camera video, apoi apăsați butonul (HOME).

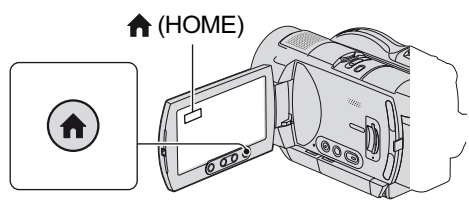

(HOME)

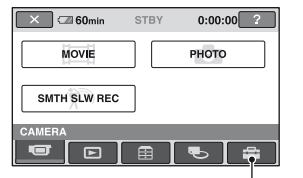

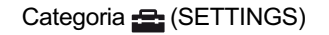

## 2 Atingeți <del>:</del> (SETTINGS).

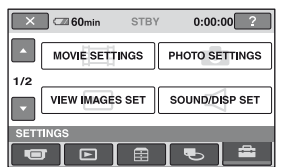

## $3$  Atingeți elementul de reglaj dorit.

Dacă elementul nu este afișat pe ecran, atingeți **▼/▲** pentru a schimba pagina.

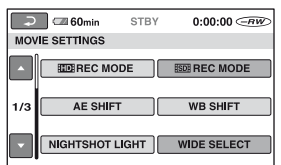

## 4 Atingeți varianta dorită.

Dacă varianta nu este afișată pe ecran, atingeți  $\nabla/\blacktriangle$  pentru a schimba pagina.

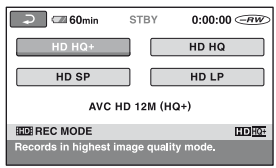

 ${\bf 5}$  Modificați reglajul, apoi atingeți OK.

## Lista elementelor de reglaj pentru categoria - (SETTINGS)

#### REGLAJE PENTRU FILME (pag. 64)

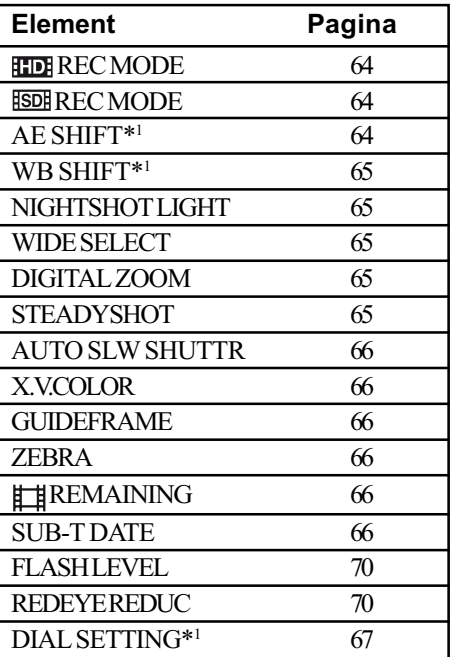

#### REGLAJE PENTRU FOTOGRAFII (pag. 68)

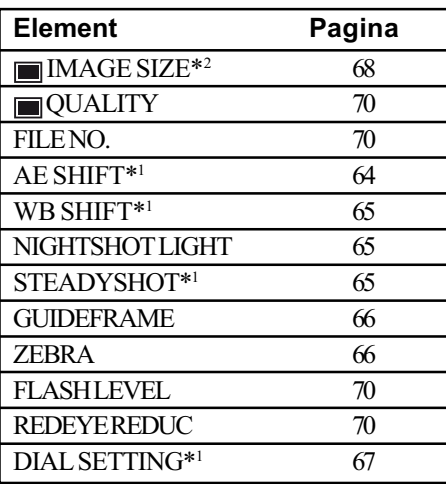

### REGLAJE PENTRU VIZUALIZAREA IMAGINILOR (pag. 71)

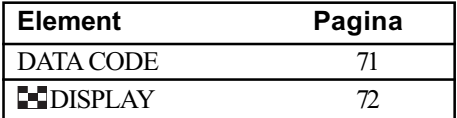

## REGLAJE DE SUNET ȘI ECRAN\*3 (pag. 72)

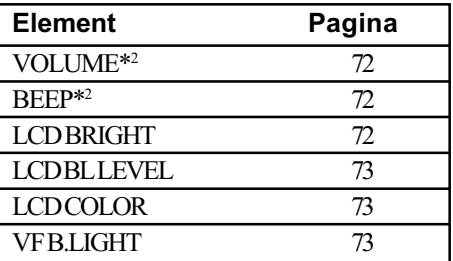

## REGLAJE LEGATE DE IEŞIREA SEMNALULUI (pag. 74)

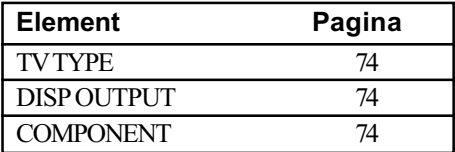

## CEAS / **M** LIMBĂ (pag. 75)

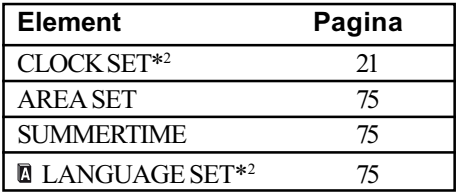

## REGLAJE CU CARACTER GENERAL (pag. 75)

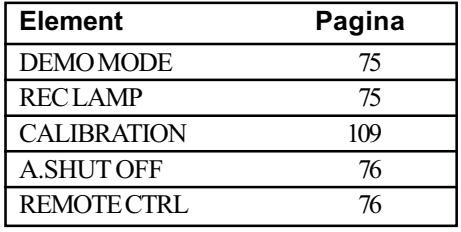

\*1 Pentru modelul HDR-UX7E

- \*<sup>2</sup> Disponibil și în modul simplificat de funcționare (pag. 27).
- \*<sup>3</sup> În modul simplificat de funcționare [SOUND SETTINGS].

## Reglaje pentru filme

(Elemente de reglaj pentru înregistrarea filmelor)

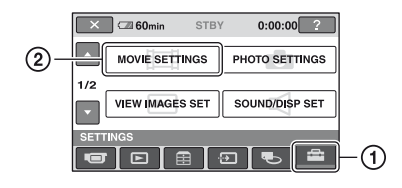

Atingeți (1), apoi (2).

Dacă elementul nu apare pe ecran, atingeți  $\triangle$ / $\nabla$  pentru a trece la altă pagină.

### Cum se efectueazã reglajul

 $\bigoplus$  (HOME MENU)  $\rightarrow$  pagina 62  $Q_=($ OPTION MENU $) \rightarrow$  pagina 77

Variantele implicite sunt marcate cu simbolul  $\blacktriangleright$ 

## **REC MODE** (Modul de înregistrare la înaltã definiþie)

Puteti selecta unul dintre cele 4 nivele disponibile pentru modul de înregistrare a filmelor cu imagini la înaltã definiþie.

#### HD HQ+

Se înregistreazã la calitatea maximã posibilã (AVC HD 12M (HQ+))

#### HD HQ

Se înregistrează la înaltă definiție. (AVC HD 9M (HQ))

#### $\blacktriangleright$  HD SP

Se înregistrează la definiție standard.  $(AVC HD 7M (SP))$ 

#### HD LP

Este prelungitã durata de înregistrare (redare îndelungatã).  $(AVCHD 5M (LP))$ 

#### **(3 Notă**

• Dacă înregistrați în modul LP, detaliile scenelor în care sunt elemente în miscare rapidã pot apãrea grosiere la redarea discului.

## Ö Observatie

 Consultaþi pagina 13 pentru detalii legate de durata înregistrãrii în fiecare dintre aceste moduri.

#### **REC MODE** <del>A</del> <del>©</del> (Modul de înregistrare la definiþie standard)

Puteți selecta unul dintre cele 3 nivele disponibile pentru modul de înregistrare a filmelor cu imagini la definitie standard.

#### SD HQ

Se înregistreazã la înaltã calitate (SD 9M (HQ))

#### $\triangleright$  SD SP

Se înregistrează la definiție standard. (SD 6M (SP))

#### SD LP

Este prelungitã durata de înregistrare (redare îndelungatã). (SD 3M (LP))

#### **(3 Notă**

 $Q_{\pm}$ 

• Dacă înregistrați în modul LP, calitatea scenelor poate scãdea, iar scenele cu elemente în mișcare rapidă pot prezenta zgomot de bloc la redarea discului.

### Ö Observatie

• Consultați pagina 13 pentru detalii legate de durata înregistrãrii în fiecare dintre aceste moduri.

## AE SHIFT (HDR-UX7E) A  $Q_2$ (Valori adiacente ale expunerii)

Selectați [ON] pentru a regla expunerea cu ajutorul butoanelor  $\boxed{-}$  (întunecos)  $\boxed{+}$ (luminos). Simbolul **[S**] și valoarea stabilită apar când pentru [AE SHIFT] este aleasã altã variantã decât cea implicitã.

#### Ö Observatii

- $\bullet$  Atingeți  $\boxed{+}$  dacă subiectul este alb sau dacã este iluminat puternic din spate, ori atingeți  $\boxed{-}$  dacă subiectul este negru sau dacã lumina este slabã.
- Puteþi regla automat nivelul expunerii alegând o variantã mai luminoasã sau mai întunecatã dacã pentru [EXPOSURE] alegeți [AUTO].
- Puteti realiza manual reglajul si cu ajutorul butonului de reglaj al camerei (pag. 35).

## WB SHIFT (HDR-UX7E) A  $Q_2$ (Valori adiacente ale echilibrului de alb)

Selectați [ON] pentru a regla echilibrul de alb folosind butoanele  $\boxed{-}$  /  $\boxed{+}$ . Simbolul **WS** și valoarea stabilită apar când pentru [WB SHIFT] este aleasã altã variantã decât cea implicitã.

#### Ö Observatii

- Când pentru echilibrul de alb este stabilitã o valoare scãzutã, imaginile au o tentã albãstruie, iar când valoarea aleasã este mare, imaginile au o tentă rosiatică.
- Puteti realiza manual reglajul și cu ajutorul butonului de reglaj al camerei (pag. 35).

NIGHTSHOT LIGHT (Iluminare Night Shot)

Dacă folosiți funcția NightShot (pag. 34) sau [SUPER NIGHTSHOT] (pag. 82), veþi putea să înregistrați imagini mai clare alegând pentru opțiunea [NIGHTSHOT LIGHT] varianta [ON] (stabilitã implicit). În acest caz vor fi emise radiații infraroșii (invizibile pentru ochiul uman).

#### $\boldsymbol{\omega}$  Note

- Nu acoperiți cu degetele sau cu alte obiecte emițătorul de radiații infraroșii (pag. 34).
- · Demontați lentilele de conversie (optionale).
- · Distanța maximă de la care puteți filma folosind opțiunea [NIGHTSHOT LIGHT] este de aproximativ 3 m .

WIDE SELECT (raportul laturilor imaginilor)

La înregistrarea la definiție standard, puteți selecta raportul laturilor imaginilor în functie de televizorul conectat. Consultați și manualul de instrucțiuni care însoțește televizorul dumneavoastrã.

#### $\blacktriangleright$  16:9 WIDE

Se înregistreazã imagini pe întreg ecranul, pentru un televizor cu ecran panoramic  $-16:9$  (wide).

### $4:3\overline{4:3}$

Se înregistreazã imagini pe întreg ecranul, pentru un televizor cu raportul laturilor ecranului de 4:3.

#### **43 Notă**

• Alegeți pentru opțiunea [TV TYPE] varianta corectã, corespunzãtoare televizorului conectat pentru redare (pag. 74).

## DIGITAL ZOOM (mãrire digitalã)

Puteti selecta nivelul maxim de mărire în cazul în care doriþi ca imaginea sã fie mãritã mai mult decât în cazul mãririi optice, 10× (varianta implicitã), în timpul înregistrãrii. Þineþi seama însã cã atunci când folosiþi mãrirea digitalã, calitatea imaginii scade.

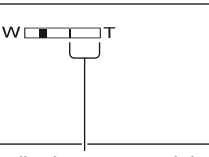

Partea din dreapta a scalei reprezintã factorul mãririi digitale. Zona corespunzãtoare mãririi este afisată când selectati nivelul de mărire.

#### $\triangleright$  OFF

Nivelul maxim în cazul mãririi realizate optic este  $10 \times$ .

#### 20×

Poate fi obținută o mărire optică de până la 10×, dupã care mãrirea se realizeazã digital pânã la 20 ×.

#### 80× (HDR-UX3E / UX5E)

Poate fi obținută o mărire optică de până la 10×, dupã care mãrirea se realizeazã digital pânã la 80 ×.

## **STEADYSHOT** (compensarea miscărilor camerei)

Puteti compensa miscările nedorite ale camerei (varianta stabilitã implicit este [ON]). Alegeți pentru [STEADYSHOT] varianta [OFF] ( $\equiv$ ) când folositi un trepied (opþional) deoarece imaginea va fi mai naturală.<br>
continuă...

## Reglaje pentru filme (continuare)

## AUTO SLW SHUTTR (reducerea vitezei obturatorului)

Când pentru această opțiune este aleasă varianta [ON] (implicitã), viteza obturatorului este redusã în mod automat la 1/25 secunde când se înregistrează în spații întunecate.

## X.V.COLOR

Când înregistrați, alegeți varianta [ON] pentru a surprinde o gamã cât mai largã de culori.

Diverse culori, cum ar fi culorile strãlucitoare ale florilor sau albastrul turcoise al mãrii vor fi astfel reproduse mai fidel.

#### **(3 Note**

- Alegeți pentru [X.V.COLOR] varianta [ON] numai când continutul înregistrat va fi redat cu un televizor compatibil cu x.v.Color. În caz contrar, alegeti varianta OFF (implicitã).
- Dacă filmul înregistrat cu această funcție [ON] este redat de un televizor care nu este compatibil cu x.v.Color, este posibil sã nu fie corect reproduse culorile.
- Pentru [X.V.COLOR] nu poate fi aleasã varianta [ON] :
	- dacã discul nu este formatat la o calitate HD a imaginii,
	- la înregistrarea unui film.

## GUIDEFRAME (caroiaj)

Alegând pentru opțiunea [GUIDEFRAME] varianta [ON], puteți afișa un caroiaj pentru a verifica dacã subiectul este orizontal sau vertical.

Caroiajul nu este înregitrat. Apăsați DISP / BATT INFO pentru ca sã disparã chenarul.

### **(3 Notă**

 Poziþionând subiectul în punctul de intersecție al caroiajului, compoziția va fi mai echilibratã.

## ZEBRA (Haşură)

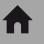

Zonele de ecran unde luminozitatea are nivelul stabilit apar hasurate (cu linii oblice paralele). Aceastã facilitate are rol orientativ pentru ajustarea luminozității. Când modificați reglajul implicit, este afișat  $s$ imbolul  $\mathbb{N}$ . Hasura nu este înregistrată.

#### $\triangleright$  OFF

A

A

Nu este afișată hașura.

#### 70

Hasura apare în zonele unde luminozitatea ecranului este de circa 70 IRE.

#### 100

Haşura apare în zonele unde luminozitatea ecranului este de circa 100 IRE sau mai mare.

#### **(3 Notă**

 Zonele de ecran unde luminozitatea este de aproximativ 100 IRE sau mai mare pot fi supraexpuse.

### Ö Observatie

IRE reprezintã luminozitatea ecranului.

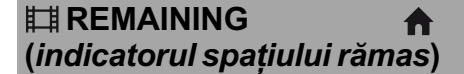

#### $\blacktriangleright$  AUTO

În urmãtoarele cazuri, indicatorul spaþiului rămas pe disc este afișat timp de circa 8 secunde :

- Dacă aparatul recunoaște capacitatea rãmasã pe disc când comutatorul POWER este în poziția  $\Box$  (film).
- · Dacă apăsați DISP/BATT INFO pentru ca indicatorul să comute între pozițiile pornit / oprit când comutatorul POWER este în poziția  $\Box$  (film).
- · Când selectați unul dintre modurile de înregistrare din HOME MENU.

#### ON

Indicatorul spațiului rămas pe disc este afişat mereu.

#### **(3 Notă**

 Dacã durata de înregistrare rãmasã pentru filme este mai micã de 5 minute, indicatorul rămâne afisat pe ecran.

## SUB-T DATE (data / ora pentru subtitrare)

Selectați [ON] (reglaj implicit) pentru afișarea datei și orei înregistrării, când este redat un disc cu un dispozitiv care beneficiazã de funcția de afișare a subtitlurilor. Consultați si documentația respectivului aparat.

#### **(3 Notă**

 Discurile înregistrate la calitate HD a imaginilor pot fi redate numai cu echipamente compatibile cu formatul AVCHD (pag. 57).

A

## FLASH LEVEL (nivelul blitului)

Puteți regla această funcție când folosiți blitul încorporat sau un blit extern (optional) care este compatibil cu camera dvs.

 $HIGH (4+)$ Nivelul blițului crește.  $\blacktriangleright$  NORMAL (4)

LOW  $(4-)$ 

Nivelul blitului scade.

## REDEYE REDUC (reducere efect de ochi roșii)

Puteți regla această funcție când fotografiați folosind blitul încorporat sau un blit extern (optional) care este compatibil cu camera dvs. Puteți evita efectul de ochi roșii activând blitul înainte de înregistrare.

Alegeti pentru [REDEYE REDUC] varianta [ON], apoi apăsați de mai multe ori 4 (blit) (pag. 34) pentru a selecta una dintre variante.

- (Reducerea automatã a efectului deochi rosii) : Blitul iluminează anticipat înainte de a se declansa automat pentru înregistrarea propriuzisã dacã nu este suficientã luminã în jur, ca să reducă efectul de ochi rosii.  $\perp$
- $\circledcirc$  4 (Reducerea forțată a efectului de ochi roșii) : Este folosit întotdeauna blițul și iluminarea anticipată pentru reducerea efectul de ochi roșii.  $\perp$

(Fãrã bliþ) : Se înregistreazã fãrã bliþ.

## **(3 Notă**

 Este posibil ca reducerea fenomenului de ochi rosii să nu aibă efectul dorit în funcție de diferențele individuale și de alte conditii.

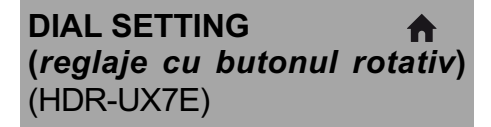

Puteti selecta un element care să fie ajustat cu butonul rotativ de reglaj. Pentru detalii, consultați pagina 35.

## Reglaje pentru fotografii

(Elemente de reglaj pentru înregistrarea fotografiilor)

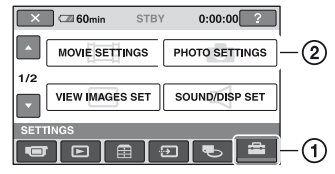

Atingeti  $(1)$ , apoi  $(2)$ .

Dacă elementul nu apare pe ecran, atingeți  $\triangle$ / $\nabla$  pentru a trece la altă pagină.

## Cum se efectueazã reglajul

 $\bigoplus$  (HOME MENU)  $\rightarrow$  pagina 62  $Q_$  (OPTION MENU)  $\rightarrow$  pagina 77

Variantele implicite sunt marcate cu

#### IMAGE SIZE A es (dimensiunea fotografiei)

## HDR-UX3E / UX5E

 $\blacktriangleright$  4,0M (  $\boxed{4.0M}$ )

Sunt înregistrate fotografii clare.

### $\Box$  3,0M ( $\Box$ <sub>3,0M</sub>)

Sunt înregistrate în mod clar fotografii panoramice (cu raportul laturilor 16:9).

#### 1,9 (  $\Box$ <sub>9M</sub> )

Permite înregistrarea mai multor fotografii, la o claritate relativ bunã.

#### $VGA (0,3M)$  ( $\overline{\mathbb{W}_{GA}}$ )

Permite înregistrarea numãrului maxim de fotografii.

### HDR-UX7E

## $\triangleright$  6,1M ( $\boxed{6.1M}$ )

Sunt înregistrate fotografii clare.

#### $\Box$  4,6M ( $\Box$ <sub>6M</sub>)

Sunt înregistrate în mod clar fotografii panoramice (cu raportul laturilor 16:9).

## 3,1 ( $\Box$ <sub>1M</sub>)

Permite înregistrarea mai multor fotografii, la o claritate relativ bunã.

## VGA (0,3M) ( $\overline{\mathbb{Q}}_A$ )

Permite înregistrarea numãrului maxim de fotografii.

## **(3 Notă**

 Opþiunea [ IMAGE SIZE] poate fi reglată numai în starea de așteptare pentru înregistrare.

## Capacitatea cardului "Memory Stick Duo" (MB) și numărul de fotografii ce pot fi înregistrate

Când comutatorul POWER este în poziția (Foto)

## HDR-UX3E / UX5E

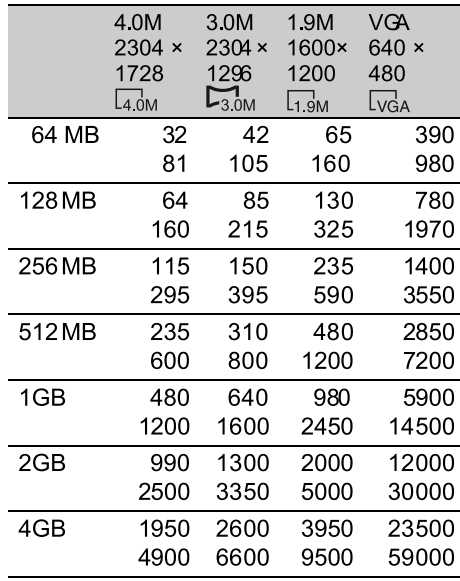

### HDR-UX7E

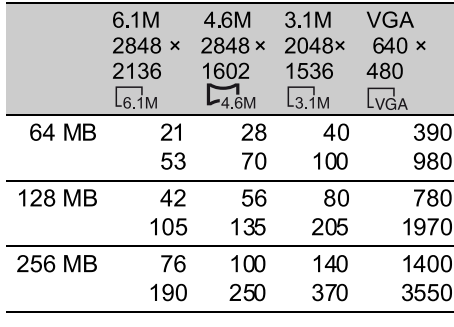

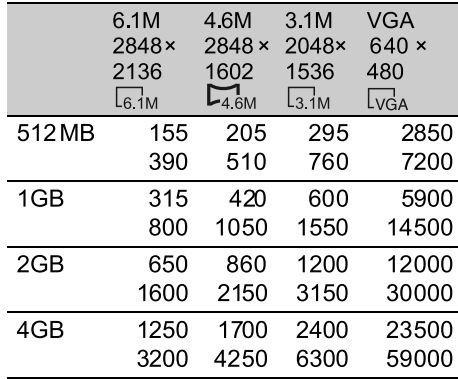

Când comutatorul POWER este pus în poziția  $\pm i$  (film)\*.

## HDR-UX3E / UX5E

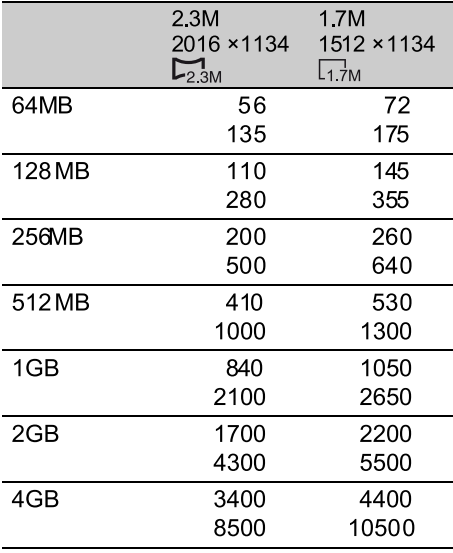

- $*$  În funcție de calitatea imaginilor înregistrate, dimensiunea imaginii este stabilitã dupã cum urmeazã :
	- $-[$ [ 2,3M] pentru imagini de calitate HD (înaltă definiție)
	- $-[$ [ 2,3M] pentru imagini cu raportul laturilor de 16:9 la definiție standard SD
	- $-[1,7M]$  în format cu raportul laturilor de 4:3, la o calitate standard a imaginilor (SD).

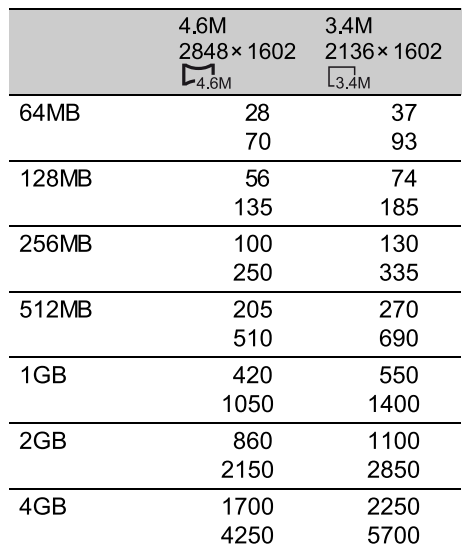

- \* Dimensiunea imaginilor este stabilitã în funcție de raportul laturilor imaginii înregistrate :
	- $\Box$  4,6M] la înaltă definiție,
	- $-[$  4,6M] cu raportul laturilor 16:9, la definitie standard,
	- $-$  [3,4M] cu raportul laturilor 4:3,la definiție standard,

### **(3 Note**

HDR-UX7E

- Numerele sunt mãsurate în urmãtoarele condiþii : sus - pentru calitatea imaginilor este aleasã varianta [FINE] ; jos - pentru calitatea imaginilor este aleasã varianta [STANDARD].
- Toate numerele au fost determinate la utilizarea unui card de memorie "Memory Stick Duo" produs de Sony Corporation. Numãrul fotografiilor înregistrate depinde de condițiile de înregistrare.
- Rezoluþia fotografiilor este obþinutã cu ajutorul dispozitiei unice a pixelilor Senzorului CMOS ClearVid marca Sony și sistemului de procesare de imagine (noul tip Enhanced Imaging Processor).

## Reglaje pentru fotografii (continuare)

## **OUALITY** (calitate)

## ሰ⊵

 $\blacktriangleright$  FINE (FINE) Sunt înregistrate fotografii de calitate foarte bunã.

STANDARD (STD) Sunt înregistrate fotografii la calitate standard.

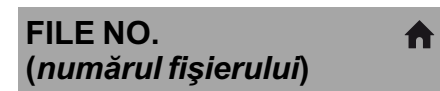

#### $\triangleright$  SERIES

Alocă numere succesive fișierelor chiar dacă unitatea "Memory Stick Duo" este înlocuitã cu o alta.

## RESET

Atribuiți numere separate fișierelor pentru fiecare "Memory Stick Duo" în parte.

## AE SHIFT (expuneri adiacente) <a> (HDR-UX7E)

Consultați pagina 64.

WB SHIFT (HDR-UX7E)  $\bigwedge$   $\bigcirc$ (Stabilirea echilibrului de alb)

Consultați pagina 65.

NIGHTSHOT LIGHT (Iluminare NightShot)

A

Consultați pagina 65.

**STEADYSHOT** (eliminarea mişcărilor nedorite ale camerei) (HDR-UX7E)

Consultați pagina 65.

## GUIDE FRAME (caroiaj)

Consultați pagina 66.

## ZEBRA (haşură)

A

Consultați pagina 66.

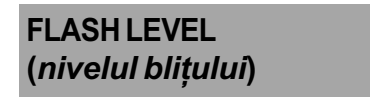

Consultați pagina 67.

## REDEYE REDUC (reducere efect de ochi roșii)

Consultați pagina 67.

DIAL SETTING (HDR-UX7E) (Buton rotativ de reglaj)

Consultați pagina 67.

## Reglaje de vizualizare a imaginilor

(Elemente de reglaj pentru particularizarea ecranului)

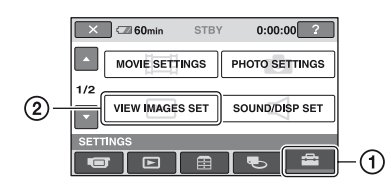

Atingeți (1), apoi (2).

Dacă elementul nu apare pe ecran, atingeți **A/V** pentru a trece la altă pagină.

## Cum se efectueazã reglajul

 $\bigoplus$  (HOME MENU)  $\rightarrow$  pag. 62  $Q_$  (OPTION MENU)  $\rightarrow$  pag. 77

Variantele implicite sunt marcate cu

## DATA CODE (cod de date) e=

În timpul redării sunt afișate informații înregistrate în mod automat (cod de date) împreunã cu imaginile.

#### $\triangleright$  OFF

Codul de date nu este afișat.

#### DATE/TIME

Sunt afişate data şi ora.

#### CAMERA DATA

(date privind camera) - în continuare Sunt afişate date privind reglarea camerei.

#### DATE/TIME (data / ora)

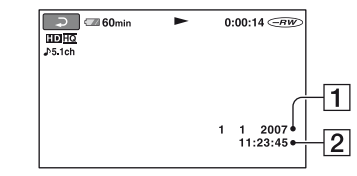

## 1 Data

 $\boxed{2}$  Ora

#### CAMERA DATA (date privind camera)

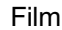

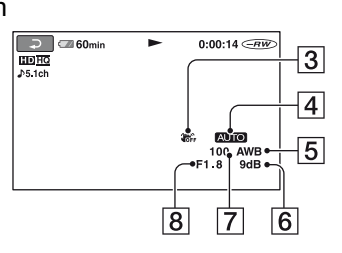

Fotografie

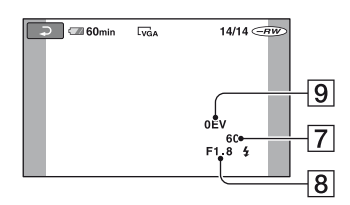

- 3 SteadyShot oprit
- **4** Luminozitate
- $\overline{5}$  Echilibru de alb
- $\boxed{6}$  Amplificare (gain)
- 7 Viteza obturatorului
- 8 Valoarea aperturii
- 9 Expunere

### Ö Observatii

- · Simbolul  $\sharp$  apare în cazul înregistrării fotografiilor cu ajutorul unui bliþ.
- Codul de date este afișat pe ecranul TV dacã este conectatã camera la un televizor.
- Indicatorul comutã între urmãtoarele elemente la apãsarea butonul DATA CODE de la telecomandã : [DATE/TIME]  $(Data și ora) \rightarrow [CAMERA DATA]$  (date  $privind camera) \rightarrow [OFF] (nimic affisat).$
- În funcție de condițiile legate de disc, pe ecran va apărea indicația [--:--:--].

continuã...

Reglaje de vizualizare a imaginilor (continuare)

## **DISPLAY** (afişaj)

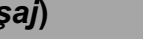

合

Puteți selecta numărul de reprezentări de mici dimensiuni care să apară în interfața VISUAL INDEX Reprezentãri de dimensiuni reduse Glosar (pag. 123).

#### $\blacktriangleright$  ZOOM LINK

Modificã numãrul de reprezentãri de dimensiuni reduse afisate (6 sau 12), folosind cursorul de zoom al camerei dvs. video\*.

#### 6IMAGES

Afișează reprezentările de dimensiuni reduse a 6 imagini.

### 12IMAGES

Afisează reprezentările de dimensiuni reduse a 12 imagini.

\* Puteþi acþiona cu butoanele de zoom de pe marginea ecranului LCD sau cu cele ale telecomenzii.

## Reglaje de sunet și ecran

(Elemente de reglaj pentru personalizarea semnalului sonor ºi a ecranului)

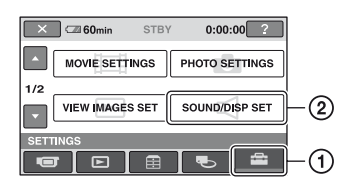

Atingeți (D, apoi 2.

Dacă elementul nu apare pe ecran, atingeți **A/V** pentru a trece la altă pagină.

### Cum se efectueazã reglajul

 $\bigoplus$  (HOME MENU)  $\rightarrow$  pag. 62  $Q_$  (OPTION MENU)  $\rightarrow$  pag. 77

Variantele implicite sunt marcate cu $\blacktriangleright$ .

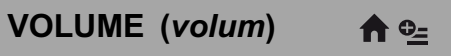

Atingeți butoanele  $\boxed{\phantom{2}}$  /  $\boxed{\phantom{2}}$  pentru a regla volumul (pag. 38).

#### BEEP (semnal sonor)

#### $\triangleright$  ON

La pornirea/oprirea înregistrãrii sau când acționați afișajul tactil este emis un semnal acustic sub forma unei melodii.

#### **OFF**

Nu se aude melodia si nici sunetul emis de obturator.

LCD BRIGHT (luminozitatea ecranului LCD)

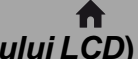

A

Puteți regla luminozitatea ecranului LCD.

 $\bigcirc$  Reglați luminozitatea atingând  $\boxed{-}$   $\boxed{+}$ .

2 Atingeți **OK**.

#### ΰ Observatie

 Acest reglaj nu influenþeazã în nici un fel imaginile înregistrate.
## LCD BL LEVEL (iluminarea ecranului LCD)

Puteți regla iluminarea din spate a ecranului LCD.

 $\blacktriangleright$  NORMAL Iluminare standard.

#### BRIGHT

Iluminarea ecranului LCD este mai puternicã.

#### **(3 Note**

- · Când conectați camera dvs. video la o sursă externã de alimentare cu energie, este selectatã automat varianta [BRIGHT] a acestui reglaj.
- Când selectați varianta [BRIGHT], autonomia acumulatorului se diminueazã puțin la înregistrare.
- · Dacă deschideți panoul LCD la 180 de grade, cu ecranul spre exterior și apropiați panoul LCD de corpul camerei, reglajul devine automat [NORMAL].

## $\ddot{Q}$  Observație

Acest reglaj nu influentează în nici un fel imaginile înregistrate.

## LCD COLOR

Puteti regla culoarea ecranului LCD atingând butoanele  $|-1|$   $+$ .

#### 

Intensitate scãzutã

Intensitate ridicatã

A

## ΰ Observatie

 Acest reglaj nu influenþeazã în nici un fel imaginile înregistrate.

## VF B.LIGHT (luminozitatea vizorului)

Puteți regla luminozitatea vizorului.

#### $\blacktriangleright$  NORMAL

Luminozitate standard.

#### BRIGHT

A

Luminozitatea vizorului crește.

#### **(3 Note**

- Când conectaþi camera dvs. video la o sursã externã de energie, este selectatã automat varianta [BRIGHT] a acestui reglaj.
- Când selectați varianta [BRIGHT], autonomia acumulatorului se diminueazã usor la înregistrare.

### ΰ Observatie

 Acest reglaj nu influenþeazã în nici un fel imaginile înregistrate.

# Reglaje legate de ieşirea semnalului

(Elemente de reglaj pentru conectarea altor echipamente)

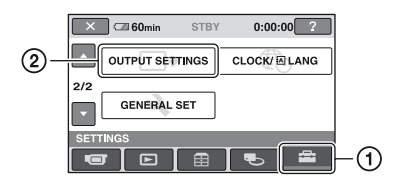

Atingeți (1), apoi (2).

Dacă elementul nu apare pe ecran, atingeți  $\triangle$ / $\nabla$  pentru a trece la altă pagină.

## Cum se efectueazã reglajul

 $\bigoplus$  (HOME MENU)  $\rightarrow$  pagina 62  $\odot$  (OPTION MENU)  $\rightarrow$  pagina 77

Variantele implicite sunt marcate cu

TV TYPE (tip de televizor)  $\bigwedge$ 

La redarea imaginilor, semnalul trebuie convertit în funcție de televizorul conectat. Imaginile înregistrate sunt redate în urmãtoarele douã moduri.

#### $\blacktriangleright$  16:9

Selectați aceasta pentru a vizualiza imaginile la un televizor panoramic 16:9.

panoramic (16:9) (4:3)

Imagini în format Imagini în format

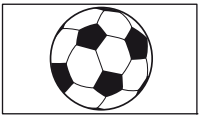

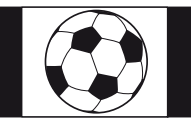

4:3

Selectați aceasta pentru a vizualiza imaginile la un televizor standard 4:3.

Imagini în format Imagini în format panoramic (16:9) (4:3)

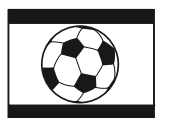

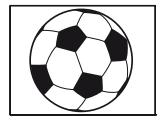

## DISP OUTPUT (modalitate de afişare)

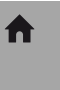

#### **DECD PANEL**

Informații cum ar fi codul temporal sunt afișate pe ecranul LCD și în vizor.

#### V-OUT/PANEL

Informații cum ar fi codul temporal sunt afișate pe ecranul televizorului, pe ecranul LCD si în vizor.

## COMPONENT (componente)

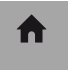

Selectați [COMPONENT] când conectați camera la televizor folosind mufa de intrare pentru componente.

### 576i

Selectați această variantă când conectați camera la un televizor cu mufã de intrare pentru componente.

#### ▶ 1080i / 576i

Alegeți această variantă când conectați camera la un televizor care are mufã de intrare pentru componente și care este capabil să afișeze semnal 1080i.

## Ceas / **D** Limbă

(Elemente de reglaj pentru stabilirea orei și a limbii folosite)

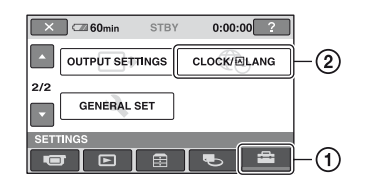

Atingeți (1), apoi (2).

Dacă elementul nu apare pe ecran, atingeți  $\triangle$ / $\nabla$  pentru a trece la altă pagină.

A

A

### Cum se efectueazã reglajul

 $\bigoplus$  (HOME MENU)  $\rightarrow$  pagina 62  $Q_=($ OPTION MENU $) \rightarrow$  pagina 77

## CLOCK SET (potrivirea ceasului)

Vezi pagina 21.

AREA SET (diferența de fus orar)

Puteti stabili diferenta de fus orar fără a opri ceasul.

Alegeți fusul orar corespunzător folosind ▲/▼ când folosiți aparatul în străinătate.

Consultati diferentele de fus orar prezentate la pagina 102.

### SUMMERTIME (ora de varã) A

Puteți modifica acest reglaj fără a opri ceasul. Alegeți varianta [ON] pentru ca indicația orei sã avanseze cu 1 orã.

**DE LANGUAGE SET** A (limba folositã)

Puteți alege limba care să fie utilizată pentru afisarea informatiilor pe ecran.

## Ö Observatie

 În cazul în care nu gãsiþi limba dvs. maternã printre opțiuni, camera video vă pune la dispoziție varianta [ENG[SIMP]] (engleză simplificatã).

## Reglaje generale

(Alte elemente de reglaj)

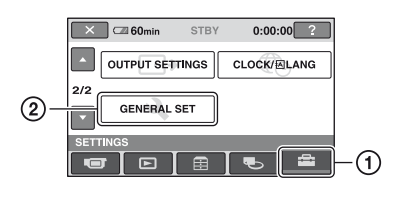

Atingeți (1), apoi (2).

Dacă elementul nu apare pe ecran, atingeți **A/V** pentru a trece la altă pagină.

#### Cum se efectueazã reglajul

 $\bigoplus$  (HOME MENU)  $\rightarrow$  pagina 62  $Q_=($ OPTION MENU $) \rightarrow$  pagina 77

Variantele implicite sunt marcate cu

#### DEMO MODE A (mod demonstrativ)

Reglajul din oficiu este [ON] și vă permite să urmăriți timp de circa 10 minute un program demonstrativ dupã ce deplasaþi comutatorul POWER în poziția  $\Box$  (film).

### Ö Observatie

- Demonstrația va fi suspendată în urmãtoarele cazuri :
- când apăsați START/STOP sau PHOTO,
- când atingeți ecranul în timpul desfă șurării demonstrației ; (Demonstrația va reîncepe după circa 10 minute) ;
- când deplasați comutatorul de deschidere a capacului compartimentului pentru disc ;
- când introduceti sau scoateti unitatea "Memory Stick Duo";
- când puneți comutatorul POWER în poziția  $\bigcirc$  (foto);
- $-\hat{\text{cand}}$  apăsați $\bigoplus$  (HOME) /  $\blacktriangleright$  (VIEW) IMAGES) .

## Reglaje generale (continuare)

#### REC LAMP (indicator A luminos pentru înregistrare)

Indicatorul de înregistrare nu va deveni luminos pe perioada cât filmați dacă alegeți varianta [OFF]. Varianta stabilitã implicit este [ON].

## CALIBRATION (calibrare) A

Consultați pagina 109.

## A. SHUT OFF (oprirea automatã)

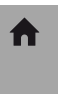

 $\bullet$ 

#### $\triangleright$  5 min

Camera video se oprește în mod automat dacã au trecut circa 5 minute în care nu a fost folositã.

#### NEVER (niciodatã)

Camera video nu se oprește niciodată în mod automat.

### **(3 Notă**

 Dacã aceastã camerã video este conectatã la o priză de perete, pentru opțiunea [A.SHUT OFF] este aleasã automat varianta [NEVER].

## REMOTE CTRL (telecomandã)

Varianta stabilită implicit este [ON] și ea vă permite să utilizați telecomanda care v-a fost furnizatã (pag. 119).

### ΰ Observatie

 Selectaþi varianta [OFF] pentru a evita preluarea de cãtre camera video a comenzilor transmise de telecomanda altui aparat video.

# Activarea funcțiilor folosind Meniul **SE OPTION**

Meniul pentru opțiuni (OPTION MENU) apare ca o fereastră extensibilă când faceți clic dreapta cu mouse-ul la calculator. Diverse functii sunt afisate în contextul operației.

## Folosirea Meniului OPTION

1 În timp ce folosiți camera, atingeți **<sup>O</sup>** (OPTION) pe ecran.

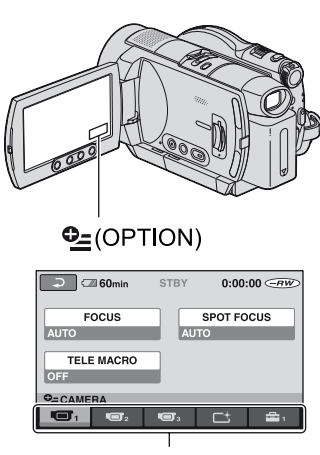

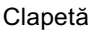

## 2 Atingeți elementul de meniu dorit.

Dacă nu puteți găsi elementul dorit, atingeți o altă clapetă pentru a trece la o altã paginã.

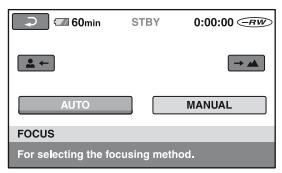

 $3$  Modificați reglajul, apoi atingeți  $[OK]$ 

## Când elementul dorit nu apare pe ecran

Atingeți o altă clapetă. Dacă nu puteți găsi nicăieri elementul dorit, înseamnă că funcția respectivã nu este disponibilã în acea situație.

## **(3 Note**

- Clapetele ºi elementele de meniu care apar pe ecran diferă în funcție de starea camerei la momentul respectiv (înregistrare / redare).
- Unele elemente apar fãrã clapetã.
- Meniul OPTION nu poate fi utilizat în modul simplificat de funcționare.

continuã...

## Activarea funcțiilor folosind Meniul <sup>o</sup> OPTION (continuare)

## Elemente pentru înregistrare din Meniul OPTION

Consultați pag. 77 pentru operații de reglaj

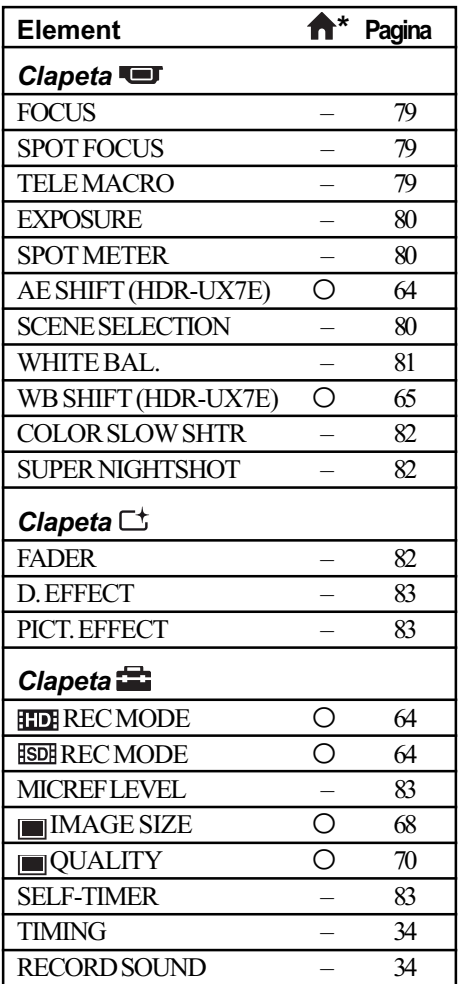

## Elemente pentru redare din Meniul OPTION

Consultați pag. 77 pentru operații de reglaj

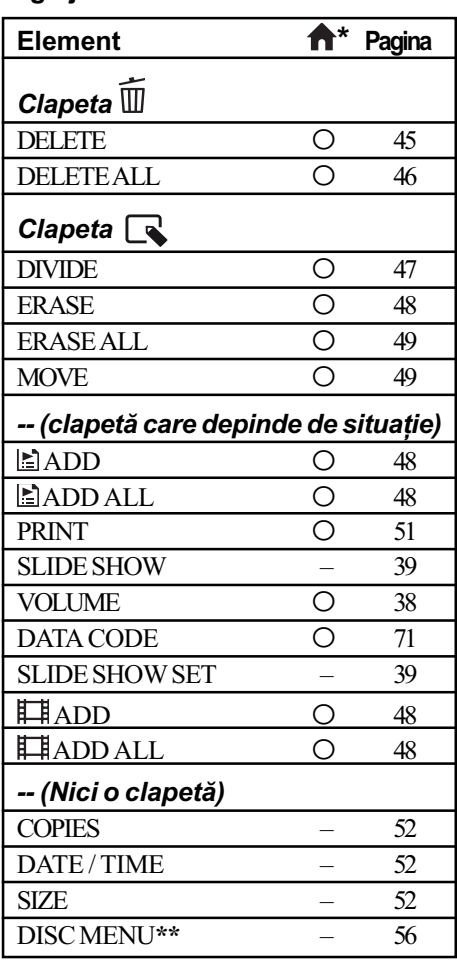

 $*$  Elemente care sunt incluse și în meniul HOME.

\*\* [DVD MENU] pentru calitatea corespunzătoare definiției standard

## Detalii legate de elementele meniului **OPTION**

rar

În continuare sunt descrise elementele care pot fi reglate numai din meniul OPTION.

Variantele implicite sunt marcate cu $\blacktriangleright$ .

### FOCUS (focalizare)

Puteți regla manual focalizarea. Apelați la această funcție când vreți să focalizați asupra unui anumit subiect.

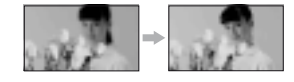

- $\Theta$  Atingeți indicația [MANUAL]. Apare simbolul  $\mathbb{R}$ .
- $\ddot{2}$  Atingeți unul dintre simbolurile  $\ddot{2}$ (pentru a focaliza pe subiecte aflate în apropiere) sau  $\rightarrow \blacksquare$  (pentru focalizarea pe subiecte aflate la distanță mare). Simbolul **a** apare când nu se poate focaliza mai aproape, iar  $\triangle$  când nu se poate focaliza la distanță mai mare.
- $\circled{3}$  Atingeți  $\circled{6}$ .

Pentru reglarea automată a focalizării, apăsați  $[AUTO] \rightarrow \overline{OR}$  la pasul  $\Omega$ .

#### **(3 Notă**

· Distanța minimă necesară dintre camera dvs. video și subiect, pentru a obține o focalizare bunã, este de circa 1 cm în cazul unghiurilor panoramice și de circa 80 cm în cazul înregistrării la distanță.

#### Ö Observatii

- · Este mai usor să focalizați asupra unui subiect dacă deplasați pârghia pentru puterea de mãrire spre T (telefoto) pentru a regla focalizarea, apoi spre W (panoramic) pentru a adapta mãrirea pentru înregistrare. Când doriti să înregistrati un prim-plan al unui subiect, deplasați pârghia pentru reglarea măririi spre W (unghi panoramic), apoi reglati focalizarea.
- Informațiile legate de distanța focală (distanta la care se află subiectul asupra cãruia se focalizeazã, în cazul în care este întuneric și dificil de reglat focalizarea) apar timp de câteva secunde în urmãtoarele cazuri :
- când modul de focalizare este schimbat din automat în manual,

- dacă reglati manual focalizarea.

• Puteți ajusta focalizarea și în mod manual, folosind butonul rotativ al camerei (pag. 35) (HDR-UX7E).

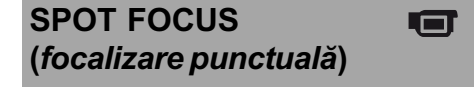

Puteți alege și regla punctul focal vizând un subiect care nu este plasat în centrul ecranului.

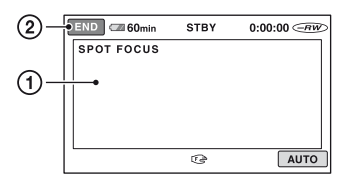

1 Atingeþi subiectul de pe ecran. Apare simbolul  $\mathbb{C}\mathbb{R}$ .

2 Atingeþi [END].

Pentru a regla automat focalizarea, atingeți  $[AUTO] \rightarrow [END]$  la pasul  $\Omega$ .

#### **(3 Notă**

• Dacă reglați [SPOT FOCUS], pentru [FOCUS] este aleasã automat varianta [MANUAL].

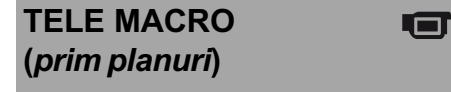

Opþiunea este utilã pentru înregistrarea subiectelor de mici dimensiuni, spre exemplu flori sau insecte. Fundalul poate fi neclar, însă subiectul va apărea mai clar, iesind în evidentă.

Când pentru [TELE MACRO] alegeți varianta [ON] (*pornit*)  $(T_{\nu})$ , mărirea (pag. 32) se deplasează spre partea superioară a secțiunii T (Telefoto-Fotografiere la distanță) permiþând înregistrarea subiectelor la distanțe mici, de până la 37 cm (la modelele HDR-UX3E / UX5E), respectiv de pânã la 45 cm (la modelul HDR-UX7E).

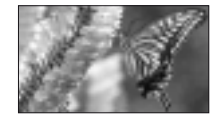

continuã...

## Detalii legate de elementele meniului OPTION (continuare)

Pentru a renunța, apăsați [OFF] sau alegeți pentru mãrire varianta unghi panoramic (sectiunea W).

#### **(3 Note**

- Când înregistrați un subiect aflat la distanță, focalizarea poate fi dificilă și poate dura mai mult timp.
- Când focalizarea automatã este greu de realizat, focalizati manual ([FOCUS], p. 76).

#### EXPOSURE (expunere) Fil

Puteți stabili manual luminozitatea unei imagini. Ajustați luminozitatea când subiectul este prea luminos sau prea întunecat.

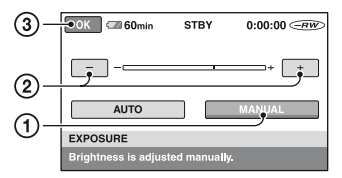

- $\Theta$  Atingeți [MANUAL]. Apare simbolul  $-\equiv$
- 2 Reglaþi expunerea atingând butoanele  $\boxed{-1}{\sqrt{1+1}}$
- $\Theta$  Atingeți  $\overline{OK}$ .

Pentru a reveni la reglarea automatã a expunerii, apăsați  $[AUTO] \rightarrow \overline{OK}$ , la pasul 1.

### ΰ Observație

• Puteți ajusta reglajele și manual, folosind butonul rotativ al camerei (HDR-UX7E).

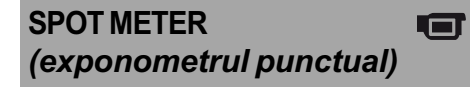

Puteti regla si fixa expunerea pentru un anumit subiect, astfel încât acesta sã fie înregistrat în condiții de iluminare adecvată, cu toate cã existã un contrast puternic între subiect si fundal (spre exemplu, în cazul subiectelor aflate pe o scenã, sub lumina reflectoarelor).

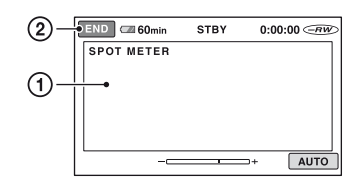

- 1 Atingeþi punctul de pe ecran pentru care doriți să reglați și să fixați expunerea. Apare simbolul  $-\longrightarrow$ .
- 2 Atingeþi [END].

Pentru a reveni la reglarea automatã a expunerii, apăsați  $[AUTO] \rightarrow [END]$ , la pasul  $(1)$ .

#### **(3 Notă**

• Dacă folosiți opțiunea [SPOT METER], pentru [EXPOSURE] este aleasã în mod automat varianta [MANUAL].

## SCENE SELECTION (selectia scenei)

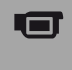

Puteți înregistra imagini în diferite situații.

#### $\blacktriangleright$  AUTO

Selectați această variantă pentru a fi înregistrate în mod automat imagini, fãrã a folosi funcția [SCENE SELECTION].

### TWILIGHT\* (3) (Amurg)

Selectați aceasta pentru a înregistra vederi de noapte la distanță, fără a pierde atmosfera nocturnã.

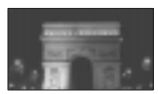

#### TWILIGHT PORT. (2) (Portret în amurg)

Selectați aceasta pentru a înregistra portrete si fundalul corespunzãtor acestora fãrã a folosi bliþul în modul fotografiere.

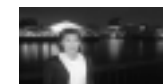

#### CANDLE (e) (Lumânare)

Selectați aceasta pentru a surprinde atmosfera scenelor luminate de lumânãri.

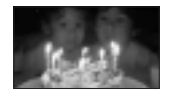

#### SUNRISE&SUNSET\* (<del>e</del>) (Răsărit și apus de soare)

Selectați aceasta pentru a imortaliza apusul și răsăritul de soare și ambianța care le însoțește.

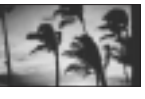

#### FIREWORKS\* (.) (Focuri de artificii)

Focurile de artificii sunt înregistrate în întreaga lor splendoare.

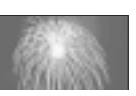

#### LANDSCAPE\* ((a) (Peisaj)

Alegeți aceasta pentru a

filma clar elemente aflate la distanță. Reglajul permite camerei sã evite

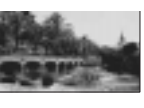

focalizarea pe un geam sau pe ochiurile unei plase metalice interpuse între camera video și subiect.

#### PORTRAIT (25) (Portret)

Alegeți această variantă pentru a scoate în evidență subiectul, spre

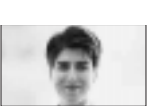

exemplu o persoanã sau o floare, prin estomparea fundalului.

#### SPOTLIGHT<sup>\*\*</sup> (@) (Spot de lumină)

Selectati aceasta pentru a evita ca fețele persoanelor sã aparã excesiv

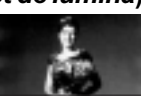

de albe atunci când sunt iluminate puternic.

### BEACH\*\* (>) (Plajă)

Alegeți această variantă pentru a imortaliza albastrul viu al apei oceanului sau al unui lac.

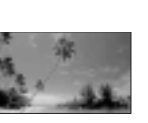

#### SNOW\*\* ( g ) (Zăpadă)

Selectați aceasta pentru a evita ca fetele subiectului sã aparã întunecate în cazul în

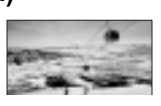

care spațiul unde se înregistrează conține mult alb sau luminã puternicã ori reflectatã, cum este cazul unei pârtii de schi.

- \* Ajustat pentru a se focaliza numai asupra subiectelor aflate la distanță.
- \*\* Ajustat pentru a nu se focaliza asupra subiectelor aflate în apropiere.

#### **(3 Notă**

 Reglajul [WHITE BAL.] este anulat când efectuati reglajul [SCENE SELECTION].

## WHITE BAL. (echilibrul de alb)

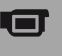

Puteți regla echilibrul de culoare în funcție de luminozitatea spațiului în care se înregistreazã.

#### $\blacktriangleright$  AUTO

Echilibrul de alb este reglat în mod automat.

#### OUTDOOR ( ) (exterior)

Echilibrul de alb este stabilit astfel încât să fie adecvat pentru următoarele condiții de înregistrare :

- $-\hat{\text{in}}$  aer liber,
- pentru vederi nocturne, reclame luminoase și focuri de artificii,
- la rãsãritul sau la apusul soarelui,
- la lumina unor lãmpi cu fluorescenþã care dau luminã similarã cu cea naturalã.

#### INDOOR  $(\frac{1}{2}, \frac{1}{2})$  (interior)

Echilibrul de alb este stabilit astfel încât să corespundă următoarelor condiții :

- pentru scene înregistrate la o petrecere sau în studiouri, unde conditiile de iluminare se modificã rapid,
- în interiorul unei clãdiri,
- la lumina unor surse video din cadrul unui studio sau a unor lãmpi color cu sodiu sau cu incandescentă.

ONE PUSH  $(\bullet)$  (o singură apăsare) Echilibrul de alb va fi stabilit în funcție de lumina spațiului în care înregistrați.

- 1 Apãsaþi [ONE PUSH].
- 2 Vizați un obiect alb cum ar fi o bucată de hârtie care sã umple ecranul, în aceleasi conditii de iluminare în care ulterior veti înregistra subiectul.
- 3 Atingeti simbolul  $\lceil \log n \rceil$ . Simbolul  $\leq$  va clipi des. După reglarea și memorarea echilibrului de alb, indicatorul înceteazã a mai clipi.

continuã...

## Detalii legate de elementele meniului OPTION (continuare)

#### **(3 Note**

- Alegeți pentru [WHITE BAL.] varianta [AUTO] sau reglati culoarea folosind [ONE PUSH] la lumina unor lãmpi cu fluorescență cu lumină albă sau albă rece.
- $\bullet$  Dacă simbolul  $\leq$  clipește des în cursul reglajului [ONE PUSH], continuati să vizați un obiect alb.
- $\bullet$  Simbolul  $\simeq$  clipește rar dacă reglajul [ONE PUSH] nu a putut fi corect stabilit.
- Dacã este aleasã varianta [ONE PUSH], iar simbolul  $\mathbb{Z}$  continuã să clipească și după atingerea butonului  $\overline{OR}$ , alegeti pentru optiunea [WHITE BAL.] varianta [AUTO].
- Dacă reglați opțiunea [WHITE BAL.], pentru [SCENE SELECTION] este aleasã în mod automat varianta [AUTO].

#### Ö Observatii

- Pentru un echilibru de culoare mai bun, selectati [AUTO] si vizati cu camera timp de 10 secunde un obiect alb din apropiere, dacã :
	- ati schimbat acumulatorul având selectatã varianta [AUTO] ,
	- deplasaþi camera de afarã înãuntru (ori invers).
- Reluați operația [ONE PUSH] (o singură apãsare) dacã :
	- $-$ modificati reglajul [SCENE SELECTION]
	- $-\theta$  deplasați camera video în/din exterior, dupã folosire.

#### COLOR SLOW SHTR 石 (Color Slow Shutter)

Când alegeti pentru optiunea [COLOR SLOW SHTR] varianta [ON], puteți înregistra imagini cu culori mai luminoase, chiar și în spații întunecate.

Pe ecran apare simbolul  $\lceil \cdot \rceil$ .

Pentru a renunța la funcția [COLOR SLOW SHTR] apăsați [OFF].

#### **(3) Note**

- Când focalizarea automatã este greu de realizat, focalizați manual -[FOCUS] (p. 79)
- Viteza obturatorului camerei dvs. de luat vederi se modifică în funcție de luminozitate, ceea ce poate conduce la reducerea dinamicii imaginii.

#### SUPER NIGHTSHOT Car (Super NightShot)

Imaginea va fi înregistratã la o sensibilitate de cel mult 16 ori mai mare faþã de cea a unei înregistrări efectuate folosind funcția NightShot dacã este aleasã varianta [ON] pentru [SUPER NIGHTSHOT] în timp ce comutatorul NIGHTSHOT (pag. 34) este pus de asemenea în poziția ON.

Pe ecran apare simbolul  $S$   $\Omega$ .

Pentru a reveni la reglajul obisnuit, alegeti pentru [SUPER NIGHTSHOT] varianta [OFF].

#### **(3 Note**

- · Nu folosiți funcția [SUPER NIGHTSHOT] în spații luminoase deoarece pot apărea disfunctionalități.
- Nu acoperiþi cu degetele sau cu alte obiecte emițătorul de radiații infraroșii (pag. 34).
- Demontati lentilele de conversie (optionale)
- Când focalizarea automatã este greu de realizat, focalizati manual - [FOCUS] (p. 79).
- Viteza obturatorului camerei dvs. de luat vederi se modifică în funcție de luminozitate. Dinamica imaginii poate fi diminuatã în acest caz.

#### FADER (gradare)

Puteți înregistra tranziția dintre scene cu urmãtoarele efecte adãugate intervalului respectiv :

- 1 Selectaþi simbolul efectului dorit în [STBY] (la intrarea gradatã în scenã) sau [REC] (la pãrãsirea treptatã a scenei), apoi atingeti ox.
- 2 Apãsaþi butonul START/STOP. Indicatorul de gradare înceteazã sã mai clipească și dispare când gradarea se încheie.

Pentru a renunța la această operație înainte de a începe, atingeți [OFF] la pasul  $\odot$ . La apãsarea butonului START/STOP, reglajul este anulat.

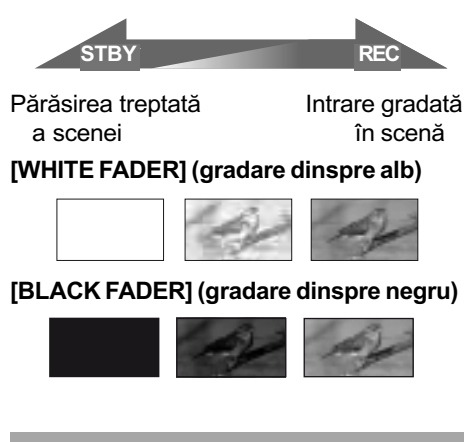

## D. EFFECT (efecte digitale)  $\sqcap^+$

Dacă selectați [OLD MOVIE], apare simbolul  $\overline{D}^*$ . Puteți adăuga un efect de film vechi imaginilor.

Pentru a renunța la opțiunea [D. EFFECT], apoi atingeți [OFF].

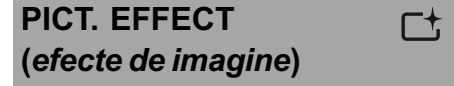

Puteți adăuga efecte speciale unei imagini în timpul înregistrãrii sau al redãrii. Este afişat simbolul  $\overline{P^+}$ .

#### B OFF

Nu este folosită opțiunea [PICT. EFFECT].

#### **SEPIA**

Imaginea este sepia.

#### B&W (alb-negru)

Imaginile sunt monocrome (alb-negru).

#### PASTEL

Imaginile seamãnã cu un pastel.

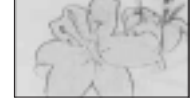

## MICREF LEVEL (nivelul microfonului)

Puteți selecta nivelul microfonului pentru înregistrarea sunetului.

÷

Selectați [LOW] dacă vreți să înregistrați un sunet puternic și interesant într-o sală de concerte etc.

#### $\blacktriangleright$  NORMAL

Sunt înregistrate diverse sunete înconjurãtoare, care sunt convertite la un anumit nivel.

### $LOW ( <sub>ii</sub>)$

Sunetul din mediul înconjurãtor este înregistrat fidel. Acest reglaj nu este adecvat pentru înregistrarea discuțiilor.

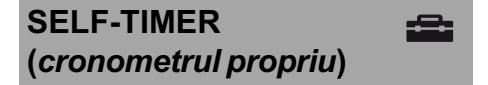

Când folosiți cronometrul propriu, puteți începe fotografierea cu o întârziere de circa 10 secunde.

Apăsați PHOTO pentru a înregistra fotografii când pentru [SELF-TIMER] este aleasă varianta [ON] și apare simbolul  $\ddot{\circ}$ .

Pentru a anula numărătoarea inversă atingeți [RESET].

Pentru a renunța la cronometrul propriu selectați [OFF].

## ΰ Observatie

• Cronometrul propriu poate fi acționat și cu ajutorul butonului PHOTO al telecomenzii (pag. 119).

#### Utilizarea unui calculator

## Ce puteți face cu un calculator Windows

După ce instalați aplicația software "Picture Motion Browser" de pe CD-ROM-ul furnizat pe un calculator Windows, puteti beneficia de operatiile prezentate în continuare.

#### Ö Observatii

• Consultati pag. 88 dacă folositi un calculator Macintosh.

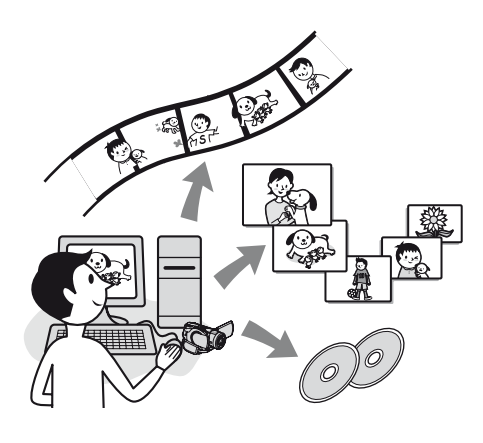

## Principalele funcții

#### Redarea unui disc în format AVCHD  $\rightarrow$  Player pentru AVCHD

Puteți urmări filmele la calitate HD (înaltă definiþie) înregistrate pe un disc în format AVCHD cu ajutorul camerei video, introducând un disc în drive-ul DVD al calculatorului.

#### $\boldsymbol{\omega}$  **Notă**

· Chiar și în cazul unei configurații de calculator pentru care funcționarea este garantatã, este posibil ca unele cadre sã fie omise din film.

#### $\blacksquare$  Importul filmelor înregistrate cu camera dvs. video

Puteți importa filmele ale căror imagini sunt înregistrate la o calitate HD (înaltã definitie), asa cum sunt.

■ Vizionarea filmelor la calculator

Puteti să gestionati filme si fotografii dupã de data la care au fost înregistrate si să selectați filmele sau fotografiile pe

care vreți să le urmăriți cu ajutorul imaginilor în miniaturã corespunzãtoare. Imaginile în miniatură pot fi mărite și redate ca o succesiune de imagini.

#### ■ Crearea unui disc în format AVCHD

Selectând filmele importate, puteți crea un disc care să conțină filme cu imagini la calitate HD (înaltă definiție).

Copierea unui disc  $\rightarrow$  Video Disc Copier

Puteți copia toate imaginile de pe un disc înregistrat cu camera dvs.

#### Despre Ghidul de inițiere

Ghidul de inițiere ("First Step Guide") este un manual electronic de instrucțiuni pe care îl puteti consulta cu ajutorul calculatorului.

Acest manual descrie operatiile de bază, de la conectarea inițială a camerei video la calculator și realizarea primelor reglaje, până la functionarea generală atunci când folositi pentru prima dată aplicația software "Picture Motion Browser" de pe CD-ROM (furnizat). Consultați «Instalarea Ghidului de inițiere»  $(pag. 86)$ , porniti Ghidul de inițiere și urmați instrucțiunile.

## Despre functia "Help" a aplicatiilor software

Documentatia Help explică exhaustiv funcțiile tuturor aplicațiilor software. Consultați documentația Help pentru a afla detalii suplimentare după ce ați citit cu atenție "Ghidul de inițiere".

Pentru afişarea informațiilor Help, faceți clic pe semnul de întrebare [?] de pe ecran. Pentru asistență pentru Picture Motion Browser, vizitati următorul URL :

http : //www.sony.net/support-disoft/

### Cerinte de sistem

#### Când folosiți "Picture Motion Browser

SO: Microsoft Windows 2000 Professional, Microsoft Windows XP Home Edition Microsoft Windows XP Professional sau Windows XP Media Center Edition.

Este necesarã instalarea standard.

Nu este garantată funcționarea dacă mediul de operare constã într-un sistem de operare actualizat (upgrade) sau într-un mediu multiboot.

#### Procesor :

Minim : Intel Pentium 4 la 2,8 GHz sau mai rapid (se recomandã Pentium 4 la 3,6 GHz sau mai rapid, Intel Pentium D 2,8 GHz sau mai rapid, se recomandã Intel Core Duo 1,66 GHz sau mai rapid).

Pentru procesarea exclusiv de imagini la calitate SD (definiție standard), este necesar un procesor Intel Pentium III la 1 GHz sau mai rapid.

#### Aplicatii :

DirectX 9.0c sau versiuni ulterioare (Acest produs se bazeazã pe tehnologia DirectX. Este necesar sã fie instalat DirectX.)

.Net Framework 1.1 (instalat cu Picture Motion Browser), în funcție de calculatorul folosit.

#### Sistem de sunet :

Placã de sunet compatibilã Direct Sound.

#### Memorie :

512 MB sau mai mult (se recomandã 1 GB sau mai mult).

Pentru procesarea exclusivã a imaginilor la calitate SD (definiție standard), sunt necesare 256 MB de memorie sau mai mult.

#### Hard disk :

• Spațiu liber necesar pentru instalare : aproximativ 800 MB (se recomandã 10 GB sau mai mult la crearea de discuri în format AVCHD).

#### Monitor :

- Placã video compatibila cu DirectX 7 sau variante ulterioare,
- $\bullet$  Rezolutie minimă 1024  $\times$  768, adâncime mare de culoare (culoare pe 16 biti),

#### Alte cerințe :

• Port  $\psi$  (USB) (trebuie să fie standard).

- Recomandat USB de mare vitezã (USB 2.0),
- Este necesar un drive de inscripþionare a DVD-urilor (este necesar și un drive CD-ROM pentru instalare).

#### Când fotografiile înregistrate pe un "Memory Stick Duo" sunt redate cu ajutorul calculatorului

SO: Microsoft Windows 2000 Professional, Microsoft Windows XP Home Edition Microsoft Windows XP Professional sau Windows XP Media Center Edition.

Este necesarã instalarea standard.

Nu este garantată funcționarea dacă mediul de operare este un sistem de operare actualizat (upgrade).

#### Procesor :

Pentium MMX la 200 MHz sau mai rapid

#### Alte cerințe :

• Port  $\dot{\psi}$  (USB) (trebuie să fie standard).

#### **3** Note

- Nu este garantată funcționarea în cazul tuturor configurațiilor recomandate. Spre exemplu, lansarea sau funcționarea simultană a altor aplicații poate limita performantele acestui produs.
- Chiar și în cazul unor configurații în care este garantată functionarea, este posibil ca unele cadre sã fie omise la filmele cu o înaltã calitate a imaginilor, rezultând o redare neuniformã.

Imaginile importate și imaginile de pe discuri create ulterior nu for fi însã afectate.

#### لَا Observații

- Dacã existã un slot de Memory Stick la calculator, introduceți unitatea "Memory Stick Duo" ce conține fotografiile în adaptorul pentru Memory Stick Duo (opțional), apoi introduceți-l în slotul pentru Memory Stick al calculatorului pentru a copia fotografiile la calculator.
- La folosirea unui Memory Stick PRO Duo cu care calculatorul nu este compatibil, conectati camera la calculator prin cablul USB în loc să folosiți slotul Memory Stick.

## Instalarea aplicațiilor software și a Ghidului de inițiere

Trebuie să instalați Ghidul de inițiere și aplicația software pe calculatorul dvs. Windows, înainte de a conecta camera video la computer. Instalarea este necesarã numai prima datã.

Conținutul de instalat și procedurile pot diferi în functie de sistemul de operare utilizat.

### Ö Observatie

• Dacă folositi un calculator Macintosh, consultați pag. 88.

## Instalarea Ghidului de initiere

1 Verificati să nu fie conectată camera video la calculator.

## 2 Porniți calculatorul.

#### **(3 Note**

- Conectaþi-vã ca administrator pentru instalare.
- Închideți toate aplicațiile software care ruleazã pe calculator înainte de a instala programele.

## $\bf 3$  Introduceți în cititorul de discuri al calculatorului CD-ROM-ul care v-a fost furnizat.

Apare interfata de instalare.

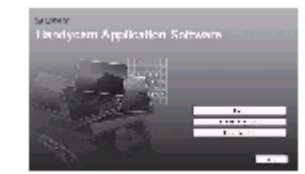

#### Dacă nu apare interfata :

- 1 Faceți clic pe [Start], apoi pe [My Computer]. (Pentru Windows 2000, faceți dublu clic pe [My Computer].) 2 Faceþi dublu-clic pe [SONYPICTUTIL
- (E:)] (CD-ROM) (Drive-ul de disc)\*.
	- \* Denumirea drive-ului (spre exemplu (E:)) poate varia de la un calculator la altul.

## $\boldsymbol{4}$  Faceți clic pe [FirstStepGuide].

 $5$  Selectati limba dorită și denumirea modelului dvs. de camerã din meniul extensibil.

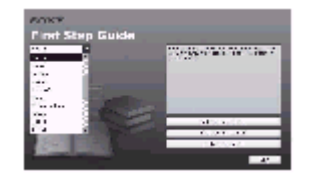

## $6$  Faceți clic pe [FirstStepGuide(HTML)].

Începe instalarea.

Când apare mesajul [Save is complete]  $(\text{stocarea} - a \text{încheiat})$ , faceti clic pe  $\lceil OK \rceil$ 

pentru a încheia instalarea.

#### Pentru a instala Ghidul de initiere ("First Step Guide") în format pdf.

La pasul  $6$ , faceti clic pe [FirstStepGuide(PDF)].

#### Pentru a instala aplicatia software ("Adobe Reader") pentru vizualizarea fişierelor PDF.

La pasul 6, faceti clic pe  $[Adobe(R)]$ Reader(R)].

Instalarea aplicatiei software

- $\boldsymbol{1}$  Parcurgeți paşii de la 1 la 3 de la «Instalarea "Ghidului de inițiere"» (pag. 86).
- 2 Faceți clic pe [Install].
- $\bf 3$  Selectați limba dorită pentru aplicația ce urmează a fi instalată, apoi faceți clic pe [Next].

Instalarea aplicatiilor software si a Ghidului de initiere (continuare)

 $\boldsymbol{4}$  Marcați aria și țara / regiunea corespunzătoare, apoi faceti clic pe [Next].

Software-ul care va fi instalat va fi configurat pentru tara / regiunea selectată de dvs.

- 5 Citiți [License Agreement] (Conventie de licentă), selectati caseta de confirmare corespunzătoare afirmatiei [I accept the terms of the license agreement] (Accept termenii convenției de licentă) dacă sunteti de acord, după care faceți clic [Next].
- $6$  Conectați camera la calculator prin intermediul unui cablu USB, apoi faceți clic pe [Next] în interfata de confirmare a conexiunii.

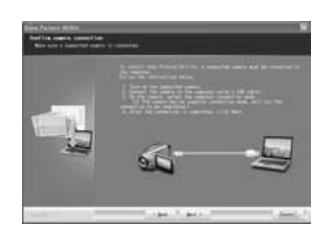

Nu este necesar să reporniți calculatorul în această etapă chiar dacă este afisată o fereastrã care vã solicitã aceasta. Reporniti calculatorul după ce instalarea se încheie.

 $\sqrt{\phantom{a}}$  Pentru a instala aplicația software, urmati instructiunile afisate.

Pentru ca instalarea sã fie încheiatã, reporniti calculatorul, dacă vi se solicită aceasta.

În functie de sistemul de operare, este posibil să fie afisate următoarele interfete. În acest caz, urmați instrucțiunile afișate pe ecran pentru a instala aplicația software.

Sonic UDF Reader

Aplicație software necesară pentru a recunoaste un disc în format AVCHD.

■ Windows Media Format 9 Series Runtime (numai pentru Windows 2000)

Aplicație software pentru a crea discuri DVD video.

- **Microsoft .NET Framework 1.1** Aplicație software necesară pentru a crea un disc în format AVCHD.
- Microsoft DirectX 9.0c Aplicație software necesară pentru a

actiona asupra filmelor.

8 Dupã repornirea calculatorului scoateti discul CD-ROM din drive-ul pentru discuri al calculatorului.

Simbolurile care asigurã legãtura directã (short-cut), cum ar fi  $\left[\begin{array}{c} 0 \end{array}\right]$  (Picture Motion Browser), apar pe desktop.

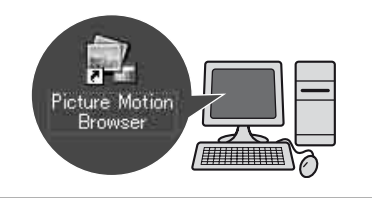

### ζ<sup>:</sup> Observatie

• Consultati Ghidul de initiere pentru a afla cum trebuie decuplat cablul USB.

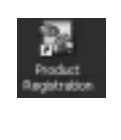

După instalarea aplicației software, pe desktop este creat un simbol de trecere directã destinat înscrierii clientilor pe pagina de internet dedicatã.

• Odată înscriși la pagina de internet, puteți beneficia în siguranță de extrem de utila asistență destinată clienților. http://www.sony.net/registration/di/

## Urmãrirea Ghidului de inițiere

### ΰ Observatie

 Consultaþi pag. 88 dacã folosiþi un calculator Macintosh.

Pentru a vizualiza Ghidul de inițiere la calculator, se recomandã utilizarea Microsoft Internet Explorer Ver. 6.0 sau variante ulterioare.

Faceti dublu-clic pe simbolul de trecere directã (short-cut) la Ghidul de iniþiere de pe desktop.

#### Ö Observatii

- Puteți să porniți și selectând [Start], [Programs] ([All Programs] în cazul Windows XP), [Sony Picture Utility], [FirstStepGuide], directorul cu denumirea modelului camerei dvs. video, apoi "First Step Guide" (Ghidul de inițiere) în format HTML.
- Pentru a putea urmări "First Step Guide" în format HTML fãrã a apela la instalarea automată, copiați directorul cu limba care vã intereseazã din folderul [FirstStepGuide] de pe CD-ROM pe calculator, după care faceți dublu-clic pe [index.html].
- Consultați Ghidul de inițiere ("First Step Guide.pdf"), pag. 86, în următoarele cazuri:
	- $-$  Când vreți să imprimați secțiunile care vă interesează ale Ghidului de inițiere;
	- Când Ghidul de initiere nu este afisat corect datoritã configurãrii browser-ului, cu toate că folositi unul dintre mediile de operare recomandate.
	- Când versiunea HTML a Ghidului de inițiere nu poate fi instalată.

# Folosirea unui calculator Macintosh

Puteți copia fotografii de pe "Memory Stick Duo" pe un calculator Macintosh. Instalati "First Step Guide" de pe discul furnizat

#### **(3 Note**

- Aplicația software "Picture Motion Browser" nu funcționează în sistemele de operare Mac.
- Consultati Ghidul de initiere pentru a afla detalii legate de conectarea camerei la calculator si privind copierea fotografiilor.

## Cerinte de sistem

## Pentru copierea fotografiilor de pe un "Memory Stick Duo"

SO : Mac OS 9.1/9.2 sau Mac OS X (v10.1/ v10.2/v10.3/v10.4)

#### Alte cerinte :

 $\bullet$  Port USB  $\psi$  (trebuie să fie standard).

## Despre Ghidul de inițiere

Ghidul de inițiere ("First Step Guide") este un manual de instructiuni care poate fi consultat pe calculator. Aici sunt descrise operațiile de bază, începând cu conectarea initială a camerei la calculator și continuând cu realizarea reglajelor.

Consultați "Installing "First Step Guide"", lansați "First Step Guide", apoi urmați instrucțiunile.

### Instalarea Ghidului de initiere

Copiati "FirstStepGuide(PDF)" corespunzãtor limbii dorite, în directorul [FirstStepGuide] de pe calculator.

## Vizualizarea Ghidului de initiere

Faceți dublu clic pe "FirstStepGuide(PDF)".

În cazul în care nu aveți instalată pe calculator nici o aplicație software pentru vizualizarea fişierelor PDF, puteți prelua Adobe Reader de la urmãtoarea adresã de internet :

http : //www.adobe.com/

## Soluționarea defecțiunilor

## Soluționarea defecțiunilor

Dacă apar probleme la folosirea camerei de luat vederi, consultați următorul tabel pentru a soluționa defecțiunile. Dacă problema persistă, deconectați sursa de alimentare și contactați dealer-ul dvs. Sony.

- Operații generale / Funcționare simplificată Telecomandã .................................... 89
- Acumulator / Surse de alimentare ...... 90
- Ecran LCD / vizor .............................. 91
- Discuri / "Memory Stick Duo" .......... 91
- Înregistrare ........................................ 92
- Redarea cu camera video ................... 94
- Redarea unui disc cu alte echipamente95
- Montajul filmelor pe disc ................... 95
- Vederea imaginilor la televizor ........... 96
- Copiere / Conectarea altor
- echipamente...................................... 96
- Conectarea la un calculator ............... 97
- Funcții care nu pot fi folosite simultan97

## Operații generale / Funcționare simplificată / Telecomandã

#### Alimentarea nu porneşte.

- Montaþi un acumulator încãrcat la camera video (pag. 18).
- Cuplați ștecărul adaptorului de rețea la o prizã de perete (pag. 18).

#### Camera video nu funcționează chiar dacã alimentarea este pornitã.

- Dureazã câteva secunde pânã ce camera video este pregãtitã sã înregistreze, dupã ce este pornitã. Aceasta nu reprezintã o disfunctionalitate.
- Deconectaþi adaptorul de reþea de la priza de perete sau demontați acumulatorul și recuplati-l după circa 1 minut. Dacă funcțiile continuă să nu fie active, apăsați butonul RESET (pag. 117) cu un obiect cu vârf ascuțit. (Dacă apăsați butonul RESET, toate opþiunile, inclusiv reglajul temporal, vor fi inițializate.)
- Temperatura camerei video este extrem de ridicată. Opriți camera și lăsați-o câtăva vreme într-un loc rãcoros.

#### Butoanele nu funcționează.

- $\cdot$ În timpul functionării simplificate (în modul Easy Handycam) -pag. 27, urmãtoarele butoane/functii nu sunt disponibile :
	- butonul BACK LIGHT (pag. 34),
	- butonul rotativ de reglaj (pag. 35) (HDR-UX7E)
	- mãrirea la redare (pag. 39),
	- pornirea și oprirea iluminării ecranului  $LCD$  (pag. 23).

#### Butonul **O**<sub>=</sub> (OPTION) nu este afişat.

 Meniul OPTION nu poate fi utilizat în timpul funcționării simplificate (în modul Easy Handycam).

#### Reglajele elementelor din meniu s-au modificat

- $\cdot$ În timpul functionării simplificate (în modul Easy Handycam), majoritatea elementelor de meniu revin la valorile lor implicite.
- Urmãtoarele elemente de meniu sunt stabilite în modul simplificat de functionare :
	- modul de înregistrare a filmelor :[SP],
	- calitatea fotografiilor : [FINE],
	- [DATA CODE] : [DATE / TIME],
	- formatul de înregistrare pentru discuri DVD-RW : [VIDEO] (pentru imagini la definitie standard).
- Urmãtoarele reglaje revin automat la valorile implicite când comutatorul POWER este lăsat în poziția OFF (CHG) pentru mai mult de 12 ore :
	- $-$ [FOCUS]
	- -[SPOT FOCUS]
	- [EXPOSURE]
	- $-[SPOT METER]$
	- $-[$ SCENE SELECTION $]$
	- $-$ [WHITE BAL.]
	- [MICREF LEVEL]

continuã...

## Solutionarea defectiunilor (continuare)

#### Chiar dacă apăsați butonul EASY, reglajele meniului nu comutã automat la valorile lor implicite.

 Urmãtoarele reglaje rãmân la valorile avute chiar și la trecerea în modul simplificat de functionare :

 $-$ [FILENO.],

- $-[VOLUME]$
- $-TV$  TYPE]
- $-[$  DISPLAY $]$
- $-[BEEP]$
- $-[SUB-TDATE]$
- $-[CLOCK SET]$
- $-[AREASET]$
- [SUMMERTIME]
- $-$ [ALANGUAGE SET]
- $-[IMAGE SIZE]$
- $-[WIDE SELECT]$
- [COMPONENT]
- [DEMO MODE]
- [DIAL SETTING] (HDR-UX7E)
- [TIMING] și [RECORD SOUND] din [SMTH SLW REC]  $-[X.V. COLOR]$

#### Camera de luat vederi vibreazã.

• Vibrațiile apar în funcție de starea discului. Aceasta nu reprezintă o disfuncționalitate.

În timpul funcționării, camera video vibreazã sau se aude un sunet slab. · Aceasta nu reprezintă o disfunctionalitate.

Când capacul compartimentului pentru discuri este închis, fãrã ca în interior sã existe vreun disc, se aude un sunet asemãnãtor celui produs de un motor.

 Camera dvs. video încearcã sã recunoascã discul. Aceasta nu reprezintã o disfuncționalitate.

#### Camera de luat vederi se încălzeste.

• Camera se încălzește dacă alimentarea este pornitã mai mult timp. Aceasta nu reprezintã o disfunctionalitate. Opriti camera si lăsaþi-o câtva timp într-un loc rãcoros.

#### Telecomanda furnizată nu funcționeazã.

- Alegeþi pentru [REMOTE CTRL] varianta [ON] (pag. 76).
- Introduceþi un acumulator în compartimentul care îi este destinat, respectând polaritatea pozitiv/negativ indicatã prin marcajele +  $/$  (pag. 119).
- $\cdot$ Îndepărtați obstacolele dintre telecomandă și senzorul camerei video care îi este destinat.
- Feriþi telecomanda de surse puternice de luminã cum ar fi lumina solarã directã sau cea provenitã de la corpuri de iluminat, în caz contrar fiind posibil ca telecomanda sã nu functioneze corespunzător.

#### Un alt aparat DVD nu funcționează corespunzător atunci când folosiți telecomanda furnizatã.

 $\bullet$  Alegeți un alt mod de comandă decât DVD 2 pentru dispozitivul DVD sau acoperiþi senzorul pentru telecomandã al respectivului aparat cu hârtie neagrã.

## Acumulator / Surse de alimentare

#### Alimentarea se întrerupe brusc.

- Dacã au trecut aproximativ 5 minute în care nu ați acționat camera, aceasta se oprește automat (A.SHUT OFF). Modificati reglajul pentru [A.SHUT OFF] (pag. 76) sau reporniți alimentarea, ori folosiți adaptorul de rețea.
- $\cdot$ Încărcați acumulatorul (pag. 18).

#### Indicatorul CHG (încãrcare) nu este luminos în timpul încãrcãrii acumulatorului.

- Deplasaþi comutatorul POWER în poziþia OFF (CHG) (pag. 18).
- Montaþi corect acumulatorul la camera de luat vederi (pag. 18).
- Conectaþi bine cablul de alimentare la o prizã de perete.
- Încãrcarea acumulatorului s-a încheiat (pag. 18).

#### Indicatorul CHG (încãrcare) lumineazã intermitent în timp ce acumulatorul este încãrcat.

• Montati corect acumulatorul la camera de luat vederi (pag. 18). Dacã problema persistă, deconectați adaptorul de rețea de la priza de perete și contactați dealer-ul dvs. Sony. Este posibil ca acumulatorul sã fie uzat.

#### Indicatorul autonomiei rãmase a acumulatorului nu prezintã corect aceastã perioadã de timp.

- Temperatura mediului înconjurãtor este prea scãzutã sau prea ridicatã. Aceasta nu reprezintă o disfuncționalitate.
- Reîncărcați complet acumulatorul. Dacă problema persistă, înlocuiti acumulatorul cu altul nou (pag. 18).
- Perioada de timp indicatã este posibil sã nu fie corectă, în funcție de condițiile de înregistrare.

#### Acumulatorul se descarcã rapid.

- Temperatura mediului înconjurãtor este prea scãzutã sau prea ridicatã. Aceasta nu reprezintă o disfuncționalitate.
- Reîncărcați complet acumulatorul. Dacă problema persistă, înlocuiți acumulatorul cu altul nou (pag. 18).

## Ecran LCD / vizor

#### Butoanele nu apar pe afisajul tactil.

- Atingeti usor afisajul cu cristale lichide.
- Apăsați butonul DISP/BATT INFO al camerei video (sau butonul DISPLAY al telecomenzii) (pag. 23).

#### Butoanele de pe afisajul tactil nu acționează corect sau nu functionează deloc.

• Reglați afișajul tactil ([CALIBRATION]) (pag. 109).

#### Elementele de meniu apar de culoare gri.

- Nu puteti selecta elementele de meniu care sunt afisate de culoare gri, în situatia curentã de înregistrare / redare.
- Este posibil ca unele funcții să nu poată fi utilizate simultan (pag. 97).

#### Imaginea vãzutã prin vizor nu este clarã.

 Deplasaþi pârghia de reglare a lentilelor vizorului pânã ce imaginea devine clarã (pag. 23).

#### Imaginea din vizor a dispãrut.

• Imaginea nu este afisată în vizor atunci când panoul LCD este deschis (pag. 23).

### Discuri / "Memory Stick Duo"

#### Discul nu poate fi scos din compartimentul sãu.

- Verificati dacă este corect conectată sursa de alimentare (acumulatorul sau adaptorul de rețea) (pag. 18).
- Discul este deteriorat sau murdar de amprente digitale etc. În astfel de cazuri, poate dura și 10 minute până ce discul este scos din aparat.
- Temperatura camerei video este extrem de ridicată. Opriți camera și lăsați-o câtăva vreme într-un loc rãcoros.
- Operatia de finalizare a fost întreruptă de oprirea camerei video. Porniți camera și scoateti discul după ce finalizarea se încheie (pag. 55).

#### Nu puteți șterge imagini înregistrate.

- Numãrul maxim de imagini pe care le puteþi ºterge simultan din interfaþa index este 100.
- $\bullet$  Imaginile nu pot fi sterse în funcție de tipul de disc și de modul de înregistrare al acestuia (pag. 12).

continuã...

## Solutionarea defectiunilor (continuare)

## Nu este afisat indicatorul spatiului linregistrare liber rãmas pe disc.

• Alegeti pentru [FREMAINING] varianta [ON] pentru ca acest indicator sã fie mereu  $afisat$  (pag. 66).

#### Indicatoarele tipului de disc și a formatului de înregistrare apar de culoare gri pe ecranul LCD.

 Este posibil ca discul sã fi fost creat cu un alt echipament decât camera video. Un astfel de disc poate fi redat de camera dvs., însă nu veți putea înregistra scene suplimentare pe el.

#### Nu puteti actiona functiile folosind "Memory Stick Duo".

· Dacă folositi o unitate "Memory Stick Duo" care a fost formatată pe un calculator personal, formatați-o din nou cu ajutorul camerei dvs. video (pag. 60).

#### Nu puteți şterge imagini și nu puteți formata cardul "Memory Stick Duo".

- Numãrul maxim de imagini pe care le puteþi sterge simultan din interfata index este 100.
- Nu puteți șterge imagini care au fost protejate cu un alt echipament.

#### Denumirea fisierului de date este incorect sau este afişat intermitent.

- · Este posibil ca fișierul de date să fie deteriorat.
- Este posibil ca formatul fișierului de date să nu fie acceptat de camera dvs. Folosiþi un format de fisier compatibil (pag.  $105$ ).

Consultați și secțiunea «Disc /" Memory Stick Duo"» (pag. 91).

#### La apãsarea butonului START/ STOP nu începe înregistrarea filmului pe disc.

- Apare interfata de redare. Treceti camera în starea de așteptare pentru înregistrare (pag. 31).
- Camera dvs. înscripþioneazã pe disc ultima scenã înregistratã.
- Spaþiul liber rãmas pe disc este insuficient. Folositi un disc nou sau formatati discul (numai pentru DVD-RW/DVD+RW, pag. 59) sau stergeti imaginile care nu sunt necesare (pag. 45).
- Dacã folosiþi unul dintre urmãtoarele tipuri de discuri dupã ce a fost finalizat, este necesar să faceți discul înregistrabil sau să folositi un alt disc (pag.  $61$ ):
	- DVD+RW
	- DVD-RW înregistrat la calitate HD (înaltã definitie)
	- DVD-RW (modul VIDEO) înregistrat la calitate SD (definitie standard).
- Temperatura camerei video este extrem de ridicată. Opriți camera și lăsați-o câtăva vreme într-un loc rãcoros.
- A condensat umezeală pe disc. Opriti camera și lăsați-o oprită, timp de circa 1 oră, într-un loc rãcoros (pag. 108).

#### Nu puteți înregistra o fotografie.

- · Este afișată interfața de redare. Treceți camera video în starea de așteptare pentru înregistrare (pag. 31).
- Cardul "Memory Stick Duo" este complet ocupat. Introduceți un alt card de memorie sau formataţi cardul "Memory Stick Duo"  $(pag. 60)$ , ori stergeți imaginile care nu mai sunt necesare de pe "Memory Stick Duo" (pag. 46).
- Nu puteți înregistra fotografii pe un disc introdus în camera video.
- Nu puteți înregistra fotografii în timp ce folositi funcțiile :
	- [SMTH SLW REC]

```
-[FADER]-[D.EFFECT]-[PICT.EFFECT]
```
#### Indicatorul luminos ACCESS rãmâne aprins și după încheierea înregistrării.

 Camera dvs. înscrie pe disc ultima scenã înregistratã.

#### Unghiul de înregistrare este diferit.

 Unghiul de înregistrare poate fi diferit în funcție de modul de lucru al camerei. Aceasta nu reprezintă o disfunctionalitate.

#### Nu functionează blitul.

- Nu puteti înregistra folosind blitul :
	- $-c$ ând fotografiați în cursul înregistrării de filme,
	- dacã sunt montate lentilele de conversie (optionale).
- Chiar dacă selectați declanșarea automată a bliþului sau reducerea automatã a efectului de ochi rosii  $\circledcirc$ , nu puteți folosi blițul împreunã cu :
	- NightShot
	- -[SUPER NIGHTSHOT]
	- [TWILIGHT], [CANDLE],
	- [SUNRISE&SUNSET], [FIREWORKS], [LANDSCAPE], [SPOTLIGHT], [BEACH] sau [SNOW] din [SCENE **SELECTION**
	- [MANUAL] pentru [EXPOSURE]
	- $-[SPORTMETER]$

#### Durata realã disponibilã pentru înregistrarea unui film este mai scurtã decât durata evaluatã a fi disponibilã pentru înregistrarea pe un disc.

• În funcție de subiect, spre exemplu un obiect care se deplaseazã rapid, durata disponibilã pentru înregistrare poate fi mai scurtã (pag. 13).

#### Înregistrarea se opreşte.

- Temperatura camerei video este extrem de ridicată. Opriți camera și lăsați-o câtăva vreme într-un loc rãcoros.
- A condensat umezealã pe disc. Opriþi camera și lăsați-o oprită, timp de circa 1 oră, într-un loc rãcoros (pag. 108).

#### Există o diferentă de timp între punctul unde a fost apãsat butonul START / STOP și punctul unde începe / se terminã înregistrarea.

• La camera dvs. video, poate exista o usoară diferență între momentul în care ați apăsat butonul START / STOP și punctul unde începe / se terminã înregistrarea filmului. Aceasta nu reprezintă o disfuncționalitate.

#### Raportul laturilor imaginilor (16:9 / 4:3) nu poate fi modificat.

- Nu puteti modifica raportul laturilor imaginilor filmului dacã :
	- sunt înregistrate filme la calitate HD (înaltă definiție)
	- $-\hat{i}$ nregistrați filme pe DVD+RW la calitate SD (definiție standard)
	- $-$  nu există nici un disc în camera video.

#### Funcția de autofocalizare nu actionează.

- Alegeți pentru opțiunea [FOCUS] varianta [AUTO] (pag. 79).
- Condițiile în care se desfășoară înregistrarea nu sunt adecvate focalizãrii automate. Reglati manual focalizarea (pag. 79).

### Funcția [STEADYSHOT] nu actionează.

- Alegeți pentru [STEADYSHOT] varianta  $[ON](p. 65)$ .
- Este posibil ca funcția [STEADY SHOT] să nu poată compensa vibrațiile excesive.

#### Funcția BACK LIGHT nu acționează.

• Funcția BACK LIGHT nu acționează în timpul utilizãrii modului Easy Handycam.

#### Subiectele care traverseazã rapid cadrul pot apãrea deformate.

• Acesta se numeste fenomen de plan focal și nu reprezintă o disfuncționalitate. Depinzând de modul în care dispozitivul de imagine (senzorul CMOS) citește semnalele de imagine, subiectul care traverseazã rapid cadrul poate apãrea deformat în funcție de condițiile de înregistrare.

continuã...

93

## Solutionarea defectiunilor (continuare)

#### Pe ecan apar mici puncte albe, rosii, albastre sau verzi.

• Când înregistrati folosind [SUPER NIGHTSHOT] sau [COLOR SLOW SHTR], pe ecran apar puncte. Aceasta nu reprezintă o disfuncționalitate.

#### Culoarea imaginilor nu este corect afişată pe ecran.

 Puneþi comutatorul NIGHTSHOT în poziþia OFF (pag. 34).

#### Imaginea afisată pe ecran este luminoasã, iar subiectul nu apare pe ecran.

 $\bullet$  Puneți comutatorul NIGHTSHOT în poziția OFF (pag. 34).

#### Imaginea afişată pe ecran este întunecatã, iar subiectul nu apare pe ecran.

• Apăsati și tineți apăsat butonul DISP / BATT INFO pentru câteva secunde pentru a porni iluminarea ecranului (pag. 23).

#### Apar benzi orizontale în imagine.

 Aceste anomalii apar când înregistraþi imagini la lumina unor lămpi cu fluorescență, a unor becuri cu sodiu sau cu mercur. Aceasta nu reprezintă o disfunctionalitate.

#### Apar benzi negre la înregistrarea ecranului unui televizor sau al unui calculator.

• Alegeți pentru opțiunea [STEADYSHOT] varianta [OFF] (p. 65) (HDR-UX3E/UX5E).

#### Nu puteți acționa [SUPER NIGHTSHOT].

 $\bullet$  Puneți comutatorul NIGHTSHOT în poziția ON.

#### Functia [COLOR SLOW SHTR] nu actionează corect.

 $\cdot$  În întuneric total, este posibil ca funcția [COLOR SLOW SHTR] să nu acționeze corect. Folosiți una dintre funcțiile NightShot sau [SUPER NIGHTSHOT].

#### Nu puteți regla [LCD BL LEVEL].

 $\bullet$  Nu puteti regla [LCD BL LEVEL] dacă : panoul LCD este închis cu ecranul spre

exterior, alimentarea este asiguratã de adaptorul de retea.

#### Redarea cu camera video

#### Discul nu poate fi redat.

- Rotiti comutatorul POWER pentru a porni  $\text{camera și apăsați}$  (VIEW IMAGES).
- În meniul HOME, atingeți  $\Box$  (VIEW IMAGES), apoi [VISUAL INDEX].
- $\bullet$  Verificați compatibilitatea discului (p. 12).
- Introduceþi discul în aparat, cu partea înregistratã spre corpul camerei. (pag. 24).
- Este posibil ca discul înregistrat, formatat sau finalizat cu alte dispozitive sã nu poatã fi redat cu camera dvs. video.

#### Imaginea redatã este distorsionatã.

• Ștergeți discul cu o bucată de pânză moale (pag. 104).

#### Fotografiile stocate pe "Memory Stick Duo" nu pot fi redate.

- Fotografiile nu pot fi redate dacã aþi modificat fisierele sau directoarele, ori dacă ati realizat montaje ale datelor pe un calculator. (În acest caz, denumirea fisierelor apare intermitent.) Aceasta nu reprezintão disfuncționalitate (pag. 106).
- Se poate ca fotografiile înregistrate cu alte aparate sã nu poatã fi redate sau este posibil să fie afișate la dimensiune inadecvatã. Aceasta nu reprezintã o  $distunctionalitate$  (pag. 106).

### În interfața VISUAL INDEX, pe o imagine apare simbolul  $\sqrt{?}$ ".

- · Este posibil ca preluarea datelor să fi eșuat. Indicația poate să apară corect dacă opriți alimentarea și o reporniți ulterior, sau dacă scoateți și introduceți în aparat cardul "Memory Stick Duo", de câteva ori.
- Acest simbol poate apãrea pe fotografiile înregistrate cu alte echipamente sau pe cele care au fost editate pe calculator etc.

### La redarea discului se aude un sunet slab sau sonorul nu se aude deloc.

- Măriți nivelul volumului sonor (pag. 38).
- Sunetul nu este transmis la iesire când ecranul LCD este închis. Deschideți ecranul LCD.
- Când înregistrati sonorul alegând pentru optiunea [MICREF LEVEL] (pag. 83) varianta [LOW], este posibil ca sonorul înregistrat sã fie dificil de auzit.
- În cazul folosirii [SMTH SLW REC], nu puteți înregistra sunete în cursul filmării (circa 3 secunde).

## Redarea unui disc cu alte echipamente

#### Nu puteti reda discul sau acesta nu este recunoscut.

- Pentru redarea unui disc înregistrat la înaltã definitie este necesar un echipament compatibil cu formatul AVCHD (pag. 57).
- · Curățați discul folosind o pânză moale (pag. 104).
- $\bullet$  Finalizati discul (pag. 53).
- Un disc înregistrat în modul VR nu poate fi redat cu un echipament care nu acceptã modul acesta. Verificați compatibilitatea în manualul de instrucțiuni al echipamentului de redare.

#### Redarea imaginii este distorsionatã.

• Curățați discul folosind o pânză moale (pag. 104).

## Simbolul " $\boxed{?}$ " apare pe imagini în meniul discului / DVD.

• Este posibil ca încărcarea datelor să fi esuat când discul a fost finalizat. Pentru următoarele tipuri de discuri, faceți discul capabil sã primeascã înregistrãri suplimentare (pag. 61), apoi refaceți meniul discului finalizând din nou discul (pag. 55). Este posibil ca meniul discului / DVD să fie afisat corect.

DVD+RW

 DVD-RW înregistrat la calitate HD (înaltã definitie)

 DVD-RW (modul VIDEO) înregistrat la calitate SD (definiție standard).

#### Imaginea redată îngheață pentru un moment între scene.

- Imaginea poate îngheta un moment între scene, în funcție de echipamentul utilizat. Aceasta nu reprezintă o disfuncționalitate.
- În cazul unui disc DVD+R DL, imaginea poate îngheța un moment când se schimbă stratul pe care se înregistreazã. Aceasta nu reprezintă o disfunctionalitate.

#### Redarea nu trece la scena precedentă dacă apăsați butonul ..

 Dacã redarea traverseazã automat 2 titluri create automat de camera video, când este apăsat butonul  $\blacktriangleleft$ , este posibil ca redarea sã nu se deplaseze la scena precedentã. Selectați scena dorită din interfața meniului. Consultați manualul de instructiuni al echipamentului de redare pentru informatii suplimentare.

### Realizarea de montaje pe disc

#### Nu puteți realiza montaje.

- Nu pot fi realizate montaje cu camera dvs. video (pag. 12).
- Nu existã imagini înregistrate pe disc.
- Nu pot fi realizate montaje din cauza stãrii imaginilor.
- Nu puteþi realiza montaje ale imaginilor care au fost protejate cu alte echipamente.
- Nu puteþi copia sau deplasa imaginile între disc si "Memory Stick Duo".

#### Nu pot fi adãugate scene la Lista de redare.

- Discul este complet ocupat, sau numãrul de scene adăugate depăseste 999. Stergeti scenele inutile (pag. 45)
- Nu puteți adăuga fotografii în lista de redare.

## Solutionarea defectiunilor (continuare)

#### Un film nu poate fi divizat.

- Un film este prea scurt pentru a fi divizat.
- Un film protejat cu un alt echipament nu poate fi divizat.

#### Nu poate fi stearsă o scenă.

- Este posibil ca discul dvs. sã nu fie configurat pentru ștergerea datelor (pag. 12).
- Nu puteți șterge filmele în modul simplificat de functionare.
- O scenã care a fost protejatã cu un alt echipament nu poate fi ștearsă.

#### Nu puteți copia imaginile de pe un disc pe "Memory Stick Duo".

 Nu puteþi copia un film de pe un disc pe "Memory Stick Duo", ca fotografie, în timpul redãrii cu camera video.

#### Nu poate fi finalizat discul.

- Energia acumulatorului s-a consumat în tipul operației de finalizare. Folosiți adaptorul de rețea.
- Discul este deja finalizat. Dacă folositi următoarele tipuri de discuri, parcurgeți procedura solicitatã pentru a înregistra material suplimentar pe disc (pag. 61) :  $-DVD+RW$ ,
	- DVD-RW înregistrat la calitate HD (înaltã definitie),
	- DVD-RW (modul VIDEO) înregistrat la calitate SD (definiție standard).

#### Nu se poate definaliza discul.

- Opțiunea [UNFINALIZE] nu este disponibilã pentru urmãtoarele tipuri de discuri :
	- $-DVD-R$ ,
	- DVD+R DL,
	- DVD-RW (în modul VR) înregistrat la calitate SD (definiție standard),
	- DVD+RW înregistrat la calitate SD (definiție standard),

#### Nu puteți să realizați montaje sau să înregistrati materiale suplimentare pe un disc folosind alte echipamente.

• Este posibil să nu puteți realiza montaje ale unui disc înregistrat cu camera dvs. video folosind alte echipamente.

#### Vizionarea la televizor

#### Nu puteti să vizualizați imaginile sau să ascultati sonorul la un televizor.

- Când folosiþi un cablu video pentru componente, reglați [COMPONENT] în funcție de cerințele dispozitivului conectat (pag. 74).
- · Dacă folosiți un cablul pentru componente video, aveți grijă ca mufele roșie și albă ale cablului de conectare A/V sã fie cuplate (pag. 41).
- $\cdot$  În cazul în care conțin semnale de protejare a drepturilor de autor, imaginile nu sunt transmise la iesire prin mufa HDMI OUT.

#### Nu se aude sonorul.

- Dacã folosiþi un cablu pentru componente video, aveți grijă ca mufele roșie și albă ale cablului de conectare A/V sã fie cuplate (pag. 41, 43).
- Când folosiþi conectorul S VIDEO, aveþi grijă ca mufele roșie și albă ale cablului de conectare A/V sã fie cuplate (pag. 43).

#### Imaginile apar distorsionate la redarea cu un televizor cu raportul laturilor 4:3.

 $\bullet$  Aceasta se întâmplă când vizionați o imagine înregistratã în modul 16:9 (panoramic) cu un televizor cu raportul laturilor ecranului 4:3. Reglați opțiunea [TV TYPE] în funcție  $de television (pag. 74) și redați imaginile.$ 

#### În partea de sus si de jos a imaginilor apar benzi negre la un televizor cu raportul laturilor 4:3.

 Aceasta se întâmplã când vizionaþi imagini înregistrate în format 16:9 (panoramic) la un televizor care foloseste formatul 4:3 TV. Aceasta nu reprezintă o disfuncționalitate.

## Copierea / Conectarea la alte echipamente

#### Nu puteti copia corect.

- Nu puteți copia imagini folosind cablul HDMI.
- Cablul de conectare A/V nu este cuplat în mod corespunzător. Aveți grijă să fie bine conectat cablul la mufa adecvatã, spre exemplu la mufa de intrare a altui echipament pentru copierea unei imagini de la camerã la respectivul aparat (pag. 50).

## Conectarea la calculator

## Calculatorul nu recunoaște camera când folositi filmele de pe un disc.

- Instalaþi Picture Motion Browser (pag. 86).
- · Deconectați de la calculator toate dispozitivele USB în afarã de tastaturã, mouse și camera video.
- Deconectaþi cablul atât de la calculator, cât si de la camera video, reporniți calculatorul, apoi cuplați din nou, corect, cablul.

#### Nu puteți folosi aplicația software furnizatã, Picture Motion Browser, pe un calculator Macintosh.

• Nu puteți folosi Picture Motion Browser cu un calculator Macintosh.

## Funcții care nu pot fi utilizate simultan

Lista de mai jos prezintã exemple de elemente de meniu și de funcții care nu pot fi utilizate simultan.

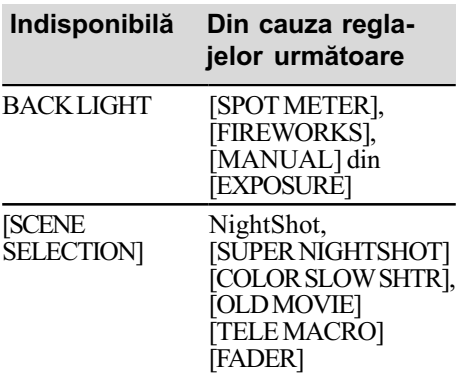

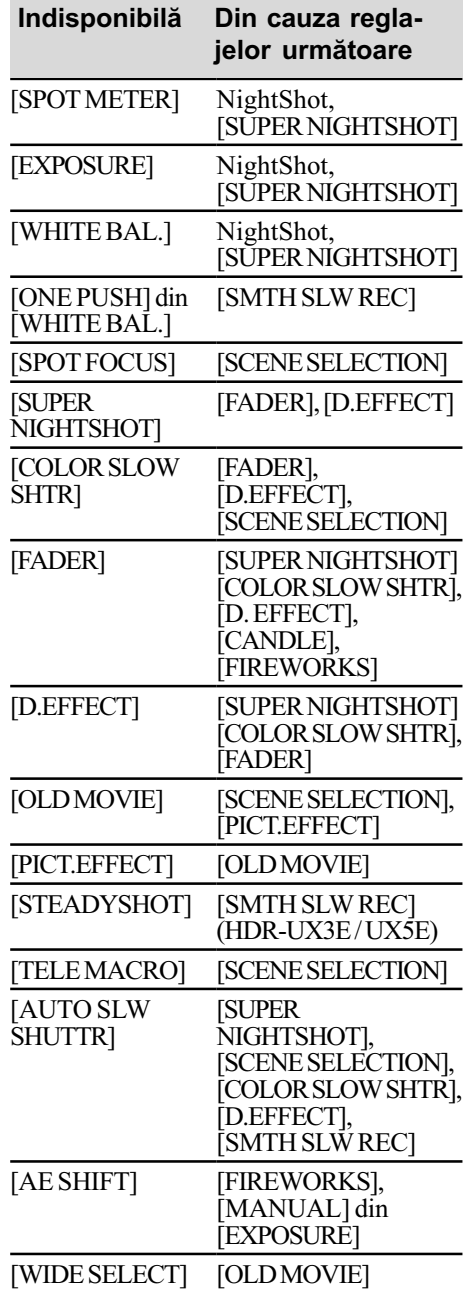

## Indicatori și mesaje de avertizare

## Afişaj de autodiagnosticare / Indicatori de avertizare

Dacã indicatorii apar pe ecranul LCD sau în vizor, verificați următoarele.

Unele simptome pot fi rezolvate chiar de dvs. Dacă problema persistă, cu toate că ati încercat de mai multe ori soluțiile sugerate, contactați dealer-ul dvs. Sony sau un service Sony autorizat.

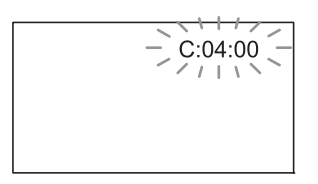

## $C : (sau E : ) \square \square : \square \square$  (Afişaj de autodiagnosticare)

- $C: 04: \square\square$
- Acumulatorul folosit nu este unul "InfoLITHIUM". Folosiți un acumulator "InfoLITHIUM" (pag. 106).
- Cuplati ferm conectorul DC al adaptorului de rețea la mufa DC IN a camerei video (pag. 18).
- $C: 13: \square\square$
- Discul este nepotrivit. Folosiþi un disc compatibil cu camera video (pag. 12).
- · Discul este murdar sau zgâriat. Curătati discul cu o pânzã moale (pag. 104).

#### $C: 32: \square\square$

- Au apãrut simptome care nu au fost descrise anterior. Scoateți și apoi reintroduceți discul în aparat, după care încercați din nou să acționați camera video.
- Decuplati sursa de alimentare. Reconectati-o și acționați din nou camera video.
- Reporniþi camera video.

#### $E: 20: \square \square / E: 31: \square \square / E: 61: \square \square$  $/E: 62: \square \square / E: 91: \square \square / E: 94: \square \square$

· A apărut o disfuncționalitate pe care nu o puteți rezolva dvs. Contactați un dealer local Sony sau un service Sony autorizat. Aduceți la cunoștința specialiștilor codul de 5 caractere ce începe cu litera "E" care a fost afisat.

## 101-0001(Indicator de avertizare referitor la fişiere)

## Indicatorul clipeste rar :

- Fisierul este deteriorat.
- Fişierul nu poate fi citit.

#### **(Indicator de avertizare** referitor la discuri)

#### Indicatorul clipeste rar :

- Nu este introdus nici un disc în aparat\*.
- Pentru înregistrarea filmelor au rãmas mai puțin de 5 minute.
- Este introdus un disc care nu poate fi inscriptionat sau citit, spre exemplu un disc cu o singură față, așezat cu partea activã spre exterior.

#### Indicatorul clipeste des :

- În aparat este introdus un disc care nu poate fi recunoscut.\*
- În camera video este introdus un disc finalizat în cursul stării de asteptare pentru înregistrare.
- Discul este complet înregistrat\*
- Discul este înregistrat în alt sistem TV color decât cel acceptat de camera dvs. video când este selectat  $\equiv$  (Film).\*

#### $\triangle$  (Indicator de avertizare pentru scoaterea discului din aparat)\*

#### Indicatorul clipeste des :

- A fost introdus un disc care nu poate fi recunoscut.
- Discul este complet înregistrat.
- Este posibil sã fi apãrut o problemã legatã de drive-ul de disc al camerei.
- În camera video este introdus un disc finalizat (pag. 53).

### $\infty$  (Indicator de avertizare privind nivelul energiei acumulatorului)

#### Indicatorul clipeste rar :

- Acumulatorul este aproape consumat.
- $\hat{\mathbf{r}}$  in functie de conditiile de functionare, de cele de mediu sau de starea acumulatorului, indicatorul  $\Diamond$  poate fi afisat intermitent chiar dacă perioada rămasă de functionare este de încă aproximativ 20 de minute.

#### (Indicator de avertizare privind temperatura ridicatã)

#### Indicatorul clipeste rar :

 Temperatura camerei este ridicatã. Opriþi camera și lăsați-o o vreme într-un loc rãcoros.

#### Indicatorul clipeste des\* :

 Temperatura camerei este extrem de ridicată. Opriți camera și lăsați-o o vreme într-un loc rãcoros.

#### **II** (Indicator de avertizare relativ la "Memory Stick Duo")

• Nu este introdus nici un card "Memory Stick Duo" în aparat (pag. 26).

#### $\mathcal{I}$  (Indicator de avertizare privind formatarea cardului "Memory Stick Duo")\*

- Memoria "Memory Stick Duo" este deterioratã.
- Cardul "Memory Stick Duo" nu este corect formatat (pag. 60, 105).

#### **[32]** (Indicator de avertizare relativ la o unitate de memorie "Memory Stick Duo" incompatibilă)\*

 În aparat este introdus un card de memorie "Memory Stick Duo" incompatibil (pag. 60, 105).

#### □ ~ (Indicator de avertizare privind protejarea la scriere a memoriei "Memory Stick Duo")\*

- Clapeta de protejare la scriere a cardului de memorie "Memory Stick Duo" este în poziția blocat (pag. 105).
- Accesul la cardul "Memory Stick Duo" a fost restrictionat cu un alt echipament.

#### (Indicator de avertizare cu privire la bliþ)

#### Indicatorul clipeste des :

Existã o problemã legatã de bliþ.

#### **WA** (Indicator de avertizare cu privire la agitarea camerei)

 Cantitatea de luminã nu este suficientã, astfel că apar cu ușurință mișcări involuntare ale camerei. Folosiþi bliþul.

• Camera video este instabilă, așa că apar cu usurintă miscări involuntare ale acesteia. Tineți camera nemișcată, cu ambele mâini și înregistrați imaginea. Indicatorul de avertizare cu privire la agitarea camerei nu dispare însã.

\* Se aude o melodie când indicatorii de avertizare apar pe ecran (pag. 72).

## Descrierea mesajelor de avertizare

Dacă sunt afișate mesajele prezentate în continuare, urmați instrucțiunile de mai jos :

#### $\blacksquare$  Disc

#### $\otimes$   $\triangle$  Recording on disc disabled. (Înregistrarea pe disc este dezactivatã.)

• A apărut o disfuncționalitate legată de disc și acesta nu mai poate fi folosit.

#### Playback prohibited. (Redarea este interzisã)

- · Ați încercat să redați un disc incompatibil cu camera video.
- Ati încercat să redati o imagine înregistrată cu semnal de protectie a drepturilor de autor.

#### $\otimes$   $\triangle$  Need to unfinalize disc. (Discul trebuie definalizat.)

 Pentru a înregistra pe un DVD-RW/ DVD+RW finalizat, în (modul VIDEO) înregistrat la calitate SD (definiþie standard), acesta trebuie definalizat (pag. 61).

#### $\mathcal{D} \triangleq$  Disc error. Remove disc. (Eroare de disc. Scoateți discul.)

• Camera nu poate recunoaște discul deoarece acesta este incompatibil sau din cauzã cã este zgâriat.

## $\otimes$   $\triangle$  Disc error. Unsupported format. (Eroare de disc. Format incompatibil.)

 Discul este înregistrat în alt format decât cel acceptat de camera dvs.

## Solutionarea defectiunilor (continuare)

Formatarea discului poate face ca acesta sã poatã fi utilizat cu camera dvs. de luat vederi (numai pentru DVD-RW / DVD+RW) (pag. 59).

### ■ "Memory Stick Duo"

#### **SO Reinsert the Memory Stick.** (Reintroduceți cardul Memory Stick.)

 Reintroduceþi de câteva ori cardul "Memory Stick Duo" în camera video. Dacă și după aceasta indicatorul clipește, este posibil ca unitatea "Memory Stick Duo" să fie deteriorată. Încercati să introduceți un alt card Memory Stick Duo în aparat.

#### **SIThis Memory Stick is not formatted** correctly. (Aceastã unitate de memorie nu este corect formatatã).

• Verificați formatul, apoi formatați memoria "Memory Stick Duo" cu camera video, dacã este necesar (pag. 60, 105).

#### Memory Stick folders are full. (Directoarele din Memory Stick sunt complet ocupate.)

- Nu puteþi crea un director al cãrui numãr sã fie mai mare de 999MSDCF. Nu puteți crea sau șterge directoare folosind camera dvs.
- Va trebui să formatați cardul "Memory Stick Duo" (pag. 60) sau să îl ștergeți cu ajutorul calculatorului.

#### Cannot save still picture. (Nu pot fi stocate fotografii.)

• Când folosiți funcția Dual Rec, nu scoateți din camera video suportul media care conține fotografiile până ce nu se încheie înregistrarea discului și pânã ce nu se finalizeazã înregistrarea fotografiilor.

## ■ Imprimantă compatibilă cu standardul PictBridge

#### Not connected to PictBridge compatible printer. (Nu este conectatã la o imprimantã compatibilã cu standardul PictBridge.)

• Opriți și reporniți imprimanta, apoi decuplați cablul USB și reconectați-l.

#### Cannot print. Check the printer. (Nu se poate imprima. Verificați imprimanta.)

 Opriþi ºi reporniþi imprimanta, dupã care decuplați cablul USB și reconectați-l.

## ■ Altele

#### No further selection is possible. (Nu este posibilă selecția în continuare.)

- Puteþi selecta pânã la 100 de imagini simultan numai când :
	- $-$ stergeți imagini,
	- editați lista de redare,
	- -imprimați fotografii.

#### Data protected. (Date protejate.)

 Discul a fost protejat cu un alt echipament.

#### Cannot divide. (Nu puteți diviza.)

 Nu puteþi diviza un film care este foarte scurt.

#### Recovering data.  $\triangle$  Avoid any vibration. (Se recuperează date. Evitați orice vibratii.)

 Camera dvs. încearcã sã recupereze automat datele, dacă inscriptionarea acestora nu s-a efectuat în mod corespunzãtor.

#### Cannot recover data on disc. (Nu se pot recupera datele de pe disc.)

 $\bullet$  Inscriptionarea datelor pe disc a esuat. S-a încercat recuperarea datelor, însã operația nu a avut succes.

#### Please wait. (Vă rugăm asteptați.)

• Mesajul este afişat dacă operația de scoatere a discului din aparat dureazã mai mult timp. Porniți camera și lăsaþi-o neatinsã timp de circa 10 minute, evitând să o supuneți la vibrații.

## Informații suplimentare

# Utilizarea camerei video în strãinãtate

## Alimentare

Puteți folosi camera dvs. video în orice țară/ regiune utilizând adaptorul de rețea ce v-a fost furnizat împreunã cu camera. Tensiunea de alimentare poate fi cuprinsă între 100 V și 240 V în curent alternativ, iar frecventa de 50/60 Hz.

## Vizualizarea imaginilor înregistrate la calitate HD (înaltă definiție)

În țările / regiunile unde este acceptat sistemul 1080 / 50i, puteți vizualiza imagini la aceeași calitate înaltă (HD) ca și imaginile înregistrate. Este necesar un aparat TV (sau un monitor) în sistem PAL compatibil cu sistemul 1080 / 50i care sa aibã mufe pentru componente și mufe de intrare AUDIO/ VIDEO.Trebuie conectat atât un cablu A/V, cât și unul video pentru componente.

## Vizualizarea imaginilor înregistrate la calitate SD (definiție standard)

Pentru a vizualiza imagini înregistrate la calitate standard (SD), este necesar un aparat TV în sistem PAL cu mufe de intrare AUDIO/VIDEO.Trebuie conectat un cablu A/V.

## Relativ la sistemele TV de culoare

Camera dvs. video este una ce se bazeazã pe sistemul PAL. Dacă vreti să vedeți imaginile redate la televizor, acesta trebuie sã fie un aparat TV în sistem PAL cu o mufã de intrare AUDIO/VIDEO.

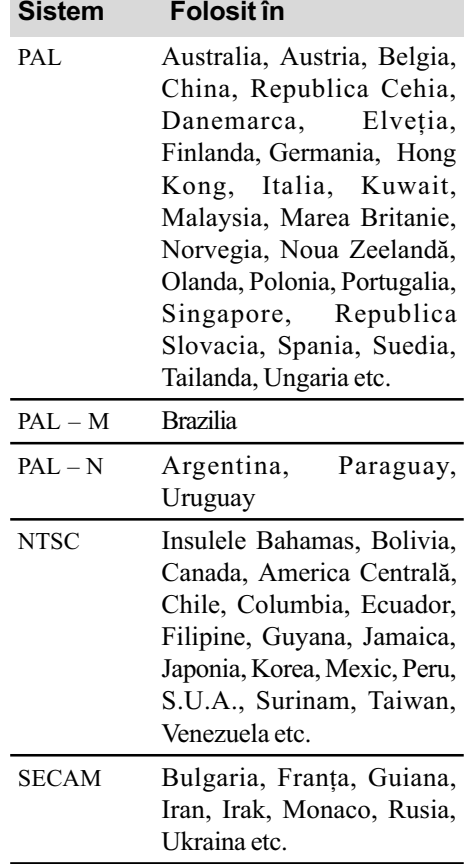

## Utilizarea camerei video în străinătate (continuare)

## Potrivirea ceasului stabilind diferențele temporale

Puteți potrivi cu ușurință ceasul stabilind diferența de fus orar atunci când călătoriți în străinătate. Alegeți <del>în</del> (SETTINGS) → [CLOCK / n LANG] → [AREA SET] (diferența de fus orar) și [SUMMERTIME] (ora de vară) din meniul HOME. (pag. 21).

## Diferența de fus orar

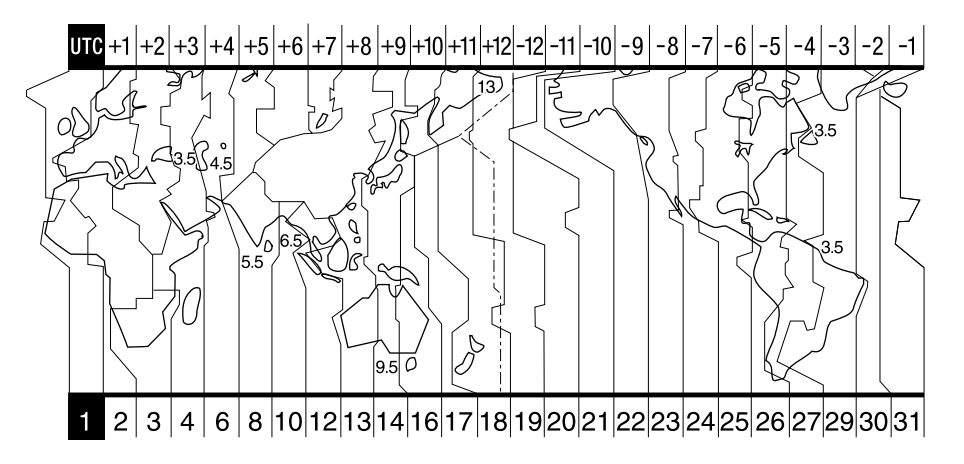

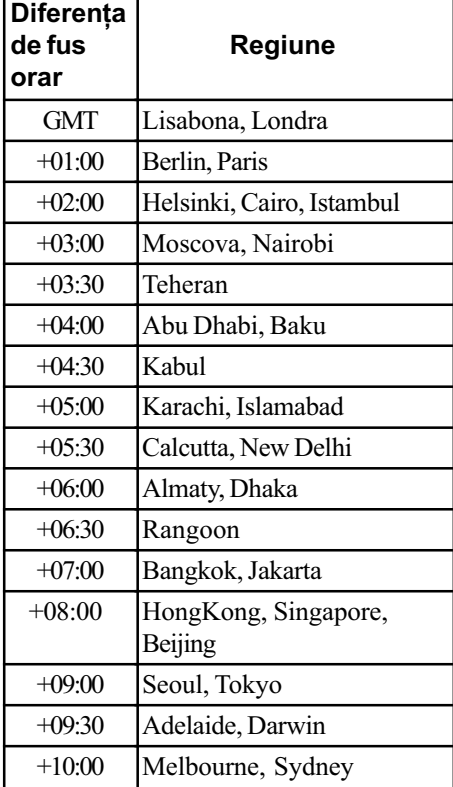

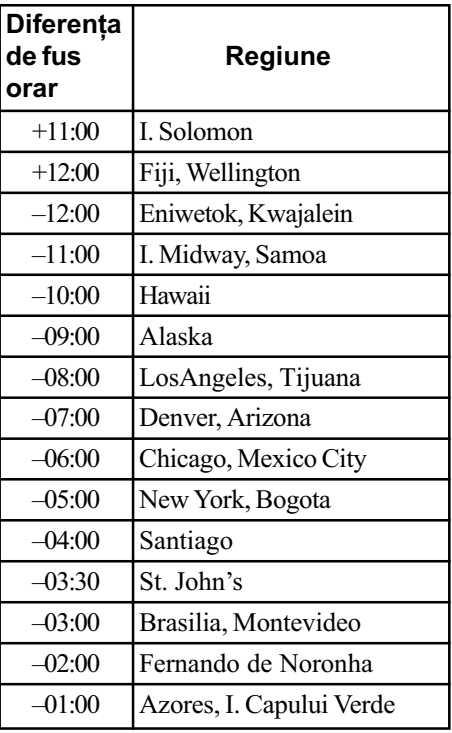

## Măsuri de precauție și întreținere

### Despre discuri

Consultați pagina 12 pentru detalii legate de discurile care pot fi utilizate cu aceastã camerã video.

#### Note privind utilizarea

• Pentru a mentine discurile curate, prindeti-le de muchie și susțineți-le ușor cu degetul în zona centrală. Nu atingeți suprafaþa pe care se înregistreazã (partea opusã celei tipãrite, în cazul în care discul are o singură față inscripționabilă).

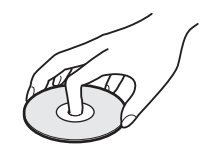

- $\cdot$  Înainte de înregistrare, curățați discul de praf și de amprente digitale ștergându-l cu o pânzã moale. În caz contrar este posibil să nu puteți înregistra sau reda acel disc în anumite situații.
- Când puneți discul în camera dvs., apăsaþi-l ferm pânã ce se aude un clic. Dacã este afişat mesajul  $[C:13:\square\square]$  pe ecranul LCD, deschideți capacul și așezați din nou, mai bine discul.
- Nu lipiți nici un fel materiale de suprafața discului, cum ar fi abțibilduri, deoarece acesta se va dezechilibra putând produce defecțiuni fie ale discului, fie ale camerei de luat vederi.

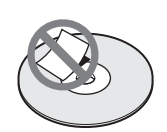

## Folosirea discurilor cu douã fete active

Discurile cu două fețe active vă permit să înregistrați pe ambele părți ale lor.

#### $\blacksquare$  Înregistrarea pe fața  $\blacktriangle$

Introduceți discul în camera video cu fața marcată în centru cu indicația  $\overline{A}$  îndreptată spre exterior, pânã ce se aude un clic.

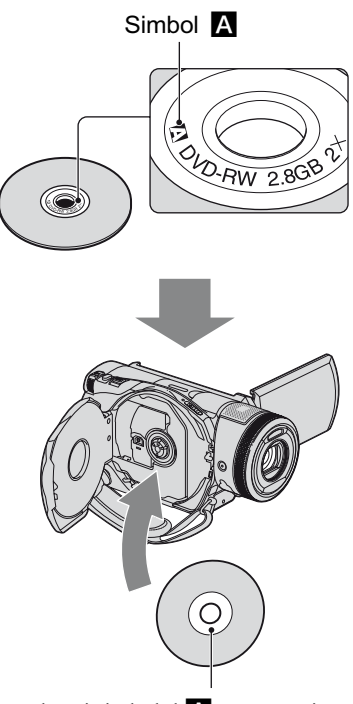

Plasați simbolul A spre exterior. Înregistrarea se efectueazã pe partea din spate.

- La folosirea unui disc cu douã feþe active, aveți grijă să nu îi murdăriți suprafețele cu amprente digitale.
- Când este folosit un disc cu două fete de cãtre camera dvs., înregistrarea / redarea au loc numai pe fața respectivă. Nu puteți comuta pentru a înregistra sau a reda faþa cealaltã a discului.

Când înregistrarea / redarea unei fețe se încheie, scoateți discul din camera video si întoarceti-l pentru a avea acces la cealaltă fată.

- Efectuați următoarele operații pentru fiecare parte a unui disc cu două fete active :
	- Finalizare (pag. 53),
	- $-Definalizare$  (pag. 61),
	- $-$  Formatare (pag. 59).

continuã...

## Îngrijirea și păstrarea discurilor

- · Păstrați discurile curate deoarece în caz contrar calitatea semnalului audio și video putându-se diminua.
- Pentru curățarea discului folosiți o bucată de pânză moale. Efectuați mișcările de stergere dinspre centru spre margine. Pentru a înlătura murdăria, curătati discul cu o bucată de pânză moale, ușor umezită cu apă, apoi stergeți umezeala cu o altă bucată de pânză moale, uscată. Nu folositi solventi cum ar fi benzina, agenti de curățare disponibili în comerț pentru LP-urile de vinil sau alt spray-uri antistatice deoarece pot deteriora discul.

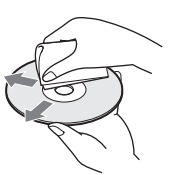

- Nu expuneți discurile la radiații solare directe și nici nu le lăsați în locuri cu umiditate ridicatã.
- Pentru deplasare și păstrare, puneți discul în cutia sa.
- Puteþi scrie numai pe partea opusã celei de inscripþionat, folosind un marker dedicat. Asteptați până se usucă. Nu încălziți discul și nu folosiți obiecte ascuțite, cum ar fi un pix, pentru a scrie pe discuri. Nu încercați să uscați suprafața discului prin încălzire. Nu puteți scrie sau aplica marcaje pe discurile cu douã feþe înregistrabile.

## Despre formatul AVCHD

Camera dvs. video digitală conține funcții de înregistrare atât pentru formatul AVCHD cât și pentru cel DVD.

### Ce este formatul AVCHD ?

Formatul AVCHD este un format de înaltã definiție pentru camerele video digitale utilizat pentru înregistrarea semnalului HD (înaltă definiție), corespunzător uneia dintre

specificațiile 1080i\*<sup>1</sup> sau 720p<sup>\*2</sup>, ce folosește o tehnologie eficientã de codare a datelor de compresie. Formatul MPEG-4 AVC / H.264 este adoptat pentru compresia datelor video, iar sistemul Dolby Digital sau Linear PCM este utilizat pentru compresia datelor audio.

Formatul MPEG-4 AVC / H.264 este capabil să comprime imaginile cu o eficiență mai mare decât cea caracteristică formatului obișnuit de compresie a imaginilor. Formatul MPEG-4 AVC / H.264 permite înregistrarea semnalului video HD (înaltă definiție) cu camera video digitalã pe discuri DVD de 8 cm.

## Înregistrarea și redarea cu camera video

Bazându-se pe formatul AVCHD, camera dvs. video înregistreazã imagini la calitate HD (înaltă definiție), menționat mai jos.

#### Semnal video :

Formatul AVCHD 1440 ×1080/50i

### Semnal audio :

Dolby Digital 5,1 canale

#### Suportul media :

Discuri 8 cm DVD-RW, DVD-R, DVD+RW, DVD+R DL

 DVD-urile înregistrate în alt format AVCHD decât cele mai sus menționate nu pot fi redate cu camera dvs. Discurile DVD-RAM de 8 cm nu pot fi înregistrate sau redate de aceastã camerã.

Pe lângã imagini de calitate HD (înaltã definiție), camera dvs. poate înregistra imagini la calitate standard (SD) în format DVD obișnuit.

\*<sup>1</sup>: specificație 1080i Specificație pentru definiție înaltă care

utilizeazã 1080 linii de baleiere efectivã si sistemul intercalat.  $*2$ : specificație 720p

Specificație pentru definiție înaltă care utilizeazã 720 linii de baleiere efectivã si sistemul progresiv.

## Despre "Memory Stick"

"Memory Stick" este un suport de înregistrare cu circuite integrate compact și portabil a cãrui capacitate este mai mare decât a unei dischete.

Pentru această cameră video puteți utiliza numai carduri "Memory Stick Duo", care au dimensiunea de aproximativ douã ori mai mică față de un "Memory Stick".

Nu putem garanta însă funcționarea adecvată a tuturor tipurilor de "Memory Stick Duo".

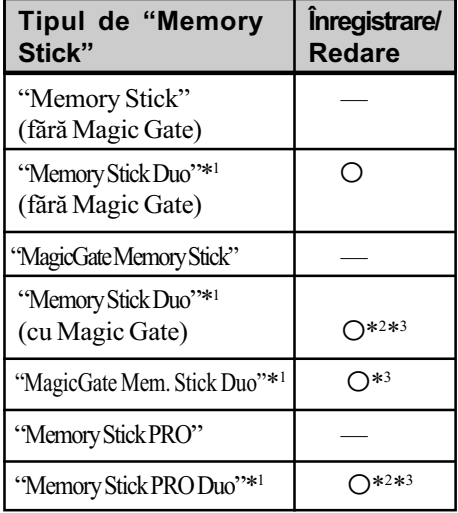

\*<sup>1</sup> Dimensiunea unui card "Memory Stick Duo" este aproximativ jumãtate faþã de cu unul "Memory Stick".

- \*<sup>2</sup> Tipuri de "Memory Stick" care acceptă o vitezã mare de transfer al datelor. Viteza de transfer variază în funcție de echipamentul folosit.
- $*$ <sup>3</sup> MagicGate este o tehnologie de protejare a drepturilor de autor care folosește tehnologia de criptare a datelor. Datele care utilizeazã tehnologia MagicGate nu pot fi însã înregistrate sau redate cu aceastã camerã.
- Formatul pentru fotografii : Camera dvs. comprimă și înregistrează datele de imagine în format JPEG (Joint Photographic Experts Group). Extensia fisierelor este ".JPG".
- · Nu se garantează funcționarea cu această cameră a unei unități "Memory Stick Duo" formatate la calculator (Windows / Mac).
- · Denumirile fişierelor de fotografii :
	- $-101-0001$ : Această denumire de fișier apare pe ecranul camerei dvs.
	- DSC00001.JPG : Aceastã denumire de fisier apare pe monitorul unui calculator.
- Viteza de citire / scriere a datelor diferã în functie de utilizarea combinată a unei unități "Memory Stick" cu alt dispozitiv compatibil "Memory Stick".

## Despre unitățile "Memory Stick Duo" cu clapetă de protejare la scriere

Pentru a proteja imaginile de stergerea accidentală, puneți clapeta de protejare la scriere a unității "Memory Stick Duo" în poziția LOCK (blocat), folosind un obiect cu vârf ascutit.

## Note privind utilizarea

Datele de imagine se pot deteriora în urmãtoarele cazuri. Nu se acordã compensații pentru datele pierdute.

- · Dacă scoateți unitatea "Memory Stick Duo", dacă opriți alimentarea camerei sau dacă scoateti acumulatorul pentru a-l înlocui în timpul citirii sau scrierii datelor de pe/ pe "Memory Stick Duo" (cât timp indicatorul luminos de acces este luminos sau clipeste).
- Dacă utilizați unitatea "Memory Stick Duo" în apropierea unor magneți sau în câmpuri magnetice.

Vă recomandăm să realizați copii de siguranță ale tuturor datelor importante pe hard diskul unui calculator.

#### $\blacksquare$  Note privind manevrarea unui card "Memory Stick"

La manevrarea unui card "Memory Stick Duo" tineti seama de următoarele :

- Nu apăsați tare când scrieți ceva în zona de notare.
- Nu puneti etichete pe cardul "Memory" Stick Duo" și nici pe adaptorul Memory Stick Duo.

continuã...

## Măsuri de precautie și întretinere (continuare)

- Când deplasați sau depozitați memoria "Memory Stick Duo", puneți-o în cutia cu care v-a fost furnizatã.
- Nu atingeți cu mâna sau cu obiecte metalice bornele unității de memorie "Memory Stick Duo".
- Nu loviți, nu îndoiți, nu forțați și nu scăpați pe jos unitatea de memorie "Memory Stick Duo".
- Nu dezasamblați și nu modificați unitatea "Memory Stick Duo".
- Nu udați memoria "Memory Stick Duo".
- Nu lăsati memoria "Memory Stick Duo" la îndemna copiilor mici. Existã pericolul ca aceștia să o înghită accidental.
- Nu introduceți corpuri străine în slotul pentru "Memory Stick Duo" deoarece pot apărea disfuncționalități.

#### $\blacksquare$  Despre spatiile unde poate fi utilizat un card de memorie

Nu utilizați și nu păstrați memoria "Memory Stick Duo" în următoarele feluri de locuri :

- în locuri cu temperaturi ridicate, cum ar fi în interiorul unei mașini parcate la soare,  $\cdot$ în locuri expuse la radiatii solare directe,
- în locuri cu umiditate mare sau în
- apropierea unor materiale corozive.

#### $\blacksquare$  Despre adaptorul pentru Memory Stick Duo

Utilizați o unitate "Memory Stick Duo" cu un aparat compatibil cu "Memory Stick", numai după ce o introduceți într-un adaptor Memory Stick Duo.

- La folosirea unui "Memory Stick Duo" cu un echipament compatibil "Memory Stick", aveți grijă să introduceți unitatea "Memory Stick Duo" în adaptorul care îi este destinat (Adaptor Memory Stick Duo).
- Când introduceți o unitate "Memory Stick Duo" într-un adaptor Memory Stick Duo, aveți grijă ca unitatea "Memory Stick Duo" să fie introdusă în poziția corectă și complet. Utilizarea necorespunzãtoare poate deteriora echipamentul. De asemenea, dacă forțați intrarea unei unități "Memory Stick Duo" în slotul care-i este destinat în poziție greșită, respectiva fantă se poate deteriora.

• Nu introduceti adaptorul Memory Stick Duo, într-un aparat compatibil "Memory" Stick Duo" fără a fi introdus mai întâi unitatea de memorie "Memory Stick Duo" în adaptor, deoarece pot apãrea disfuncționalități.

#### ■ Note privind utilizarea unei unități "Memory Stick Duo PRO"

 Pentru aceastã camerã video a fost confirmată funcționarea corespunzătoare a unităților de memorie "Memory Stick PRO Duo" cu capacitatea de până la 4 GB.

#### Despre compatibilitatea datelor de imagine

- Fiºierele cu date de imagine înregistrate pe o unitate de memorie "Memory Stick Duo" cu ajutorul camerei dvs. de luat vederi se încadrează în standardul universal "Design rule for Camera File system", stabilit de JEITA (Japan Electronics and Information Technology Industries Association).
- Nu puteți reda cu camera dvs. fotografii înregistrate cu alte echipamente (DCR-TRV900E sau DSC-D700/D770) care nu se supun acestui standard universal. (Aceste modele nu sunt comercializate în anumite regiuni).
- · Dacă nu puteți utiliza o unitate de memorie "Memory Stick Duo" ce a fost folosită de alt echipament, formatati-o cu această camerã video (pag. 60). Prin formatare va fi stearsă însă toată informația stocată pe "Memory Stick Duo".
- Este posibil să nu puteți reda imagini cu camera dvs. de luat vederi în urmãtoarele cazuri :
	- Când datele ce doriți a fi redate au fost modificate cu ajutorul unui calculator.
	- Când se încearcã redarea unor imagini înregistrate cu alt dispozitiv.

#### Despre acumulatorul "InfoLITHIUM"

Camera dvs. video functionează numai cu acumulatoare "InfoLITHIUM" (seria H). Acumulatoarele "InfoLITHIUM" din seria H poartă marcajul DIMOLITHIUM **D**.

## Ce este acumulatorul "InfoLITHIUM"?

Acumulatorul "InfoLITHIUM" este unul care utilizeazã ioni de litiu, fiind folosit pentru comunicarea informațiilor legate de condițiile de operare între camera de luat vederi și un adaptor de retea/încărcător optional.

Acumulatorul "InfoLITHIUM" calculează consumul de putere în funcție de condițiile în care funcționează camera video și afișează autonomia rãmasã a acumulatorului, exprimatã în minute.

La folosirea unui adaptor de rețea / încărcător, sunt afișate autonomia rămasă și durata de încãrcare.

Acumulatorul NP-FH70 furnizat pentru modelul HDR-UX7E este compatibil cu "ActiFORCE". "ActiFORCE" reprezintă o nouă generație de sistem de alimentare. Capacitatea acumulatorului, gradul de încărcare, precum și viteza și acuratețea de calculare a energiei rãmase a acumulatorului au fost îmbunătățite comparativ cu acumulatoarele obișnuite "infoLITHIUM" din seria P.

### Încãrcarea acumulatorului

- Aveți grijă să încărcați acumulatorul înainte de a folosi camera de luat vederi.
- Vă recomandăm să încărcați acumulatorul la o temperaturã a mediului ambiant cuprinsă între 10°C și 30°C, până ce se stinge indicatorul luminos CHG (încãrcare). Dacă operația are loc în afara intervalului de temperaturã indicat mai sus, este posibil ca încãrcarea acumulatorului sã nu fie eficientã.
- Dupã ce încãrcarea se încheie, fie deconectați cablul de la mufa DC IN a camerei de luat vederi, fie demontați acumulatorul.

## Folosirea efectivã a acumulatorului

- Performanþele acumulatorului descresc la temperaturi ale mediului de 10°C sau mai scãzute, iar perioada cât acesta poate fi folosit în locuri rãcoroase este mai scurtã. În astfel de cazuri, pentru a prelungi durata de folosire a acumulatorului vã recomandãm urmãtoarele :
	- Puneți acumulatorul într-un buzunar pentru a-l încălzi și montați-l la camera de

luat vederi cu puțin timp înainte de a începe să filmați;

- $-Folositi un acumulator de capacitate mai$  $m$ are  $\cdot$  NP-FH100.
- Utilizarea frecventã a ecranului cu cristale lichide (LCD) sau alternarea functiilor de redare, de rulare rapidã înainte sau de derulare conduc la consumarea mai rapidã a acumulatorului. Vã recomandãm sã folosiþi un acumulator de capacitate mai mare : NP-FH100.
- · Aveți grijă să deplasați comutatorul POWER în poziția OFF (CHG) atunci când nu înregistrati sau redati cu camera de luat vederi. Acumulatorul se consumă și când camera este în stare de asteptare sau în pauzã de redare.
- Vă recomandăm să aveti la îndemână acumulatoare de rezervã care sã asigure folosirea camerei o perioadã de douã - trei ori mai lungã decât durata previzionatã a înregistrării și să efectuați probe de filmare pe un DVD-RW / DVD+RW înainte de a înregistra ceea ce vã intereseazã.
- Nu udati acumulatorul deoarece acesta nu este rezistent la apã.

#### Despre indicatorul duratei rămase de funcționare a acumulatorului

- Dacã alimentarea se întrerupe cu toate cã indicatorul duratei rămase de funcționare aratã cã acesta are suficientã energie pentru a opera, încărcați din nou, complet acumulatorul astfel încât indicația respectivului indicator să fie corectă. Țineți seama însă că indicația va fi uneori incorectã, dacã acumulatorul este folosit perioade lungi de timp la temperaturi ridicate, dacã este lãsat complet încãrcat sau dacă este frecvent utilizat. Considerați indicația ca fiind aproximativă.
- $\bullet$  Marcajul  $\triangle$  care arată că acumulatorul mai poate functiona puțin timp este afișat uneori intermitent, cu toate cã dispozitivul mai poate lucra încã circa 5 ÷ 10 minute. Aceasta depinde de conditiile de lucru si de temperatura mediului ambiant.

continuã...

## Întretinere si măsuri de precautie (continuare)

## Pãstrarea acumulatorului

 Dacã acumulatorul nu este folosit o perioadã îndelungată, pentru a i se menține capacitatea de funcționare la nivel corespunzãtor este necesar ca o datã pe an sã fie încãrcat complet dupã care sã fie consumatã energia acumulatã folosindu-se camera video.

Pentru a păstra acumulatorul, scoateți-l din camera de luat vederi si depozitati-l într-un loc uscat, curat și răcoros.

 Pentru a descãrca în totalitate acumulatorul cu camera dvs. de luat vederi, atingeți  $(SETTINGS) \rightarrow [GENERAL SET] \rightarrow$  $[A.SHUT OFF] \rightarrow [NEVER]$  în meniul HOME și lăsați aparatul în starea de asteptare corespunzătoare înregistrării, pânã ce alimentarea înceteazã (pag. 76).

## Durata de viață a acumulatorului

- Capacitatea acestuia scade puțin câte puțin în timp, pe mãsurã ce îl folosiþi tot mai mult. Când durata de funcționare a acumulatorului s-a diminuat considerabil, o posibilã cauzã este aceea cã durata sa de viață se apropie de final. Este necesar să îl înlocuiti cu un alt acumulator.
- Durata de viaþã a acumulatorului depinde de condițiile de păstrare, de cele de operare și de mediu, fiind diferită pentru fiecare acumulator în parte.

### Despre x.v.Color

- x.v.Color este un termen mai familiar pentru standardul xvYCC propus de Sony și este marcă de comerț a firmei Sony.
- xvYCC este un standard international pentru spatiul de culoare în domeniul video. Acest standard poate exprima o gama mai larga de culoare comparativ cu cea utilizatã în mod curent pentru transmisiile obișnuite.

## Despre manevrarea camerei video

#### Privind utilizarea și îngrijirea

- Nu folositi si nu depozitati camera video sau accesoriile sale în locuri ce corespund descrierilor de mai jos :
	- $-\hat{\text{I}}$ n spatii unde este extrem de cald sau de frig. Nu lăsați niciodată aparatul sau accesoriile expuse la temperaturi care sã depăsească 60°C, cum ar fi sub razele directe ale soarelui vara, în apropierea surselor de căldură sau în masinile
	- parcate la soare. Pot apărea disfunctionalități sau se pot deforma. În câmpuri magnetice puternice sau în
	- locuri supuse vibrațiilor mecanice. Camera video se poate defecta.
	- $-$  În zone cu unde radio sau radiatii puternice. Este posibil ca aparatul sã nu poatã înregistra corespunzãtor.
	- $-\hat{\text{In}}$  apropierea receptorilor AM și a unor aparate video. Poate apãrea zgomot.
	- Pe plaja cu nisip sau oriunde este mult praf. Dacã praful sau nisipul pãtrund în interiorul camerei video, pot apãrea defectiuni uneori iremediabile.
	- $-\hat{\text{I}}$ n apropierea ferestrelor sau usilor, unde ecranul cu cristale lichide (LCD), vizorul sau lentilele pot fi expuse luminii solare directe. Se pot deteriora atât partea interioară a vizorului cât și ecranul LCD. În locuri cu umiditate mare.
- Camera functionează în curent continuu alimentată cu 6,8V/7,2V (de la acumulator) sau cu 8,4V (de adaptorul de rețea).
- Pentru alimentarea cu curent continuu (DC) sau cu curent alternativ (AC) folositi accesoriile recomandate în acest manual.
- Nu permiteti să fie udată camera de luat vederi spre exemplu de ploaie sau de apa mãrii. Dacã pãtrunde apã în interiorul sãu, aparatul se poate defecta. Uneori camera video nu mai poate fi reparatã.
- Dacã în interiorul carcasei pãtrunde vreun lichid sau vreun obiect solid, întrerupeti alimentarea camerei de luat vederi și duceți-o la un dealer Sony pentru a fi verificatã, înainte de a o mai folosi.
- · Evitați manevrarea brutală, dezasamblarea, modificarea, șocurile mecanice sau ciocnirile (lovirea cu ciocanul, cãderea sau călcarea pe aparat). Acordați o grijă deosebitã lentilelor.
- Când nu folositi camera, puneți comutatorul POWER în poziția OFF (CHG).
- Nu folositi camera de luat vederi când aceasta este înfă surată în ceva (de exemplu într-un prosop) deoarece se poate acumula cãldurã în interior.
- Când deconectați adaptorul de la priză, apucați și trageți de ștecher nu de cablu.
- Nu deteriorați cablul de alimentare plasând obiecte grele pe el.
- Mențineți curați conectorii metalici.
- Nu lăsati telecomanda sau bateriile tip pastilã la îndemâna copiilor. În cazul în care accidental este înghitită o astfel de baterie, consultati imediat un doctor.
- În cazul în care s-a scurs electrolitul din baterie :
	- consultați specialiștii unui service Sony autorizat ;
	- $-$ spălați bine zonele de piele care au intrat în contact cu electrolitul ;
	- -dacă lichidul v-a ajuns la ochi, spălați-vă cu multă apă și consultați imediat un doctor.

# $\blacksquare$  Dacă urmează să nu folosiți camera video o perioadã îndelungatã de timp

- Porniþi camera de luat vederi din când în când si lăsati-o să functioneze circa 3 minute ca la redarea discurilor sau la înregistrare.
- Înainte de a-l pune la pãstrare, consumaþi complet energia acumulatorului.
- Scoateți discul din aparat.

# Condensarea umezelii

Dacã este adusã direct dintr-un loc friguros într-unul încãlzit, este posibil ca umezeala sã condenseze în interiorul camerei de luat vederi, pe suprafata discului sau pe lentile. În acest caz este posibil ca aparatul sã nu funcționeze corect.

## ■ Dacă a condensat umezeala

Opriți camera de luat vederi și lăsați aproximativ o orã pentru ca umezeala sã se evapore, înainte de a o porni.

#### $\blacksquare$  Note privind condensarea umezelii Umezeala poate condensa când camera este adusã direct dintr-un loc friguros într-unul

încălzit (sau viceversa) sau dacă folositi camera în locuri încãlzite excesiv cum ar fi :

- Dacã aduceþi camera de pe pârtia de schi într-un spațiu încălzit;
- · Dacă deplasati camera de luat vederi dintr-o încăpere sau masină cu aer conditionat, afară, unde este foarte cald ;
- Dacă utilizați camera după o furtună sau după dus ;
- Dacă folositi camera în locuri cu temperaturi ridicate si cu un nivel ridicat de umezeală.

#### $\blacksquare$  Cum se poate preveni condensarea umezelii

Când deplasati camera de luat vederi dintr-un loc rãcoros într-unul încãlzit, puneþi-o într-o pungã de plastic pe care închideti-o cât mai bine. Îndepărtați punga doar dupã ce aerul din interiorul acesteia a ajuns la temperatura mediului ambiant (dupã circa o orã).

# Ecranul cu cristale lichide (LCD)

- Nu apãsaþi prea tare ecranul LCD deoarece se poate defecta.
- Dacă aparatul funcționează în locuri cu temperaturã scãzutã, este posibil ca pe ecranul LCD sã aparã o imagine rezidualã. Aceasta nu reprezintă o disfuncționalitate.
- În timp ce folosiþi camera video, partea din spate a ecranului LCD se poate încãlzi. Aceasta nu reprezintă o disfuncționalitate.

## $\blacksquare$  Pentru a curăța ecranul cu cristale lichide (LCD)

Dacă ecranul se murdărește de praf sau de amprente digitale, se recomandã sã folosiþi o pânzã moale pentru a le îndepãrta. Când folositi setul de curățare LCD (opțional), nu aplicați lichidul de curățare direct pe ecranul LCD. Utilizați hârtia de curățare umezită cu respectivul lichid.

continuã...

## **Pentru reglarea ecranului LCD** (CALIBRATION - calibrare)

Este posibil ca butoanele afisajului tactil să nu funcționeze corect. În acest caz, urmați procedura de mai jos. Pe durata acestei operații se recomandă să conectați camera video la o prizã de perete folosind adaptorul de retea furnizat.

- 1Porniþi camera video, apoi apãsaþi butonul (HOME).
- $\textcircled{2}$  Atingeți  $\blacksquare$  (SETTINGS)  $\rightarrow$  [GENERAL  $SET$   $\rightarrow$  [CALIBRATION].

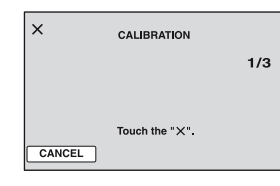

 $\Omega$  Atingeti simbolul " $\times$ " afisat pe ecran cu un obiect subtire cum ar fi coltul unei unități "Memory Stick Duo". Pozitia simbolului "x" se modifică. Pentru a renunța, atingeți [CANCEL].

Dacă nu ați atins corect punctul dorit, reluați operația de calibrare.

# **3 Note**

- Nu folositi un obiect cu vârf ascutit la calibrarea ecranului LCD deoarece puteți deteriora suprafața acestuia.
- Nu puteti calibra ecranul LCD dacă este rotit sau dacă panoul este așezat cu ecranul spre exterior.

# Privind manevrarea carcasei

- Dacă se murdăreste carcasa camerei, curătati -o cu o bucată de pânză usor umezită cu apă după care ștergeți-o cu o pânză moale și uscată.
- Pentru a evita deteriorarea finisajului aparatului, aveți grijă de următoarele :
	- Nu folosiți tiner, benzină, alcool sau materiale textile îmbibate cu substanțe chimice si insecticide ;
	- $-N$ u manevrati camera atât timp cât mâinile vă sunt murdare de substanțele mai sus mentionate :
	- $-$ Nu lăsati carcasa perioade îndelungate de timp în contact cu obiecte de cauciuc sau de vinil.

# Privind lentilele de culegere a semnalului

- Nu atingeti lentilele din compartimentul pentru discuri. Tineți închis capacul acestui compartiment, cu exceptia momentelor în care introduceti sau scoateti discul din aparat, pentru a evita pãtrunderea prafului în interior.
- Când camera nu functionează deoarece lentilele de citire sunt murdare, curătati-le cu un suflãtor (care nu este furnizat). Nu atingeti direct lentilele de culegere a semnalului în timpul operației de curățare deoarece pot apărea disfuncționalități ale camerei.

Lentile de culegere a semnalului

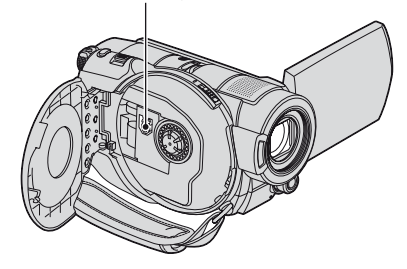

# Îngrijirea și păstrarea lentilelor

- Stergeți suprafața lentilelor cu o pânză moale, pentru a le curăța, în următoarele cazuri :
	- dacă pe suprafața lentilelor există urme de degete ;
	- $-\hat{\text{in}}$  spații foarte încălzite sau cu umiditate crescutã ;
	- când lentilele sunt expuse la atmosferã salinã, spre exemplu pe malul mãrii.
- · Păstrati lentilele în locuri bine aerisite, fără praf si murdărie.
- · Pentru a evita deteriorarea lor, curățați periodic lentilele așa cum este indicat mai sus. Se recomandă actionarea camerei cel puțin o dată pe lună pentru a o menține în stare optimă de funcționare cât mai mult timp.

# Pentru a încãrca bateria reîncãrcabilã a camerei video

Camera dvs. video conține de la început și o baterie reîncãrcabilã care are ca scop furnizarea energiei necesare pentru ca aparatul să rețină data, ora și alte reglaje,

chiar și atunci când comutatorul POWER este pus în poziția OFF (CHG). Bateria reîncãrcabilã se încãrcã automat în timp ce camera este conectatã la o prizã de perete prin intermediul unui adaptor de rețea sau când este conectat acumulatorul. Bateria se va descãrca însã treptat când camera de luat vederi nu este folositã. Dacã aparatul nu este deloc utilizat, aceastã baterie va fi complet descãrcatã dupã aproximativ 3 luni. Folosiþi camera după ce încărcați bateria reîncărcabilă preinstalatã.

Functionarea camerei video nu va fi afectată de descãrcarea bateriei reîncãrcabile atât timp cât nu înregistrați data.

#### **Procedură**

Conectați camera video la o priză de perete folosind adaptorul de rețea furnizat și lăsați-o cu comutatorul POWER în poziția oprit OFF(CHG) mai mult de 24 de ore.

# Specificații

# Sistem

#### Format de compresie video AVCHD (HD) / MPEG2 (SD) / JPEG (fotografii)

#### Format de compresie audio

Dolby Digital 2/5.1 ch Dolby Digital 5,1 Creator

#### Semnal video

PAL color, standarde CCIR specificație 1080/50i

#### Discuri care pot fi utilizate

DVD-R / DVD+R DL / DVD-RW / DVD+RW de 8 cm.

### Format de înregistrare

 $\bullet$  Filme  $H\!D$ 

- AVCHD 1080/50i
- SD
- DVD-RW : DVD-VIDEO (mod VIDEO), DVD-VideoRecording (mod VR)
- DVD+RW : DVD+RW Video
- DVD-R / DVD+R DL : DVD-VIDEO
- Fotografii Exif Ver. 2.2\*1

#### Durata de înregistrare

DVD-R/DVD-RW/DVD+RW:

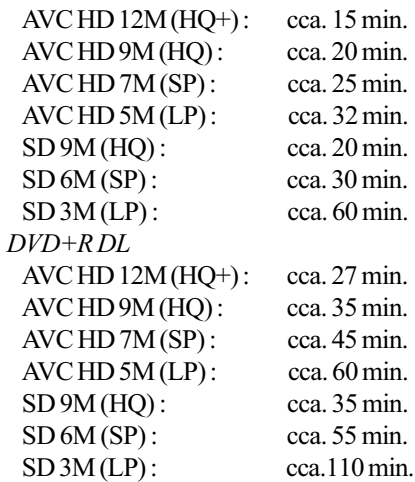

## Vizor

Vizor electric (color)

continuã...

# Specificatii (continuare)

## Dispozitiv de imagine (Senzor CMOS)

#### $\rightarrow$  HDR-UX3E / UX5E

CMOS : 5,9 mm (tip 1/3) Pixeli la înregistrare (foto, 4:3) : Max. 4.0 mega (2304 × 1728) pixeli\*2 Total : aprox. 2.100.000 pixeli Eficace (film, 16:9) : cca. 1.430.000 pixeli Eficace (film, 4:3) : cca. 1.080.000 pixeli Eficace (foto, 16:9) : cca. 1.490.000 pixeli Eficace (foto, 4:3) : cca. 1.990.000 pixeli

#### $\rightarrow$  HDR-UX7E

CMOS : 6,3mm (tip 1/2,9) Pixeli la înregistrare (foto, 4:3) : Max. 6,1 mega (2848  $\times$  2136) pixeli $*$ <sup>2</sup> Total : cca. 3.200.000 pixeli Efectivi (film, 16:9) : cca. 2.280.000 pixeli Efectivi (film, 4:3) : cca. 1.710.000 pixeli Efectivi (foto, 16:9) : cca. 2.280.000 pixeli Efectivi (foto, 4:3) : cca. 3.040.000 pixeli

#### Lentile

Carl Zeiss Vario-Sonnar T\*

# $\rightarrow$  HDR-UX3E / UX5E

 $\bullet$  10× (optic);  $\cdot$  20 $\times$ , 80 $\times$  (digital) Diametrul filtrului : 37 mm

#### $\rightarrow$  HDR-UX7E

- $\bullet$  10× (optic);  $\cdot$  20× (digital)
- Diametrul filtrului : 37 mm

#### Distanță focală

 $F = 1,8 \div 2,9$ 

 $\rightarrow$  HDR-UX3E / UX5E  $f = 5,1 - 51$  mm

Când se transformã în aparat foto digital

## de 35 mm.

Pentru filme\*3 :

41,3 - 485 mm (16:9)

50,5 - 594 mm (4:3)

```
Pentru fotografii :
```
40,4 - 404 mm (16:9)

```
37 - 370 mm (4:3)
```
 $\rightarrow$  HDR-UX7E

 $f = 5.4 - 54$  mm Când se transformã în aparat foto digital de 35 mm.

```
Pentru filme :
   40 - 400 mm (16:9)
   49 - 490 mm (4:3)
Pentru fotografii :
   37 - 370 mm (4:3)
   40 - 400 mm (16:9)
```
#### Temperatura de culoare [ AUTO], [ONE PUSH], [INDOOR] (3200 K), [OUTDOOR] (5 800 K)

#### Iluminare minimã

2 1x lux (AUTO SLW SHUTTR ON, viteza obturatorului 1/25 sec.)  $0$  1x lux (la folosirea funcției NightShot)

- \*<sup>1</sup> "Exif" este un format de fișiere pentru fotografii stabilit de JEITA (Japan Electronics and Information Technology Industries Association). Fişierele în acest format conțin informații suplimentare cum ar fi informații legate de reglajele camerei în momentul înregistrãrii.
- \*2 Dispunerea pixelilor Senzorului ClearVid CMOS și sistemul de procesare de imagine unice, realizate de firma Sony (noul procesor Enhanced Imaging Processor) permit obținerea unei rezoluții echivalente pentru fotografii.
- \*<sup>3</sup> Cifrele care indică distanța focală reprezintă cifrele reale, rezultate la citirea pixelilor la unghi panoramic.
- Produs sub licență Dolby Laboratories.

# Conectori de Intrare / leşire

# Ieșire audio / video

Conector cu 10 pini Semnal video : 1 Vp-p,  $75\Omega$  (ohm), Semnal luminanță : 1 Vp-p, 75Ω (ohm), Semnal crominanță : 0,3 Vp-p, 75 $\Omega$  (ohm), Semnal audio : 327 mV (la o impedanță în sarcinã de 47 kΩ (kilohm), Impedanță de ieșire mai mică de  $2,2 k\Omega$ 

# Mufã COMPONENT OUT

 $Y: 1 Vp-p, 75 \Omega,$  $P_B/P_R$ ,  $C_B/C_R$ : +/-350 mVp-p, 75  $\Omega$ 

# Mufã HDMI OUT

Tip A (19 pini)

Mufă căsti (HDR-UX7E) Mini-mufã stereo (φ 3,5 mm). Mufã USB Mini-B HDR-UX3E : numai mufă de iesire

Mufã de intrare MIC (HDR-UX7E) Minimufã stereo (φ 3,5 mm).

Mufã REMOTE Mini-minimufã stereo (φ 2,5 mm).

# Ecran LCD

#### Imagine

 $\rightarrow$  HDR-UX3E / UX5E

6,9 cm (tip 2,7; raportul laturilor 16:9)  $\rightarrow$  HDR-UX7E

8,8 cm (tip 3,5; raportul laturilor 16:9)

Numãrul total de puncte 211.200 (960 × 220)

# Caracteristici generale

#### Cerințe privind alimentarea

6,8V / 7,2 V curent continuu (de la acumulator)

8,4 V curent continuu (cu adaptor de rețea)

### Consum mediu de putere :

 În timpul înregistrãrii folosind vizorul reglat la luminozitate normalã :

- bHDR-UX3E / UX5E HD : 4,7 W SD : 4,0 W
- $\rightarrow$  HDR-UX7E HD : 5,2 W SD : 4,5 W
- În timpul înregistrãrii folosind ecranul LCD reglat la luminozitate normalã :
	- $\rightarrow$  HDR-UX3E / UX5E HD : 4,9 W SD : 4,2 W
	- $\rightarrow$  HDR-UX7E HD : 5,4 W SD : 4,6 W

Temperatura de functionare între 0 $\rm ^{o}C$  si 40 $\rm ^{o}C$ 

Temperatura de depozitare  $-20$ °C ÷ +60°C

## Dimensiuni (aproximativ)

 $\rightarrow$  HDR-UX3E / UX5E

 $72 \times 87 \times 142$  mm (L/ $\hat{I}$ /A) inclusiv părțile proeminente  $72 \times 87 \times 145$  mm (L/Î/A) inclusiv părțile proeminente, cu acumulatorul furnizat NP-FH60 ataşat

#### $\rightarrow$  HDR-UX7E

 $72 \times 87 \times 142$  mm (L/Î/A) inclusiv părțile proeminente  $72 \times 87 \times 145$  mm (L/ $\hat{I}$ /A) inclusiv părțile proeminente, cu acumulatorul furnizat NP-FH70 atasat

#### Masa (aproximativ)

 $\rightarrow$  HDR-UX3E / UX5E 530 g numai aparatul propriu-zis 610 g inclusiv acumulatorul tip NP-FH60 si un disc.

# $\rightarrow$  HDR-UX7E

590 g numai aparatul propriu-zis 690 g inclusiv acumulatorul tip NP-FH70 si un disc.

# Accesorii furnizate

Vezi pagina 17.

# Adaptor de rețea AC-L200/ L200B

Cerințe privind alimentarea 100 - 240 V curent alternativ, 50/60 Hz

Consum de curent : 0,35 - 0,18 A

- Consum de putere : 18 W
- Tensiunea la iesire 8,4 V\* ; curent continuu

Temperatura de functionare între 0 $\rm ^{o}C$  si 40 $\rm ^{o}C$ 

#### Temperatura de depozitare între -20 $\rm{^{\circ}C}$  si +60 $\rm{^{\circ}C}$

Dimensiuni (aproximativ)  $48 \times 29 \times 81$  mm (L $\times$ Î $\times$ A) exclusiv părțile proeminente

# Masa (aproximativ)

170 g exclusiv cablul de alimentare

\* Citiți eticheta de pe adaptorul de rețea pentru alte specificații continuă...

113

# Acumulator reîncãrcabil tip

#### NP-FH60 :

Tensiunea maximă la ieșire 8,4 V curent continuu

Tensiunea la iesire 7,2 V curent continuu

# **Capacitate**

7,2 Wh (1.000 mAh) Dimensiuni (aproximativ)

 $31,8 \times 33,3 \times 45,0 \text{ mm}$  (L×Î×A)

Masa (aproximativ)

80 g Temperatura de functionare

între 0°C și 40°C (32°F ÷ 104°F)

Tip : Cu ioni de litiu

# NP-FH70 :

Tensiunea maximă la iesire 8,4 V curent continuu

Tensiunea la iesire 6,8 V curent continuu

**Capacitate** 12,2 Wh (1.800 mAh)

Dimensiuni (aproximativ)  $31,8 \times 33,3 \times 45,0 \text{ mm}$  (L×Î×A)

Masa (aproximativ)

95 g

Temperatura de funcționare între 0°C si 40°C (32°F ÷ 104°F)

#### Tip : Cu ioni de litiu

Designul și specificațiile pot fi modificate fără să fiți anunțați.

# În legãturã cu mãrcile

- "Handycam" si simbolul HANDYCAM sunt mărci înregistrate ale Sony Corporation.
- "AVCHD" si sigla AVCHD sunt mărci de comert ale Matsushita Electric Industrial Co., Ltd si Sony Corporation.

• "Memory Stick", MEMORY STICK ", "Memory Stick

Duo", "MEMORY STICK DUO", "Memory Stick PRO Duo", "MEMORY STICK PRO DUO", "MagicGate", "MAGICGATE", "MagicGate Memory Stick", "MagicGate Memory Stick Duo" sunt mărci înregistrate ale Sony Corporation.

- · "InfoLITHIUM" este marcă înregistrată a Sony Corporation.
- Siglele DVD-RW, DVD+RW, DVD-R si DVD-R DL sunt mărci de comert.
- "x.v.Color" este marcă de comerț a Sony Corporation.
- · Dolby și simbolul dublu D sunt mărci comerciale ale Dolby Laboratories.
- Dolby Digital 5,1 Creator este marcã de comert a Dolby Laboratories.
- Microsoft, Windows si Windows Media sunt mãrci înregistrate sau mãrci comerciale ale Microsoft Corporation din Statele Unite si/sau din alte tări.
- $\bullet$  Macintosh si Mac OS sunt mărci de comert sau mãrci înregistrate ale Apple Computer, Inc., înregistrate în S.U.A. și în alte țări.
- HDMI, sigla HDMI si High-Definition Multimedia Interface sunt mãrci înregistrate sau comerciale ale HDMI Licesing LLC.
- Pentium este marcã înregistratã sau comercialã a Intel Corporation.
- Adobe, sigla Adobe și Adobe Acrobat sunt mãrci înregistrate sau mãrci comerciale ale Adobe Systems Incorporated în Statele Unite și / sau în alte țări.

În plus, denumirile produselor folosite în acest manual sunt, în general, mãrci înregistrate sau mãrci comerciale ale companiilor respective. În acest manual nu vor apãrea, însã, în fiecare caz marcajele sau ®.

# Note legate de licență

ESTE ÎN MOD EXPRES INTERZISÃ ORICE ALTÃ UTILIZARE A ACESTUI PRODUS ÎN AFARA CELEI ÎN SCOP PERSONAL, CARE FOLOSESTE INFORMATII LEGATE DE STANDARDUL MPEG-2 PENTRU CODARE VIDEO, FÃRÃ A FI ÎN POSESIA UNEI LICENTE PENTRU PATENTELE DIN PORTOFOLIUL MPEG-2, LICENȚĂ CARE POATE FI ACHIZIȚIONATĂ DE LA MPEG LA, L.L.C., 250 STEELE STREET, SUITE 300, DENVER, COLORADO 80206.

ACEST PRODUS SE AFLÃ ÎN PORTOFOLIUL DE LICENTĂ AL PATENTULUI AVC PENTRU UZ PER-SONAL SI NON-COMERCIAL PENTRU : (i) CODARE VIDEO CONFORM

STANDARDULUI AVC ("AVC VIDEO")  $SI/SAU$ 

(ii) DECODARE AVC VIDEO CARE A FOST CODATÃ DE UN CONSUMATOR IMPLICAT ÎNTR-O ACTIVITATE NON-COMERCIALĂ SI / SAU OBTINUTĂ DE LA UN FURNIZOR VIDEO LICENȚIAT PENTRU A FURNIZA VIDEO AVC. NU ESTE GARANTATĂ NICI O LICENTĂ ȘI NU VA FI IMPLICATÃ ÎN NICI UN ALT TIP DE UTILIZARE.

INFORMATII SUPLIMENTARE POT FI OBTINUTE DE LA MPEG LA, L.L.C. CONSULTAȚI <HTTP://MPEGLA.COM>

Aplicațiile software "C Library", "Expat", "zlib" și "libjpeg" sunt furnizate împreună cu camera dvs. video. Vă punem la dispoziție aceste aplicații software în baza unor acorduri de licență cu proprietarii drepturilor de autor. La cererea acestora, avem obligația sã vã informãm de urmãtoarele. Vã rugãm sã citiți cele mai jos. Citiți "License1.pdf" din directorul "License" de pe CD-ROM. Veti găsi licențele (în limba engleză) pentru "C Library", "Expat", "zlib" și "libjpeg".

# Despre software GNU GPL/ LGPL

Aplicațiile software care sunt eligibile pentru GNU (General Public License), în continuare denumite "GPL" sau GNU (Lesser General Public License), denumite în continuare "LGPL", sunt incluse în camera video.

Prezenta vă informează că aveți dreptul de a accesa, de a modifica și de a redistribui codul sursã al acestor programe software în conditiile stabilite pentru furnizarea GPL / LGPL.

Codul sursă se găsește pe internet. Pentru a îl prelua, duceți-vă la adresa indicată mai jos si selectați HDR-UX1 / HDR-SR1 :

http://www.sony.net/Products/Linux/

Ar fi de preferat să nu ne contactați pentru chestiuni legate de codul sursã.

Cititi "license2.pdf" din directorul "License" de pe CD-ROM. Veți găsi licențele (în limba engleză) pentru software-ul "GPL" și "LGPL".

Pentru a vedea un document PDF, vã este necesară aplicația Adobe Reader. În cazul în care aceasta nu este instalatã pe calculatorul dvs., o puteți prelua de pe pagina de internet Adobe Systems :

http://www.adobe.com/

Referinte

# Identificarea părților și a butoanelor

Numerele care apar între paranteze () indică paginile unde puteți găsi referințe ulterioare.

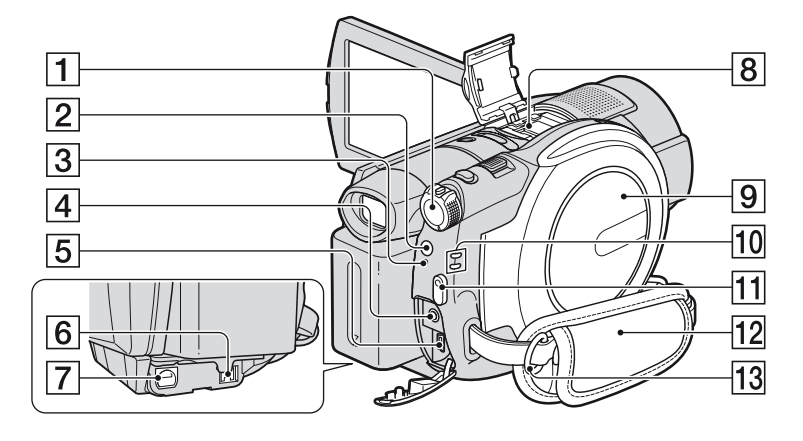

# 1Comutator POWER (pag. 21)

- $\boxed{2}$  Buton 4 (blit) (pag. 33)
- 3 Indicator luminos  $4/CHG$ (încãrcare) (pag. 18, 33)
- $\sqrt{4}$  Mufă REMOTE. Conectați alte accesorii opționale.
- **5 Mufă**  $\psi$  (USB) (pag. 51). (La modelul HDR-UX3E : numai ieșire)
- 6 Mufã A/V OUT (pag. 43)
- $\boxed{7}$  Mufă DC IN (pag. 18)
- 8 Interfață activă pentru accesorii  $\vec{\mathbf{h}}$  Active (pag. 32) Interfața activă pentru accesorii

furnizeazã energia necesarã pentru accesoriile opþionale cum ar fi iluminarea video, un bliț sau un microfon. Accesoriul poate fi pornit sau oprit prin acționarea comutatorului POWER al camerei video. Consultați instrucțiunile de operare furnizate care însoțesc accesoriul furnizat.

Interfaþa activã pentru accesorii are un dispozitiv de fixare care permite prinderea în siguranță a accesoriului. Pentru a conecta accesoriul, apăsați în jos și împingeþi accesoriul pânã la capãt, dupã care strângeți șurubul. Pentru a demonta accesoriul, desfaceți șurubul, apoi apăsați în jos și trageți accesoriul spre exterior pentru a-l detașa.

- Când înregistrați filme folosind un bliț extern (optional) conectat la suportul pentru accesorii, opriți alimentarea bliþului extern pentru a evita înregistrarea zgomotului produs la încãrcare.
- Nu puteti utiliza simultan un blit extern (optional) și pe cel încorporat.
- Când este conectat un microfon extern (optional), acesta are prioritate în fata microfonului încorporat (pag. 32).
- 9Capacul compartimentului pentru disc (pag. 24)
- $\boxed{10}$  Indicatoare luminoase  $\boxed{11}$  (film) /  $\bigcirc$  (foto) (pag. 21)
- $\overline{11}$  Buton START / STOP (pag. 31)
- $\overline{12}$  Curea de prindere (pag. 30)
- $\overline{13}$  Bridă de prindere a curelei de umăr. Ataşați o curea de umăr (optională).

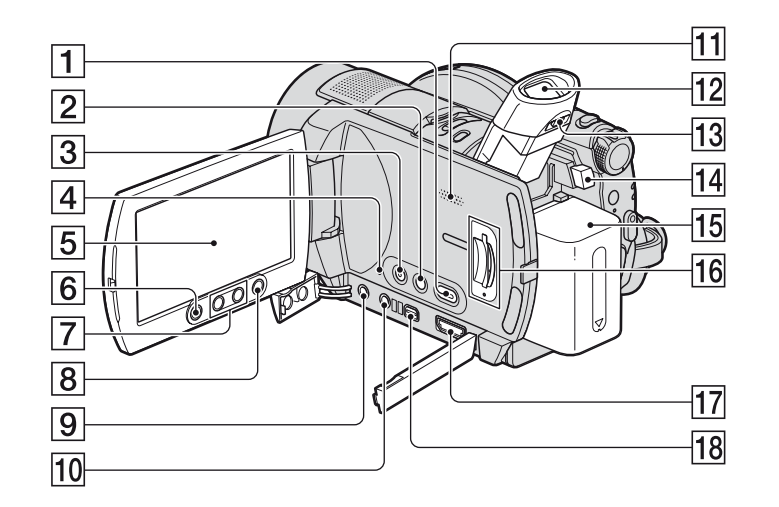

HDR-UX3E / UX5E

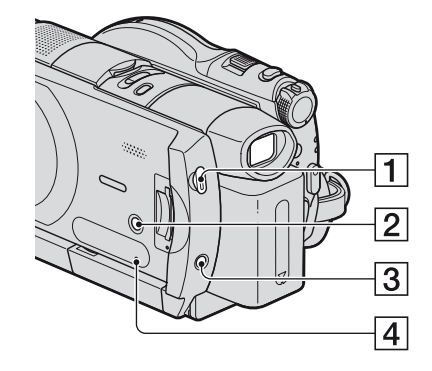

- $\boxed{1}$  Buton  $\boxed{\blacktriangleright}$  (Vizualizare imagini) (pag. 37)
- **2 Buton DISP/BATT INFO** (pag. 19)
- 3 Buton Easy (pag. 27)
- **4** Mufă RESET. Inițializează toate reglajele, inclusiv reglajele privind data și ora.
- 5 Ecran LCD / afisaj tactil (paginile 14, 23)
- **6** Buton START / STOP (pag. 31)
- 7 Butoane de mãrire (pag. 32, 39)
- $\boxed{8}$  Buton  $\bigoplus$  (HOME) (pag. 15, 62)
- 9 Mufã MIC (cuplare sub tensiune) (La modelul HDR-UX7E) Când este conectat un microfon extern

(opþional), acesta are prioritate în faþa microfonului intern (pag. 32).

 $\overline{10}$  Mufă căști  $\Omega$  (La modelul HDR-UX7E)

11 Difuzor

Redarea sunetelor este realizatã cu ajutorul difuzorului. Pentru informații legate de volum, consultați pagina 38.

- $\overline{12}$  Vizor (pag. 23).
- $\overline{13}$  Pârghie pentru ajustarea ocularului vizorului (pag. 23)
- 14 Comutator BATT (de eliberare a acumulatorului) (pag. 19)
- $\overline{15}$  Acumulator (pag. 18)
- 16 Slot pentru "Memory Stick Duo"/ Indicator luminos de acces (pentru "Memory Stick Duo") (pag. 26)
- 17 **Mufă HDMI OUT** (pag. 42)
- 18 Mufă COMPONENT OUT (pag. 41)

Identificarea părtilor și a butoanelor (continuare)

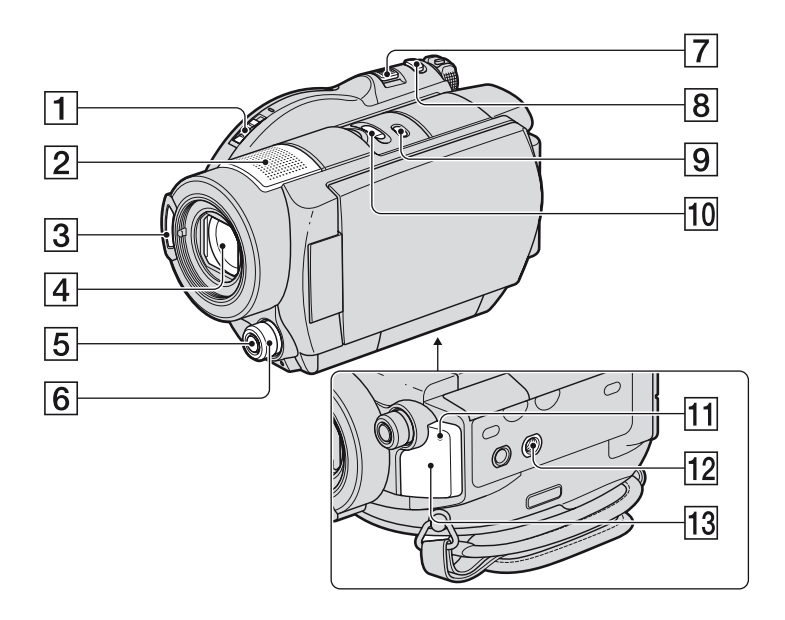

- $\overline{1}$  Comutator OPEN de deschidere a capacului compartimentului pentru disc/ Indicator luminos ACCESS (pag. 24)
- **2** Microfon intern (pag. 32) Un microfon (opțional) compatibil cu Interfaþa activã pentru accesorii va avea prioritate dacã este conectat.
- $\overline{3}$  Blit (pag. 33)
- 4Obiectiv (lentile Carl Zeiss) (pag.6)
- 5 Buton MANUAL (pag. 35) (La modelul HDR-UX7E)
- **6** Buton rotativ de reglaj (pag. 35) (La modelul HDR-UX7E)
- 7 Cursor de zoom (de mãrire) (pag. 32, 39)
- **8** Buton PHOTO (pag. 31)
- **9 Buton BACK LIGHT** (pag. 34)
- 10 Comutator NIGHTSHOT (pag. 34)

 $\overline{11}$  Indicator luminos de înregistrare (pag. 30)

Indicatorul este luminos și de culoare roșie în cursul înregistrării.

Indicatorul clipește când spațiul liber de pe disc sau energia acumulatorului scad sub anumite nivele.

 $\overline{12}$  Sistem de prindere de trepied

Ataşați dispozitivul de prindere a aparatului de trepied folosind surubul acestuia (opțional : lunginea șurubului de prindere trebuie sã fie mai micã de 5,5 mm)

13 Senzor pentru telecomandă

Îndreptați telecomanda spre senzorul care îi este destinat pentru a acționa camera (pag. 119).

# Telecomandă (3 Note

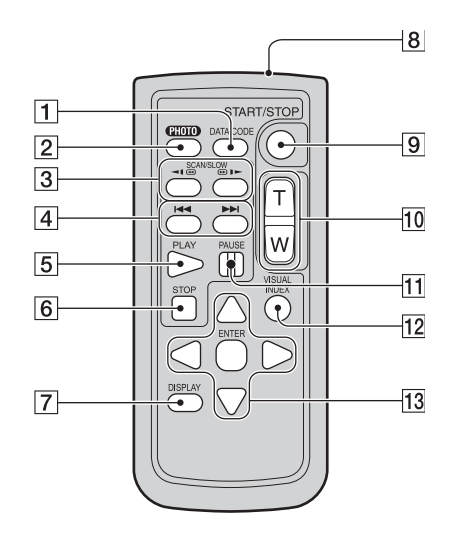

## 1 Butonul DATA CODE (pag. 71)

Sunt afisate data si ora sau datele de reglaj ale camerei pentru imaginile înregistrate, dacã este apãsat acest buton în cursul redãrii.

- 2 Butonul PHOTO (pag. 31) Imaginea afișată pe ecran la momentul apãsãrii acestui buton va fi înregistratã ca fotografie.
- 3 Butoane SCAN / SLOW (pag. 38)
- $\overline{4}$  Butoane  $\overline{4}$   $\rightarrow$   $\overline{4}$  (Precedent / Urmãtor) (pag. 38)
- 5 Buton PLAY (Redare) (pag. 38)
- 6 Buton STOP (pag. 38)
- 7 Buton DISPLAY (pag. 19)
- 8 Emitător
- 9 Butonul START/STOP (pag. 31)
- 0 Butoane de zoom (pag. 32, 39)
- $\overline{11}$ Butoane PAUSE (pauzã) (pag. 38)
- 12 Buton VISUAL INDEX (pag. 37) Este afişată o interfața VISUAL INDEX dacă apăsați acest buton în timpul redării.
- $|13|$ Butoanele  $\blacktriangleleft/\blacktriangleright/\blacktriangle/\blacktriangledown$  ENTER Când apăsați oricare buton din interfața VISUAL INDEX sau din Lista de redare, pe ecranul LCD apare chenarul portocaliu. Selectați butonul dorit sau un element cu  $\blacktriangle$ / $\blacktriangleright$ / $\blacktriangle$ / $\ntriangleright$ , apoi apăsați ENTER pentru acces.

• Înainte de a folosi telecomanda desprindeti foita izolatoare.

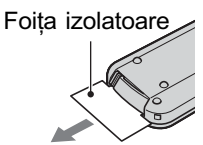

- $\cdot$  Îndreptati telecomanda spre senzorul care îi este destinat pentru a acționa camera video (pag. 118).
- Dacã nu sunt transmise comenzi de la telecomandã pentru o anumitã perioadã de timp, chenarul portocaliu dispare. Dacã apăsati oricare dintre butoanele  $\blacktriangle$ / $\blacktriangleright$ / $\blacktriangle$ / V sau ENTER din nou, chenarul apare în poziția unde a fost anterior afișat.
- Nu puteti selecta unele butoane de pe ecranul LCD folosind  $\blacktriangle$ / $\blacktriangleright$ / $\blacktriangle$ / $\nabla$ .

# Pentru a schimba bateria telecomenzii

- 1 Apãsând clapeta, introduceþi unghia în adâncitura sistemului de prindere și trageți-l în afară.
- (2) Introduceti în sistemul de prindere o nouă baterie, de același tip, cu partea pozitivă (+) îndreptatã în sus.
- 3 Introduceti sistemul de prindere a bateriei în telecomandã împingând pânã ce se aude un clic.

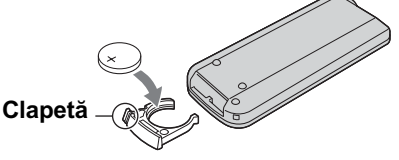

# **ATENTIE**

Existã pericolul ca bateria sã explodeze dacã nu este manevrată corect. Nu o reîncărcați, nu o demontați și nu o aruncați în foc.

 Când bateria cu litiu se consumã, este posibil ca distanța de acționare dintre telecomandă și aparat să scadă sau este posibil ca telecomanda să nu funcționeze corespunzãtor. În acest caz, înlocuiþi bateria cu o alta cu litiu, tip Sony CR2025. Folosirea altui tip de baterie poate prezenta risc de incendii sau de explozii.

# Indicatoarele afişate în cursul înregistrării/ redãrii

# La înregistrarea filmelor La fotografiere

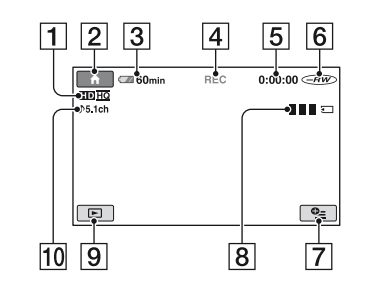

- 1 Format de înregistrare (HD / SD) (pag. 10) și mod de înregistrare (HQ+ / HQ /  $SP / LP$ ) (pag. 64)
- 2 Butonul HOME (pag. 15)
- 3 Indicatorul energiei rãmase a acumulatorului (aprox.) (pag. 19)
- 4 Starea înregistrãrii ([STBY] (stare de aşteptare) sau [REC] (înregistrare))
- 5 Contor (orã / minute / secunde)
- 6 Tip de disc (pag. 12) Modul de înregistrare (VIDEO/VR) apare numai în cazul discurilor DVD-RW înregistrate la calitate standard (SD) a imaginilor.
- 7 Buton OPTION (pag. 16)
- 8 Dual Rec (înregistrare dualã) (pag. 33)
- 9 Buton VIEW IMAGES (pag. 37)
- 0 Înregistrare sunetului pe 5,1 canale, cu efect de învãluire (pag. 32)

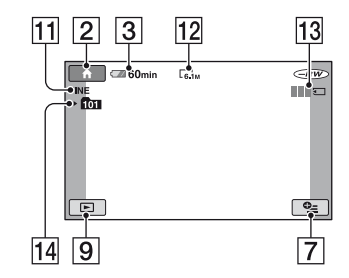

- $\overline{[11]}$ Calitate ([FINE] / [STD]) (pag. 70)
- 12 Dimensiune imagini (pag. 68)
- 13 Este afișat în cursul stocării unei fotografii
- 14 Director de înregistrare.

# ΰ Observatii

- Când folositi functia Dual Rec, interfata pentru film și cea pentru fotografii sunt ambele afişate simultan. Poziționarea pe ecran diferă ușor de cea prezentată la funcționarea obișnuită.
- Deoarece numãrul de fotografii înregistrate pe "Memory Stick Duo" crește, sunt create în mod automat noi directoare pentru a le stoca.

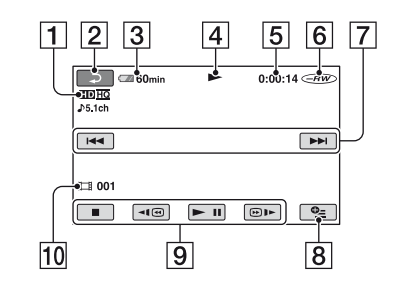

- $\boxed{1}$  Format de înregistrare (HD/SD) (10) și mod de înregistrare (HQ+ / HQ / SP / LP) (pag. 64)
- 2 Butonul Return (de revenire)
- 3 Indicatorul energiei rãmase a acumulatorului (aprox.) (pag. 19)
- 4 Modul de redare
- 5 Contor (orã / minute / secunde)
- 6 Tip de disc (pag. 12)
- 7 Buton precedent / urmãtor (pag. 38)
- **8** Buton OPTION (pag. 16)
- **9** Butoane de acționare video (pag. 38)
- 10 Numărul scenei

# La vizualizarea filmelor La vizualizarea fotografiilor

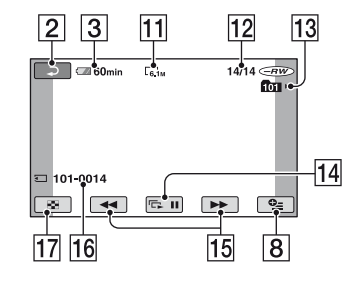

- 11 Dimensiune imagini (pag. 68)
- 12 Numărul fotografiei curente / Numărul total de fotografii înregistrate
- 13 Denumirea fișierului de date
- 14 Buton pentru succesiunea de imagini (pag. 39)
- 15 Buton Precedentã / Următoare (pag. 38)
- 16 Director de redare

.

17 Buton VISUAL INDEX (pag. 37)

# Indicatoarele afişate în cursul înregistrării/ redării (continuare)

# Indicatoare afişate la realizarea de modificãri

În timpul înregistrării/ redării sunt afișate urmãtoarele indicatoare pentru a simboliza reglajele efectuate la camera video.

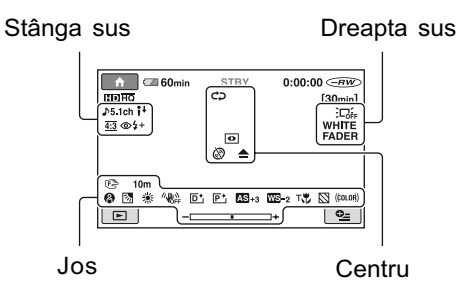

# Stânga sus

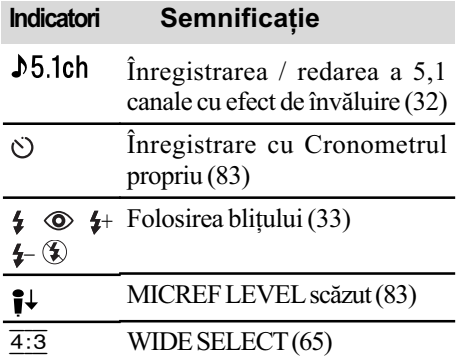

# Dreapta sus

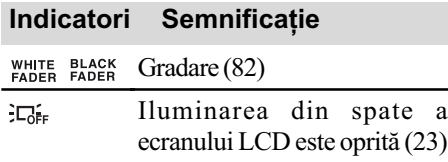

# Centru

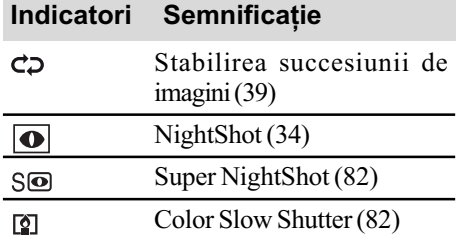

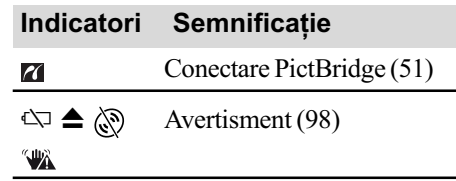

# Jos

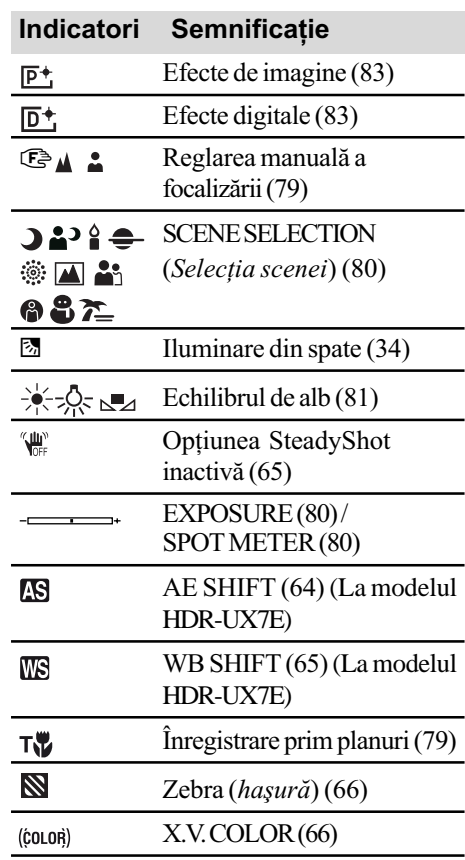

# Codul de date în timpul redãrii

Datele referitoare la oră, dată și la reglajele camerei vor fi înregistrate automat pe disc și pe "Memory Stick Duo". Ele nu sunt afișate pe ecran în timpul înregistrãrii, dar le puteþi vizualiza la redare selectând [DATA CODE] (pag. 71). Puteți vedea data și ora înregistrării cu ajutorul altui echipament etc. ([SUB-T DATE], pag. 66).

# Glosar

## Dolby Digital

Un sistem de compresie audio dezvoltat de Dolby Laboratories Inc.

#### Dolby Digital 5,1 Creator

Tehnologie de compresie a sunetului dezvoltatã de Dolby Laboratories Inc. care comprimã eficient semnalul audio pãstrând o înaltã calitate a sunetului. Acesta permite înregistrarea sunetului cu efect de învãluire pe 5,1 canale folosind în acelasi timp mai eficient spatiul de pe disc. Discurile create cu ajutorul Dolby Digital 5,1 Creator pot fi redate de un echipament compatibil cu discurile create de camera dvs.

#### **E** Format AVCHD

Format de camerã video digitalã de înaltã definiție utilizat pentru înregistrarea unui semnal HD (înaltă definiție) folosind formatul MPEG-4 AVC / H.264.

### **Format DVD**

Format folosit pentru înregistrarea semnalului SD (definiție standard) pe discuri DVD cu diametrul de 8 cm.

# $MPEG$

MPEG este acronimul pentru Moving Picture Experts Group, grup de standarde pentru codificarea (compresia de imagine) video (filme) și audio. Există formatele MPEG1 si MPEG2. Această cameră video înregistreazã filme la calitate SD (definiþie standard) în format MPEG2.

#### $MPEG-4$  AVC / H.264

Este cel mai recent standard de format de codare a imaginilor la care au aderat în anul 2003 douã organisme de standardizare : ISO-IEC și ITU-T. Față de formatul MPEG2 obișnuit, MPEG-4 AVC / H.264 are o eficiență de două ori mai mare. Camera dvs. folosește standardul MPEG-4 AVC / H.264 pentru codarea filmelor de înaltã definiþie.

#### Mod VIDEO

Unul dintre formatele de înregistrare pe care îl puteti selecta când folositi un DVD-RW cu imagini la calitate standard (SD). Modul VIDEO asigurã o excelentã compatibilitate cu alte echipamente DVD.

## $\blacksquare$  Mod VR

Unul dintre formatele de înregistrare pe care îl puteți selecta când folosiți un DVD-RW cu imagini la calitate standard (SD). Modul VR permite realizarea a diferite montaje (stergere sau rearanjarea) cu camera video. Finalizarea discului vã va permite redarea discului cu echipamente DVD compatibile cu modul VR.

## ■ Reprezentare de mici dimensiuni a imaginilor (Thumbnail)

Imagini de dimensiuni reduse care vã permit vizualizarea simultanã a mai multor imagini. Acest sistem de vizualizare a imaginilor este folosit la camera video de interfata "VISUAL INDEX" și de "meniul disc".

### Sunet cu efect de învăluire pe 5,1ch

Sistem care redã sunetul cu ajutorul a 6 boxe, 3 plasate frontal (în stânga, în dreapta și central) și 2 plasate în spate (în stânga și în dreapta), la care se adaugã un subwoofer specializat pe frecvențe joase, considerat ca 0,1 canal pentru frecvente de 120 Hz sau mai joase.

#### VISUAL INDEX

Această funcție afișează simultan câte o imagine din fiecare film și fotografii pe care le-ati înregistrat, pentru a vă permite să selectati ce doriti să vedeți.

# Index

# Indicații numerice

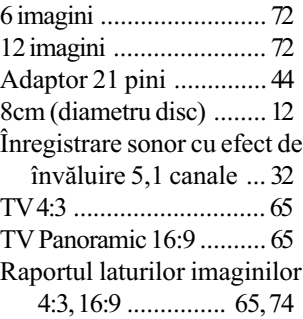

# A

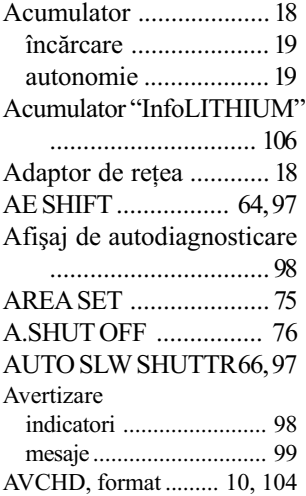

# B

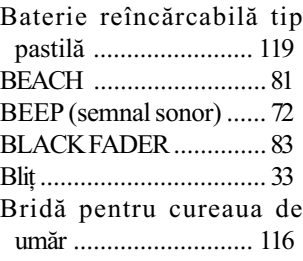

# Butoane

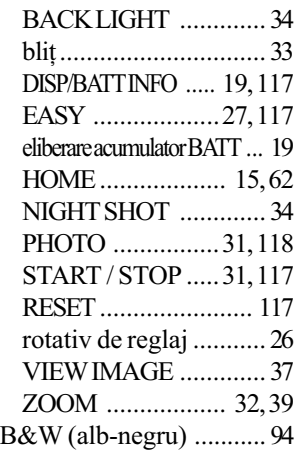

# C

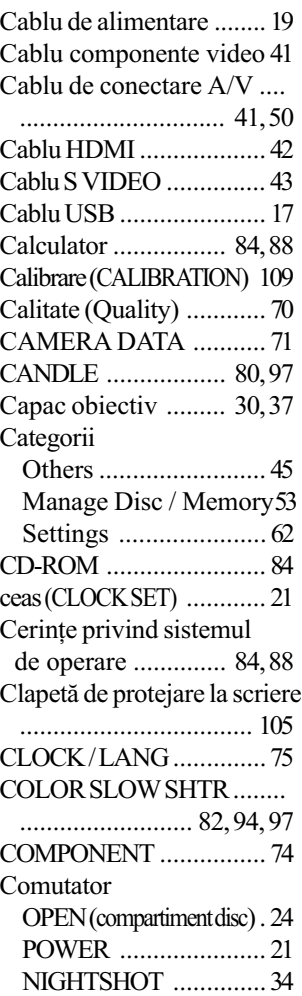

Condensarea umezelii... 108 Conectare

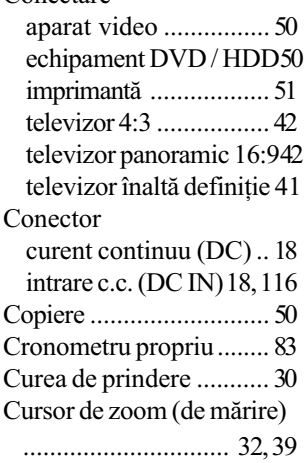

# D

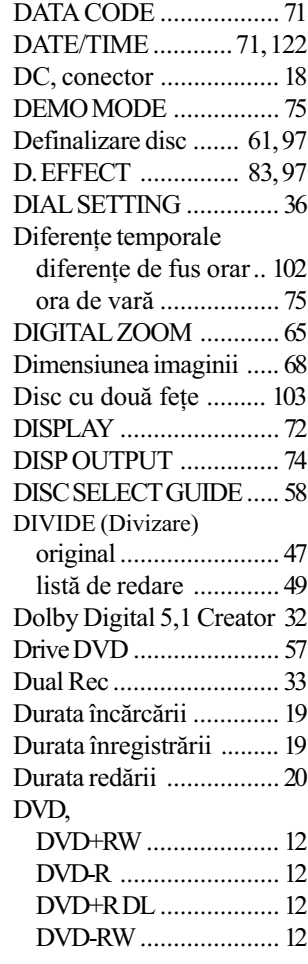

# E

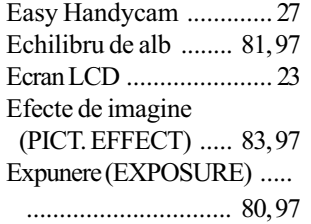

# F

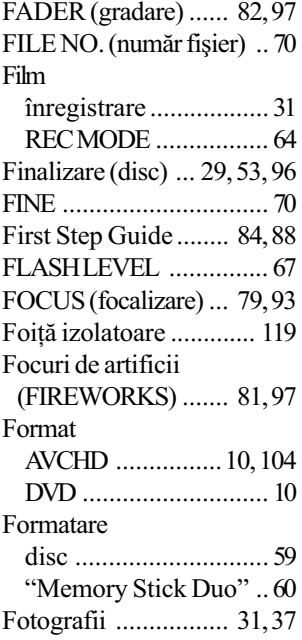

# G

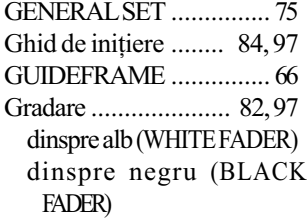

# H

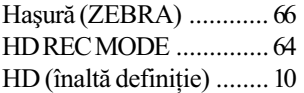

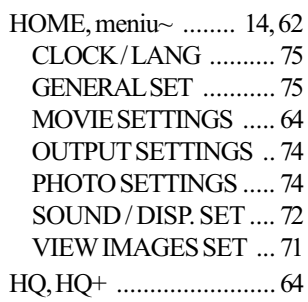

# I

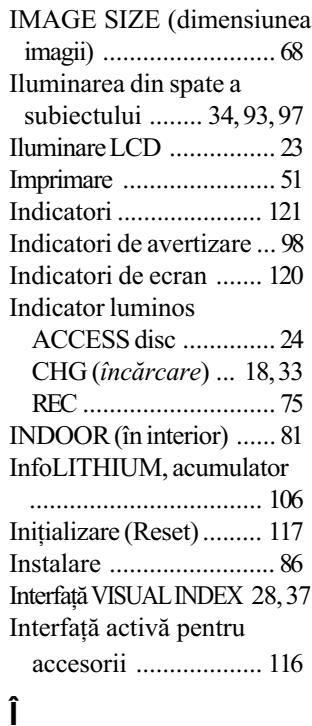

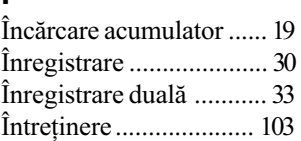

# J

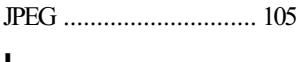

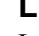

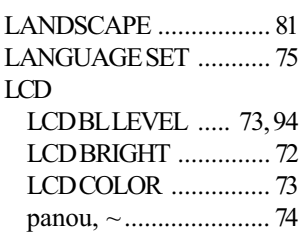

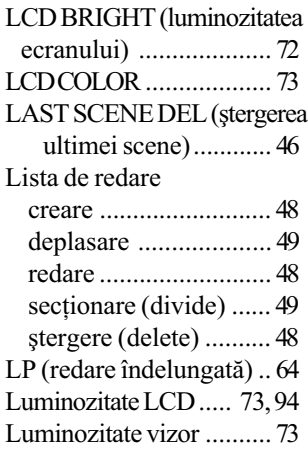

# M

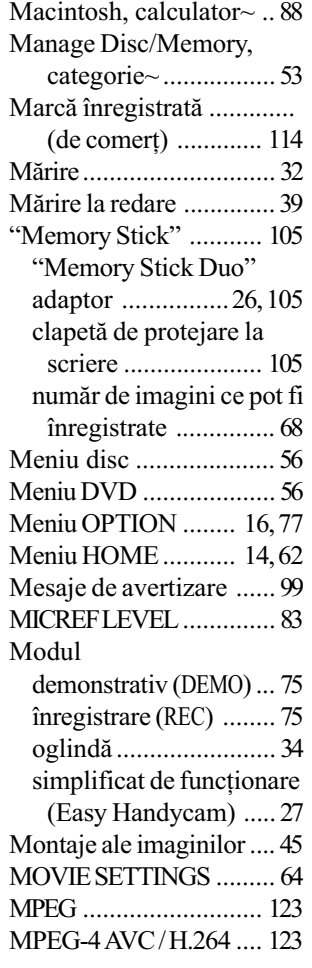

continuã...

Mufe

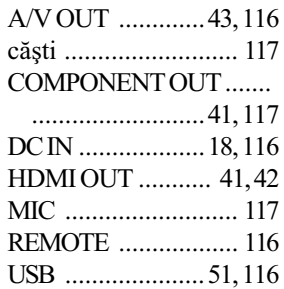

# N

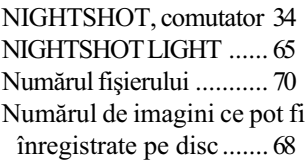

# O

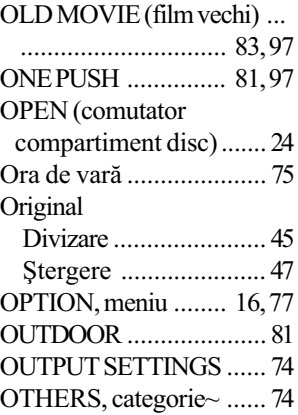

# P

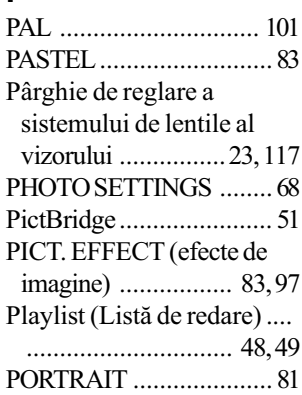

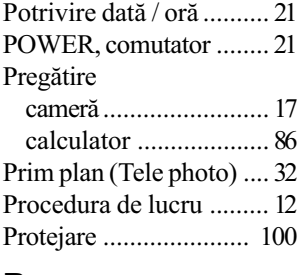

# R

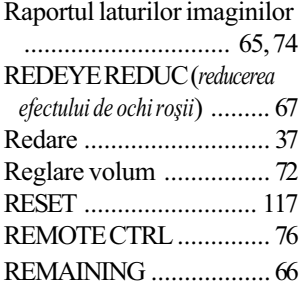

# S

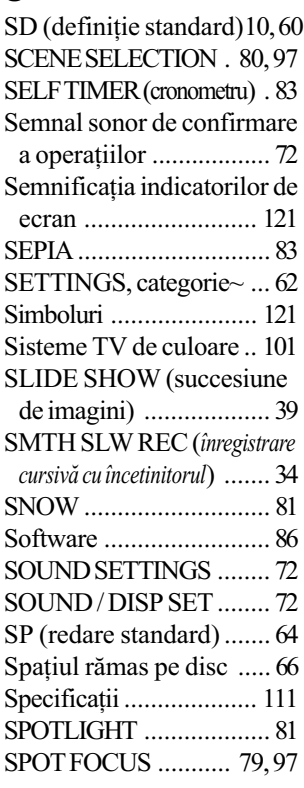

# SPOT METER

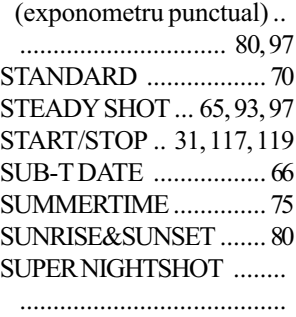

82, 94, 97

# ª

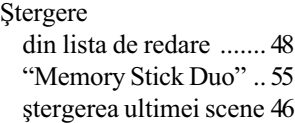

# T, Ţ

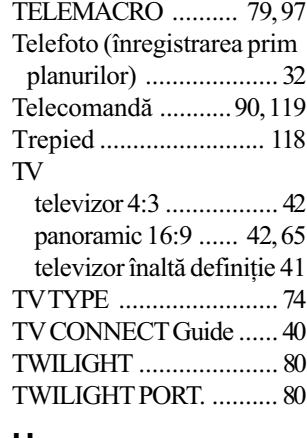

# U

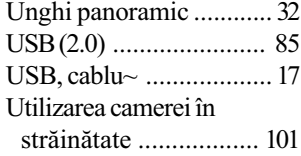

 $\ddot{\phantom{a}}$ 

# $\frac{V}{V}$

# W

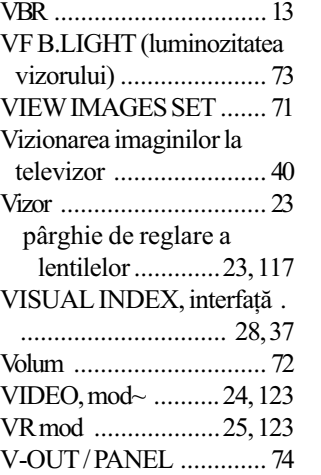

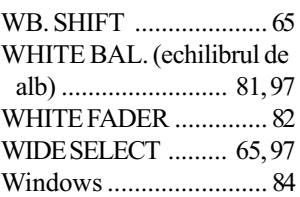

# Z

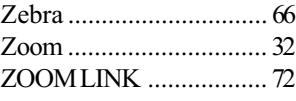

Informații suplimentare legate de acest produs și răspunsuri la întrebările cele mai frecvente pot fi gãsite la pagina noastrã de internet destinată clienților

http://www.sony.ro